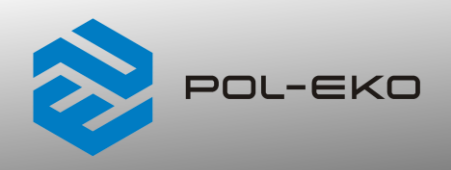

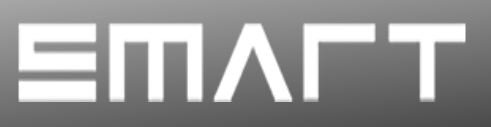

# **Instrukcja obsługi SMART PRO**

# **Szafy termostatyczne**

**modele: ST 1, ST 2, ST 3, ST 4, ST 5, ST 6, ST 500 M, ST 700 M, ST 1200 M, ST 1450 M ST 500, ST 700, ST 1200, ST 1450**

# **Chłodziarki laboratoryjne**

**modele: CHL 1, CHL 2, CHL 3, CHL 4, CHL 5, CHL 6, CHL 500 M, CHL 700 M, CHL 1200 M, CHL 1450 M,** 

# **Urządzenia wielokomorowe**

**modele:** 

**ST 1/1, ST 1/1/1, ST 2/2, ST 2/3 CHL 1/1, CHL 1/1/1, CHL 2/2, CHL 2/3 ST1/CHL1, ST2/CHL2, ST2/CHL3**

# **Inkubatory laboratoryjne**

**modele: ILW 53, ILW 115, ILW 240, ILW 400, ILW 750**

### **Przed przystąpieniem do użytkowania urządzenia należy bezwzględnie zapoznać się z instrukcją obsługi!**

**EN ISO 9001 ISOCERT CERTYFIKAT**  Wersja 1.37

Obowiązuje od 10.04.2024

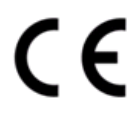

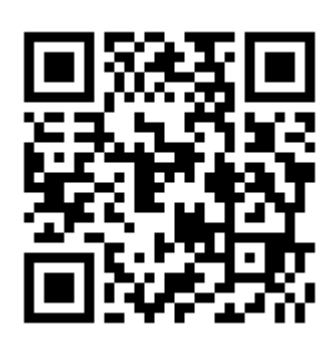

Adres producenta:

POL-EKO A. Polok-Kowalska sp.k. ul. Kokoszycka 172 C 44-300 Wodzisław Śląski Kraj pochodzenia: Polska

Jako producent urządzenia informujemy, iż dołożyliśmy wszelkich starań, aby urządzenie w pełni spełniło Państwa oczekiwania oraz było niezawodne przez długi okres użytkowania. Ze względu na ciągłe udoskonalanie naszych produktów, a także na poszerzanie naszej oferty, wszelkie sugestie odnośnie dodatkowych funkcji oraz funkcjonowania urządzeń są mile widziane. Zapraszamy na naszą stronę internetową [www.pol-eko.com.pl](http://www.pol-eko.com.pl/)

# **Utylizacja sprzętu**

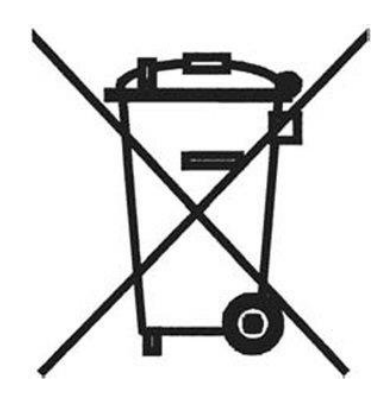

To urządzenie oznaczone zostało przekreślonym symbolem pojemnika na śmieci. Oznacza to, że nie należy wyrzucać go wraz z odpadami nieposortowanymi. Obowiązkiem Użytkownika jest prawidłowa utylizacja, czyli przekazanie do firmy uprawnionej do selektywnej zbiórki i recyklingu odpadów. Użytkownik jest również odpowiedzialny za odkażenie urządzenia w przypadku zanieczyszczeń biologicznych, chemicznych i / lub skażenia radiologicznego, w celu ochrony przed zagrożeniem dla zdrowia osób uczestniczących w procesie usuwania i recyklingu. Aby uzyskać więcej informacji o tym, gdzie można zutylizować zużyty sprzęt elektryczny i elektroniczny, należy skontaktować się z lokalnym Dystrybutorem, u którego został zakupiony sprzęt.

W ten sposób wszyscy możemy przyczynić się do ochrony zasobów naturalnych i ochrony środowiska oraz mamy pewność, że sprzęt jest przetwarzany w sposób bezpieczny dla zdrowia ludzi.

Dziękujemy!

# Spis treści

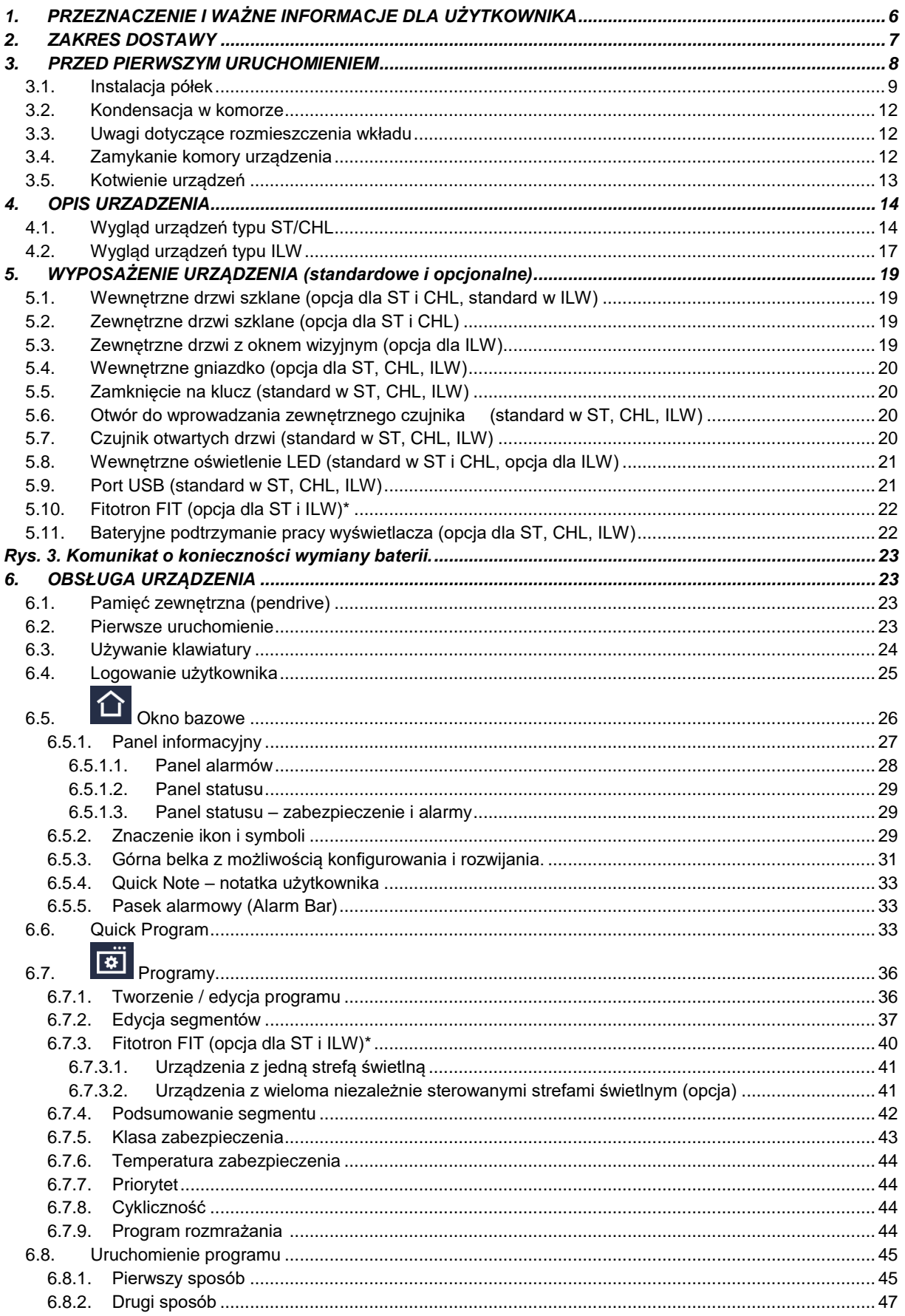

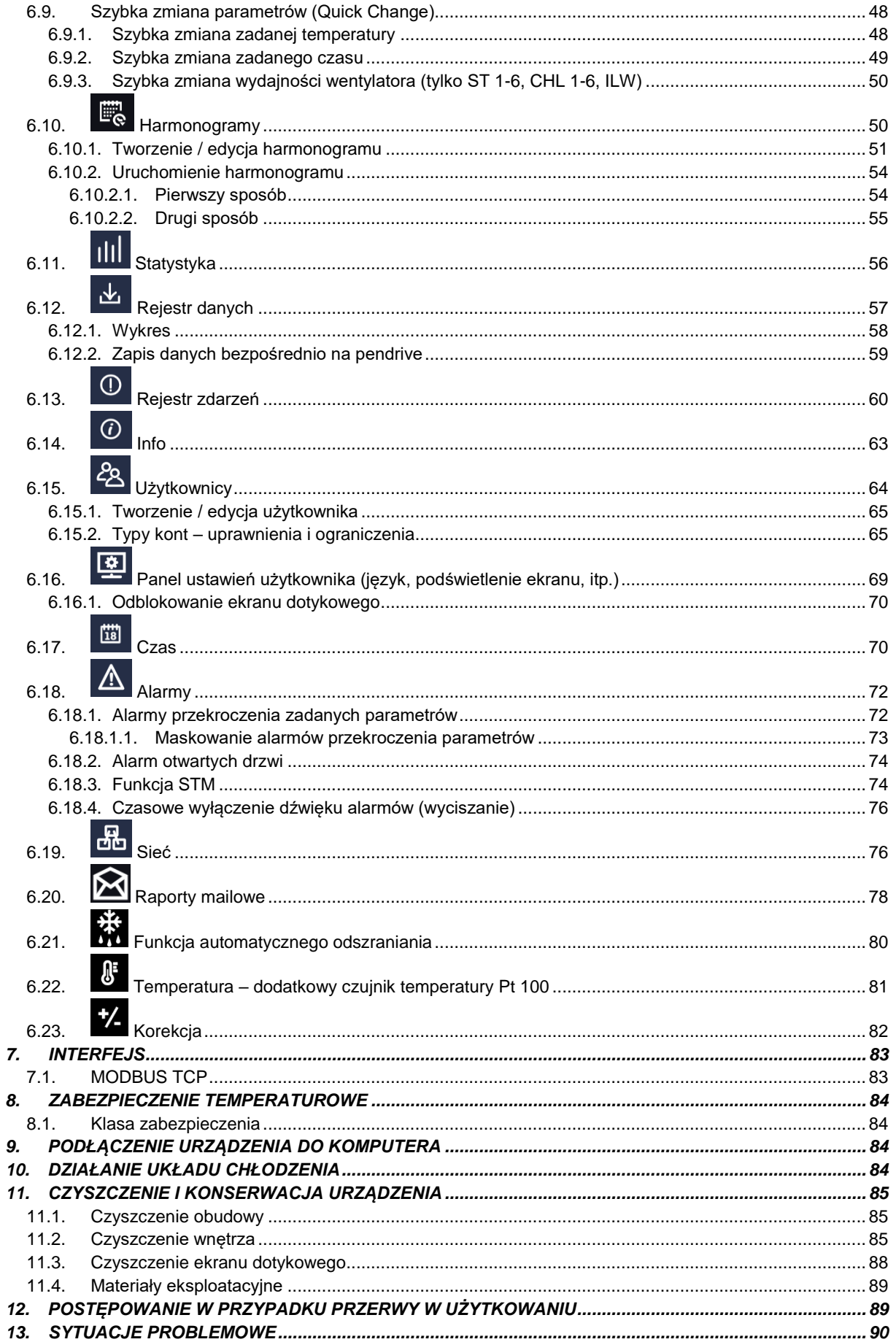

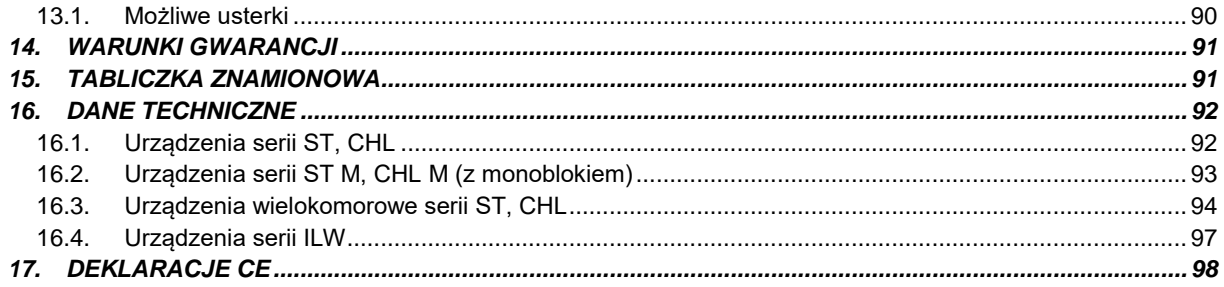

# <span id="page-5-0"></span>**1. PRZEZNACZENIE I WAŻNE INFORMACJE DLA UŻYTKOWNIKA**

Szafy termostatyczne ST, chłodziarki CHL i inkubatory ILW są urządzeniami laboratoryjnymi przeznaczonymi do inkubacji i przechowywania próbek w następujących zakresach temperatur:

- szafy termostatyczne ST M (z monoblokiem): od +3°C do +70°C (w przypadku zewnętrznych drzwi szklanych ograniczenie do +40°C)
- szafy termostatyczne ST (z agregatem): od +3°C do +70°C (w przypadku zewnętrznych drzwi szklanych ograniczenie do +40°C)
- chłodziarki laboratoryjne CHL: od 0°C do +15°C
- inkubatory laboratoryjne ILW: od -10 $\degree$ C (opcja)/0 $\degree$ C do +100 $\degree$ C

Szafy termostatyczne i inkubatory posiadają zarówno system grzania jak i system chłodzenia oraz wymuszony obieg powietrza. Chłodziarki laboratoryjne posiadają tylko system chłodzenia. Wszystkie urządzenia są sterowane za pomocą precyzyjnego sterownika SMART PRO, dzięki czemu zadana temperatura jest utrzymywana z dużą stabilnością i jednorodnością. Szafy termostatyczne ST i chłodziarki laboratoryjne CHL mogą występować w wersjach wielokomorowych, w których każda komora jest niezależnie sterowana – niniejsza instrukcja dotyczy również urządzeń tego typu.

#### **Znaczenie symboli informacyjnych**

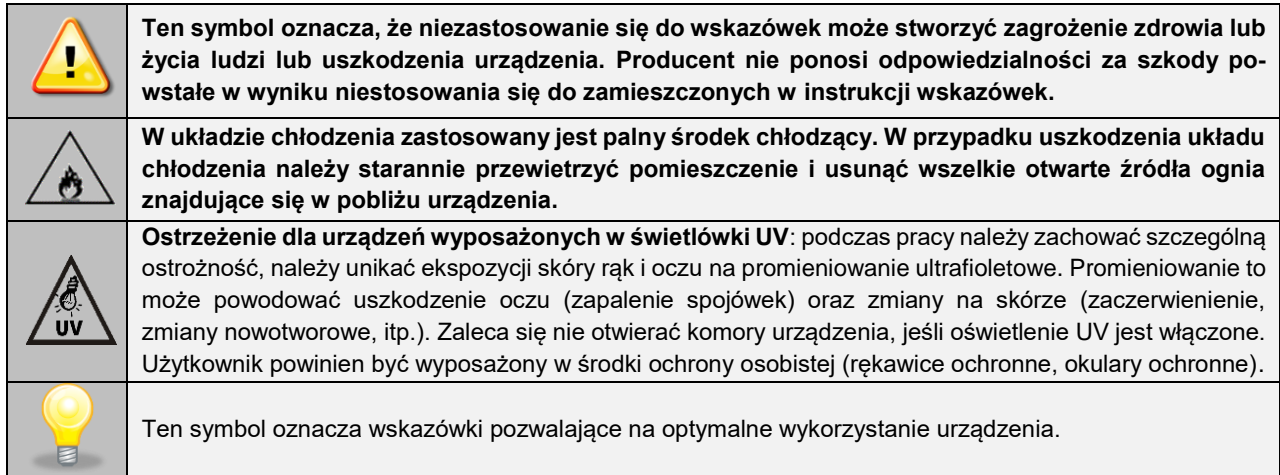

Aby urządzenie służyło jak najdłużej i aby obsługa urządzenia była bezpieczna należy przestrzegać wymienionych poniżej zasad:

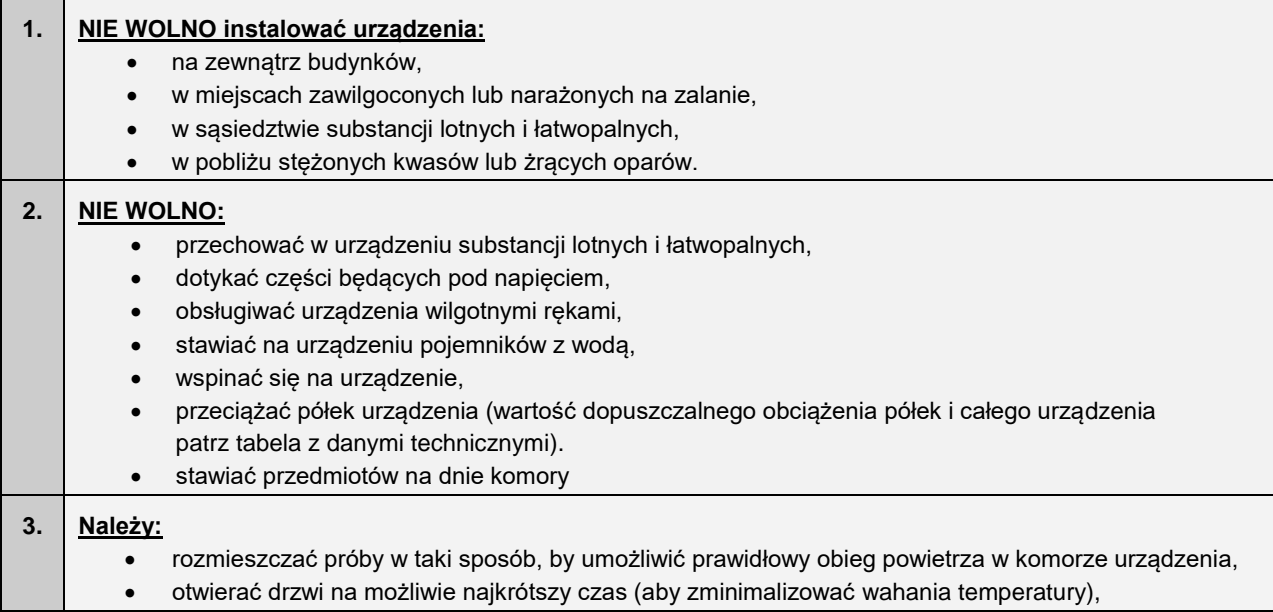

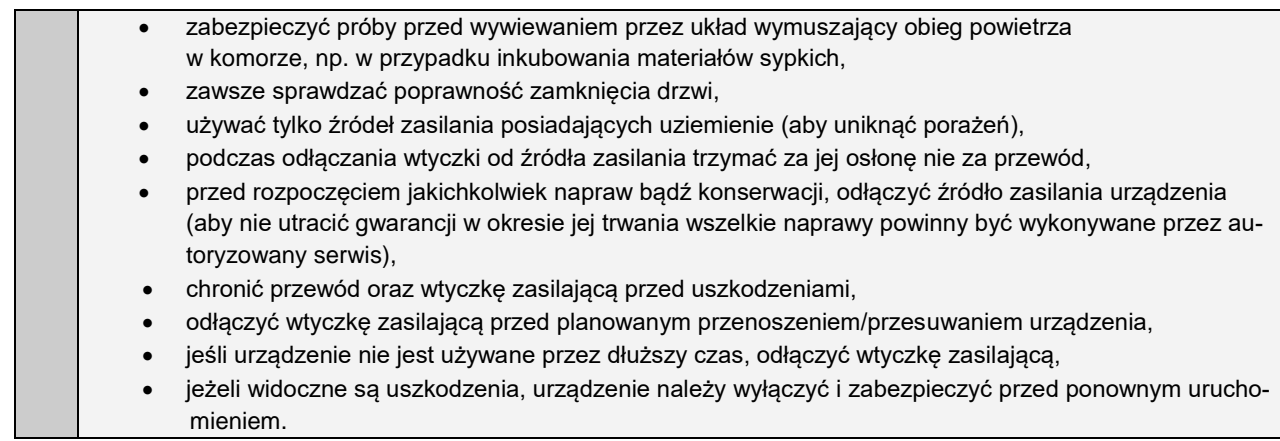

**Nie zastosowanie się do powyższych zaleceń może prowadzić do uszkodzenia urządzenia lub pogorszenia parametrów technicznych, a także utraty gwarancji.**

# <span id="page-6-0"></span>**2. ZAKRES DOSTAWY**

**Zakres dostawy dla szaf termostatycznych (ST) i chłodziarek laboratoryjnych (CHL) w wersji SMART PRO**

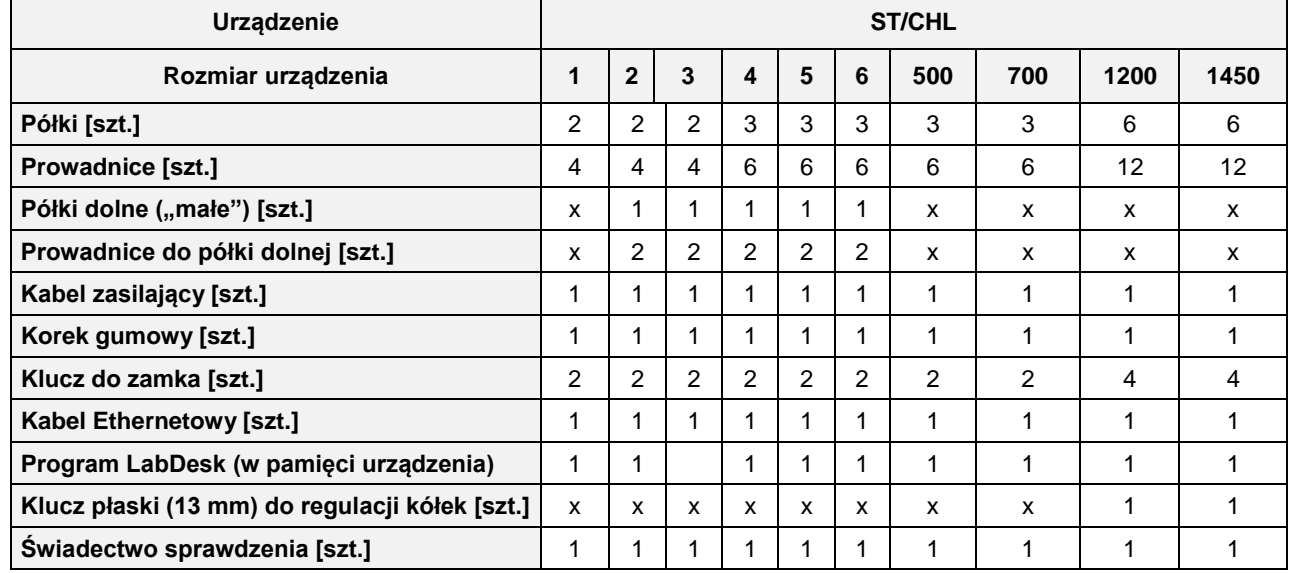

#### **Zakres dostawy dla inkubatorów laboratoryjnych (ILW) w wersji SMART PRO**

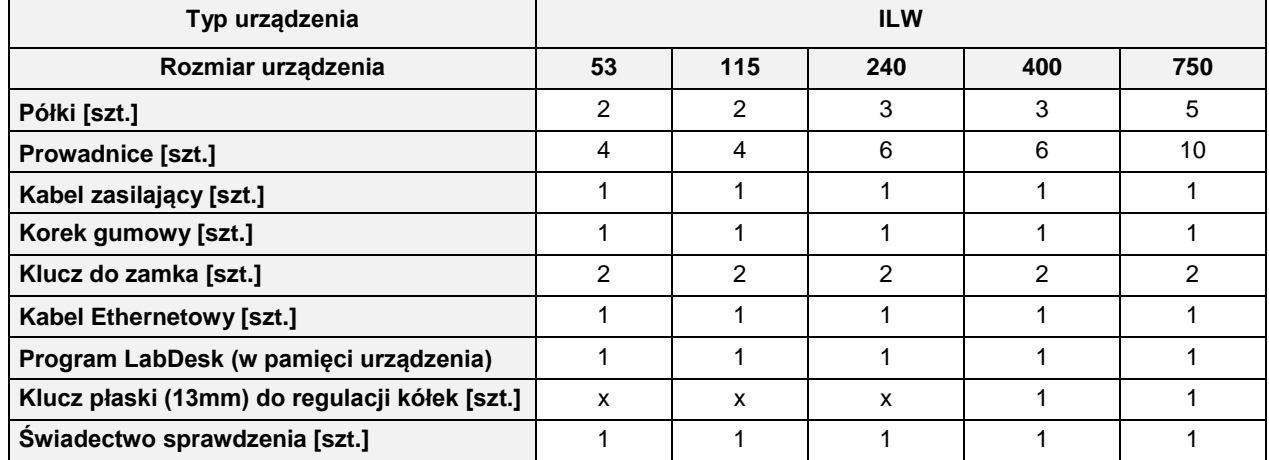

# <span id="page-7-0"></span>**3. PRZED PIERWSZYM URUCHOMIENIEM**

Producent wysyła urządzenie zabezpieczone profilami kartonowymi i folią. Urządzenie należy **transportować w pozycji pionowej** oraz zabezpieczyć paczkę przed przesuwaniem się podczas transportu.

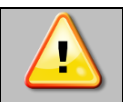

**Po otrzymaniu urządzenia należy ocenić wizualnie jego stan oraz wyposażenie w obecności osoby dostarczającej towar. Za uszkodzenia powstałe w czasie transportu odpowiada firmą kurierska.**

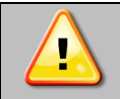

**Przy przenoszeniu urządzenia nie wolno przechylać urządzenia o więcej niż 45° od pionu - ryzyko uszkodzenia kompresora. Jeśli istnieje potrzeba przechylenia urządzenia o większy kąt, należy po ustawieniu urządzenia odczekać ok. 3h przed włączeniem go do gniazda zasilającego.**

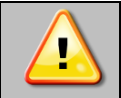

**Po przetransportowaniu urządzenia przy temperaturze poniżej 10 °С, należy odczekać przynajmniej 2 godziny zanim podłączy się go do gniazda zasilającego.**

Na powierzchni elementów urządzenia wykonanych ze stali nierdzewnej mogą występować niewielkie przebarwienia. Wynikają one z technologii stosowanych przy produkcji blach zgodnie z wytycznymi normy PN-EN 10088-2 i nie stanowią wady urządzenia.

**Miejsce instalacji urządzenia** powinno spełniać następujące warunki:

- zalecana temperatura otoczenia od +10°C do +28°C, dla modeli z drzwiami szklanymi od +10°C...+25°C
- zalecana względna wilgotność powietrza otoczenia do 60%,
- urządzenie nie jest przystosowane do pracy w środowisku o silnym zapyleniu,
- w pomieszczeniu należy zapewnić stosowną do jego wielkości wentylację,
- urządzenie należy postawić na twardym i stabilnym podłożu,
- urządzenie należy ustawić w odległości minimum 100 mm od ścian pomieszczenia,
- wysokość pomieszczenia musi być większa od wysokości urządzenia o min 300 mm,
- urządzenie nie jest przystosowane do zabudowy,
- miejsce instalacji urządzenia powinno być wyposażone w punkt z gniazdem sieciowym o parametrach odpowiednich dla urządzenia.

**Niezastosowanie się do powyższych zaleceń może wpływać na pogorszenie parametrów technicznych tj.:** 

- **stabilność temperatury,**
- **jednorodność temperatury,**
- **zużycie energii elektrycznej,**
- **zamarzanie parownika.**

**oraz może spowodować utratę gwarancji.**

#### **Kółka jezdne / nóżki poziomujące**

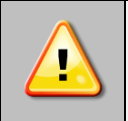

**Urządzenie zostało wyposażone w kółka lub nóżki poziomujące. W przypadku kółek po ustawieniu urządzenia na miejscu docelowym należy zabezpieczyć urządzenie przed przemieszczaniem się ryglując kółka. W przypadku nóżek po ustawieniu urządzenia w miejscu docelowy, należy go wypoziomować.**

Jeżeli urządzenie jest wyposażone w kółka należy je zablokować i wypoziomować (kółka w ST 1200 M, ST 1450 M, CHL 1200 M, CHL 1450 M, ILW 750 nie mają możliwości poziomowania). Do tego celu należy użyć czerwonego pokrętła zamontowanego w obudowie kółka. Na początku pokrętło można obracać ręcznie, w przypadku napotkania na opór do regulacji użyć klucza płaskiego o rozmiarze 13.

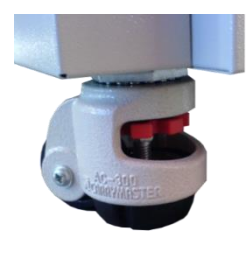

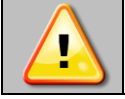

**Kółka z możliwością poziomowania służą WYŁĄCZNIE do ustawienia urządzenia w miejscu docelowym. Nie służą do transportowania urządzenia!**

Jeżeli urządzenie ma być ustawione na stoliku (opcja) lub stelażu (opcja) wyposażonym w kółka jezdne z blokadą, to po ustawieniu stolika lub stelaża w miejscu docelowym kółka MUSZĄ zostać zablokowane!

#### **Instalacja elektryczna**

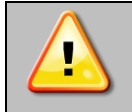

**Urządzenie jest zasilane prądem przemiennym 230V/50Hz. Należy podłączyć je do gniazda sieciowego wyposażonego w kołek ochronny (uziemienie), aby uniknąć porażenia prądem w przypadku ewentualnej usterki urządzenia.**

Instalacja powinna być zabezpieczona bezpiecznikiem zwłocznym 16A. Zaleca się, aby instalacja była wyposażona w wyłącznik różnicowoprądowy.

### <span id="page-8-0"></span>*3.1. Instalacja półek*

W urządzeniach ST 1-6, CHL 1-6

Aby zamontować półki lub zmienić ich położenie, należy wykonać następujące kroki:

Zamontować prowadnicę półki na odpowiedniej wysokości, wsuwając ją do odpowiednich rowków znajdujących się na ściance komory urządzenia. To samo wykonać na przeciwległej ściance.

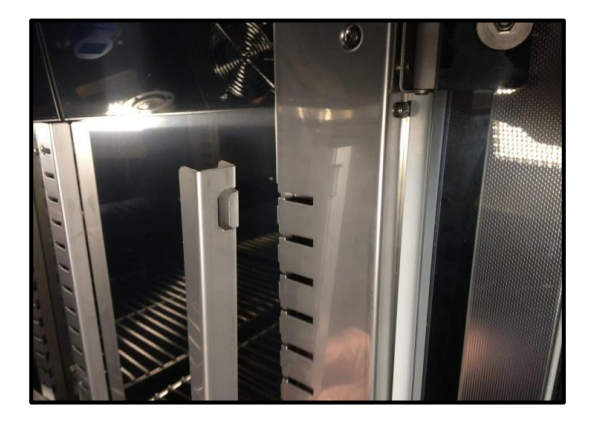

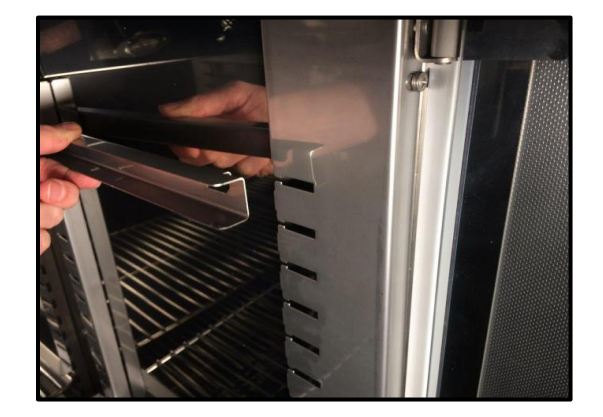

Wsunąć półkę w zainstalowane prowadnice. Półka jest teraz poprawnie zamontowana.

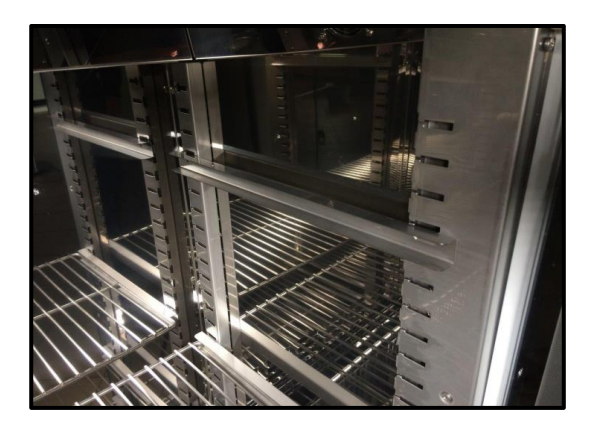

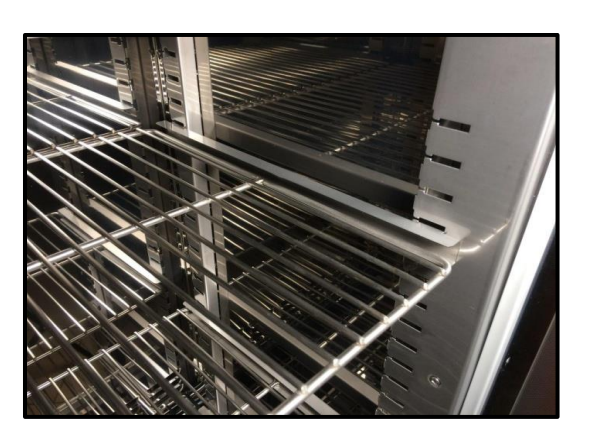

Demontując półkę należy wykonać czynności w odwrotnej kolejności. W trakcie demontażu prowadnicy należy ją lekko unieść do góry i ruchem do środka komory wysunąć z rowków znajdujących się na ściance komory urządzenia.

W urządzeniach ST 500 – 1450. ST 500 M-1450 M, CHL 500 – 1450, CHL 500 M-1450 M

Aby zamontować półki lub zmienić ich położenie, należy wykonać następujące kroki:

Zamontować prowadnicę półki na odpowiedniej wysokości, wsuwając ją do odpowiednich rowków znajdujących się na ściance komory urządzenia. To samo wykonać na przeciwległej ściance.

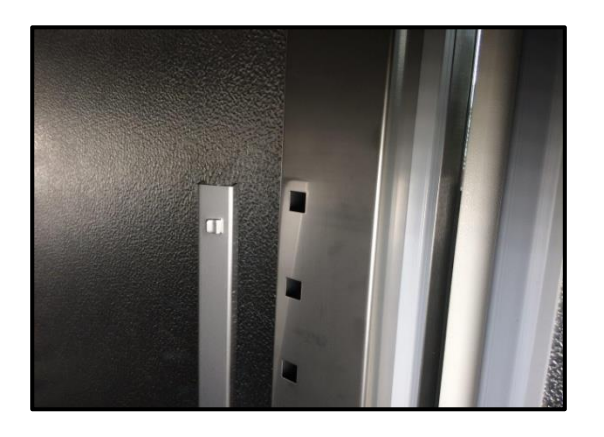

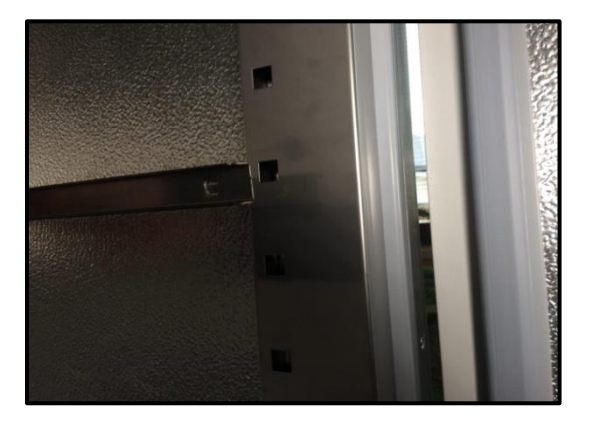

Wsunąć półkę w zainstalowane prowadnice. Półka jest teraz poprawnie zamontowana.

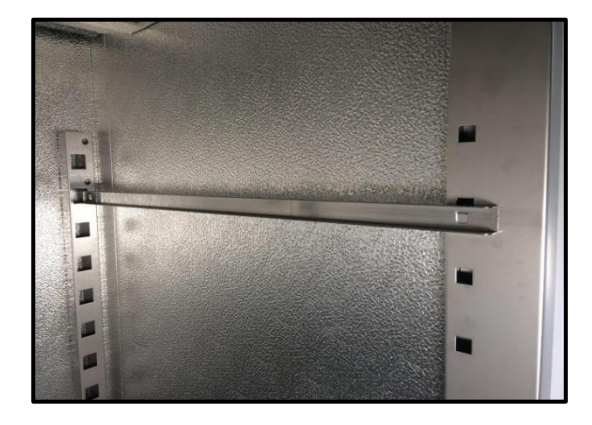

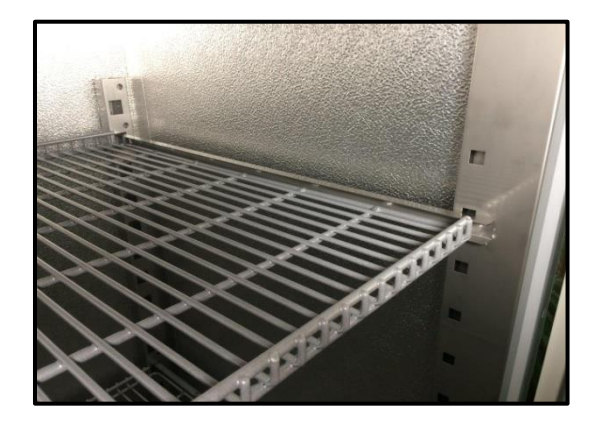

Demontując półkę należy wykonać czynności w odwrotnej kolejności.

#### W urządzeniach ILW

Aby zamontować półki lub zmienić ich położenie, należy wykonać następujące kroki:

Zamontować prowadnicę półki na odpowiedniej wysokości, poprzez włożenie wsporników prowadnicy do perforacji w ściance. To samo wykonać na przeciwległej ściance.

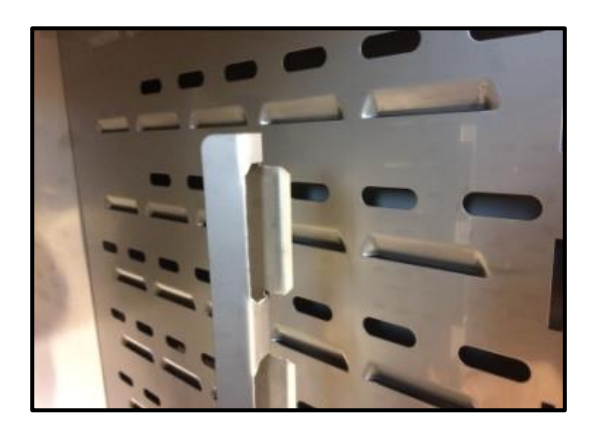

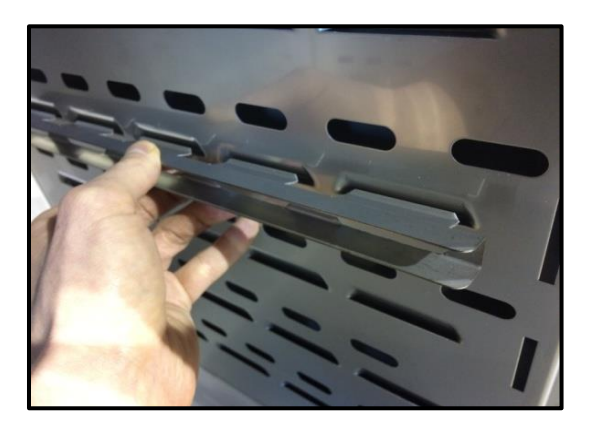

Wsunąć półkę w zainstalowane prowadnice. Półka jest teraz poprawnie zamontowana.

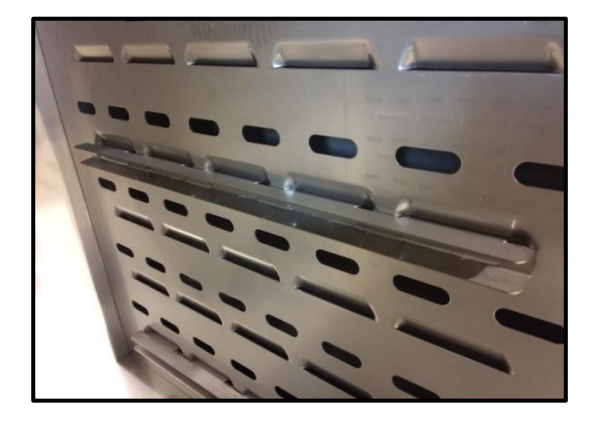

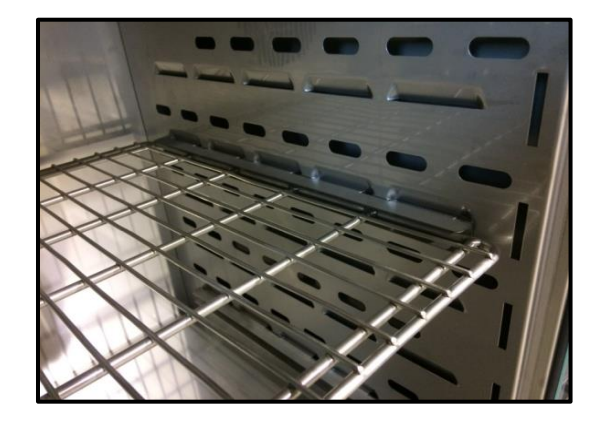

Demontując półkę należy wykonać czynności w odwrotnej kolejności.

## <span id="page-11-0"></span>*3.2. Kondensacja w komorze*

Jeżeli zadana temperatura jest znacznie niższa niż temperatura otoczenia, może nastąpić skroplenie pary, co spowoduje gromadzenie się wody na dnie komory. Ilość zgromadzonej wody zależy od następujących czynników:

- różnicy między temperaturą otoczenia a temperaturą w komorze,
- częstotliwości otwierania drzwi,
- temperatury próbek.

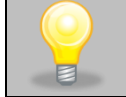

Jeżeli na dnie komory zgromadzi sie woda, należy wytrzeć dno komory za pomocą suchej szmatki.

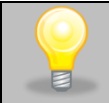

Zbyt wysoka wilgotność względna w komorze urządzenia może być przyczyną zalodzenia elementu chłodzącego, a tym samym obniżać zdolność chłodzenia i zwiększać pobór energii elektrycznej.

Do przechowywania próbek nie należy używać kartonów, gąbek i innych higroskopijnych materiałów, ponieważ mogą one zwiększać wilgotność w komorze.

## <span id="page-11-1"></span>*3.3. Uwagi dotyczące rozmieszczenia wkładu*

Aby zapewnić prawidłową cyrkulację powietrza wewnątrz komory, a tym samym zapewnić stabilne warunki przechowywania wkładu, należy przestrzegać następujących zasad:

- maksymalna wysokość wkładu nie powinna przekraczać 2/3 odległości pomiędzy półkami,
- ok. 1/3 szerokości i głębokości półki powinno pozostać puste, przy czym odległości pomiędzy wkładami, a także pomiędzy wkładem a ścianką powinny być mniej więcej równe.

Poniżej pokazano przykład rozmieszczenia wkładu w komorze. Stosowanie się do powyższych zaleceń zapewni optymalną stabilność i jednorodność temperatury.

### <span id="page-11-2"></span>*3.4. Zamykanie komory urządzenia*

Widok z przodu  $Hmax = 2/3H$ Widok z góry  $u+v+w > 1/3$  a  $x+y+z > 1/3 b$ u≅v≅w x≅y≅z

Drzwi zewnętrzne urządzeń zostały wyposażone w uszczelkę oraz czujnik otwartych drzwi. Jeżeli drzwi nie zostaną zamknięte prawidłowo czujnik uruchomi alarm dźwiękowy i wizualny. Jeżeli drzwi nie zostaną zamknięte prawidłowo czujnik uruchomi alarm dźwiękowy i wizualny. Można ustawić opóźnienie alarmu otwartych drzwi o: 30 s, 1 min, 2 min, 5 min lub 10 min (patrz *Rozdział 6.18.*).

### <span id="page-12-0"></span>*3.5. Kotwienie urządzeń*

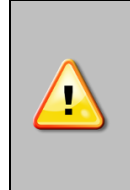

W przypadku wysokich urządzeń (ST 500, ST 500 M, CHL 500, CHL 500 M, ST 700, ST 700 M, CHL 700, CHL 700 M, ST 1200, ST 1200 M, CHL 1200, CHL 1200 M, ST 1450, ST 1450 M, CHL 1450, CHL 1450 M) oraz **urządzeń wielokomorowych** należy je zakotwić do ściany odpowiednimi mocowaniami (zestaw kotwiący jest dostarczany z urządzeniem). Zapobiega to przed przewróceniem się urządzenia. **Brak zakotwienia może skutkować uszkodzeniem urządzenia, a w skrajnych przypadkach może zagrażać zdrowiu lub życiu osoby użytkującej urządzenie.**

#### **Widok tyłu urządzenia**

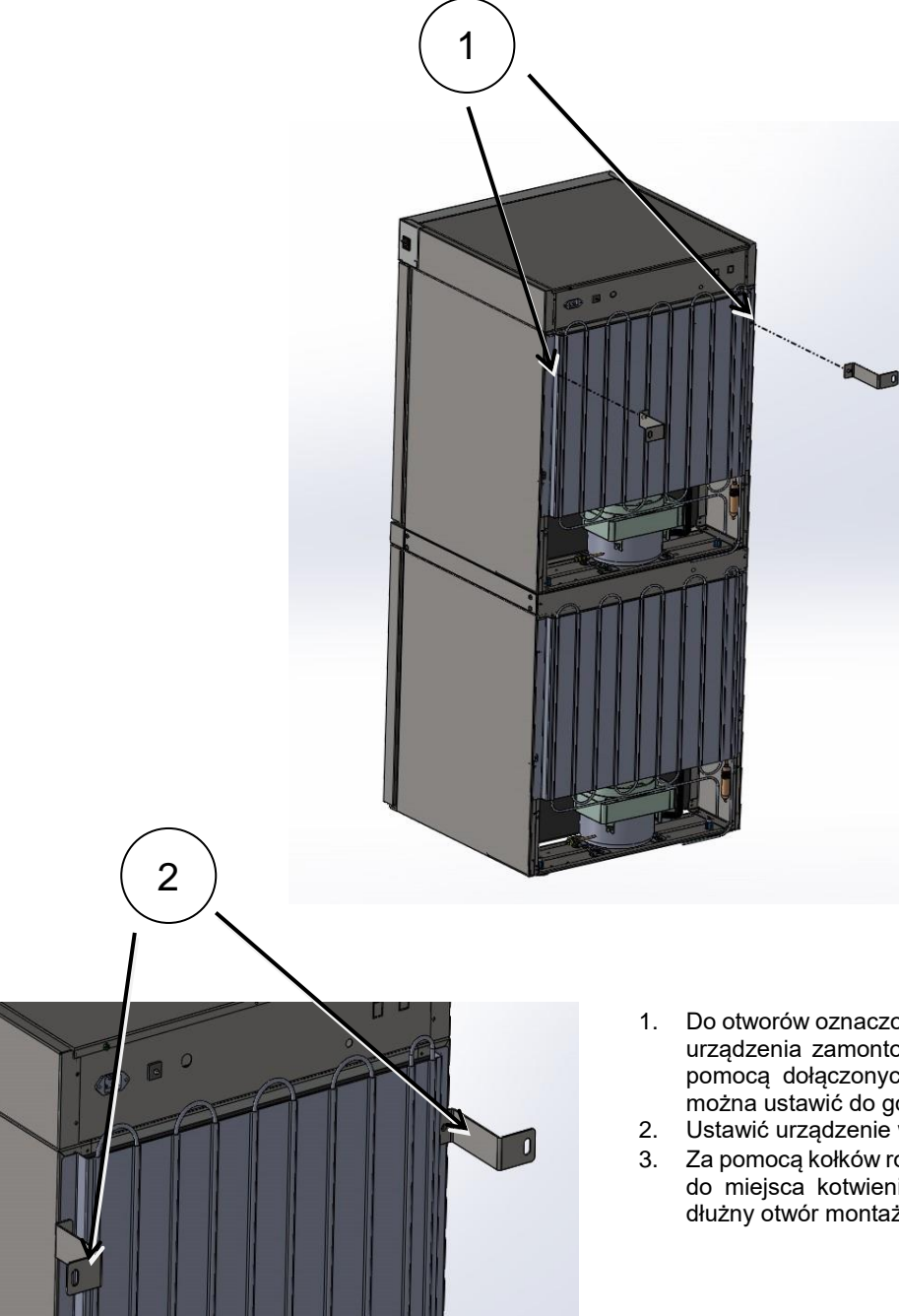

- 1. Do otworów oznaczonych (1) znajdujących się z tyłu urządzenia zamontować uchwyty mocujące (2) za pomocą dołączonych śrubek i nakrętek. Uchwyty można ustawić do góry lub w bok.
- 2. Ustawić urządzenie w docelowym miejscu.
- 3. Za pomocą kołków rozporowych Ø6 dostosowanych do miejsca kotwienia przymocować uchwyty. Podłużny otwór montażowy w uchwycie 10x10.

# <span id="page-13-0"></span>**4. OPIS URZADZENIA**

Modele SMART PRO zostały wyposażone w mikroprocesorowy regulator temperatury PID oraz kolorowy ekran dotykowy o przekątnej 7 cala i rozdzielczości 800x480.

## <span id="page-13-1"></span>*4.1. Wygląd urządzeń typu ST/CHL*

Poniżej znajduje się zdjęcie przedstawiające urządzenie ST (zdjęcie poglądowe) z opisem istotnych elementów urządzenia. Urządzenia serii CHL wyglądają identycznie.

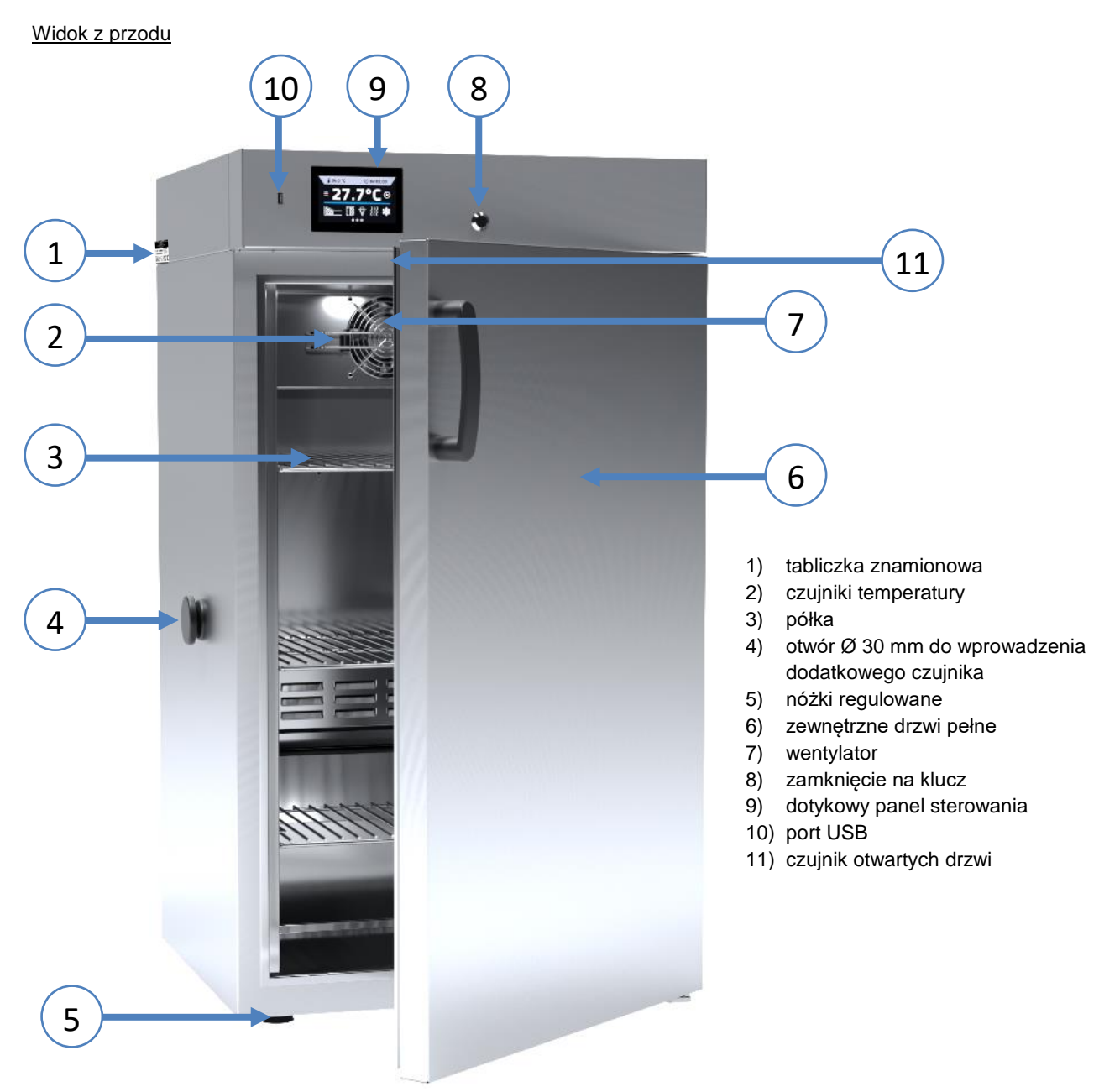

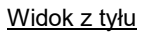

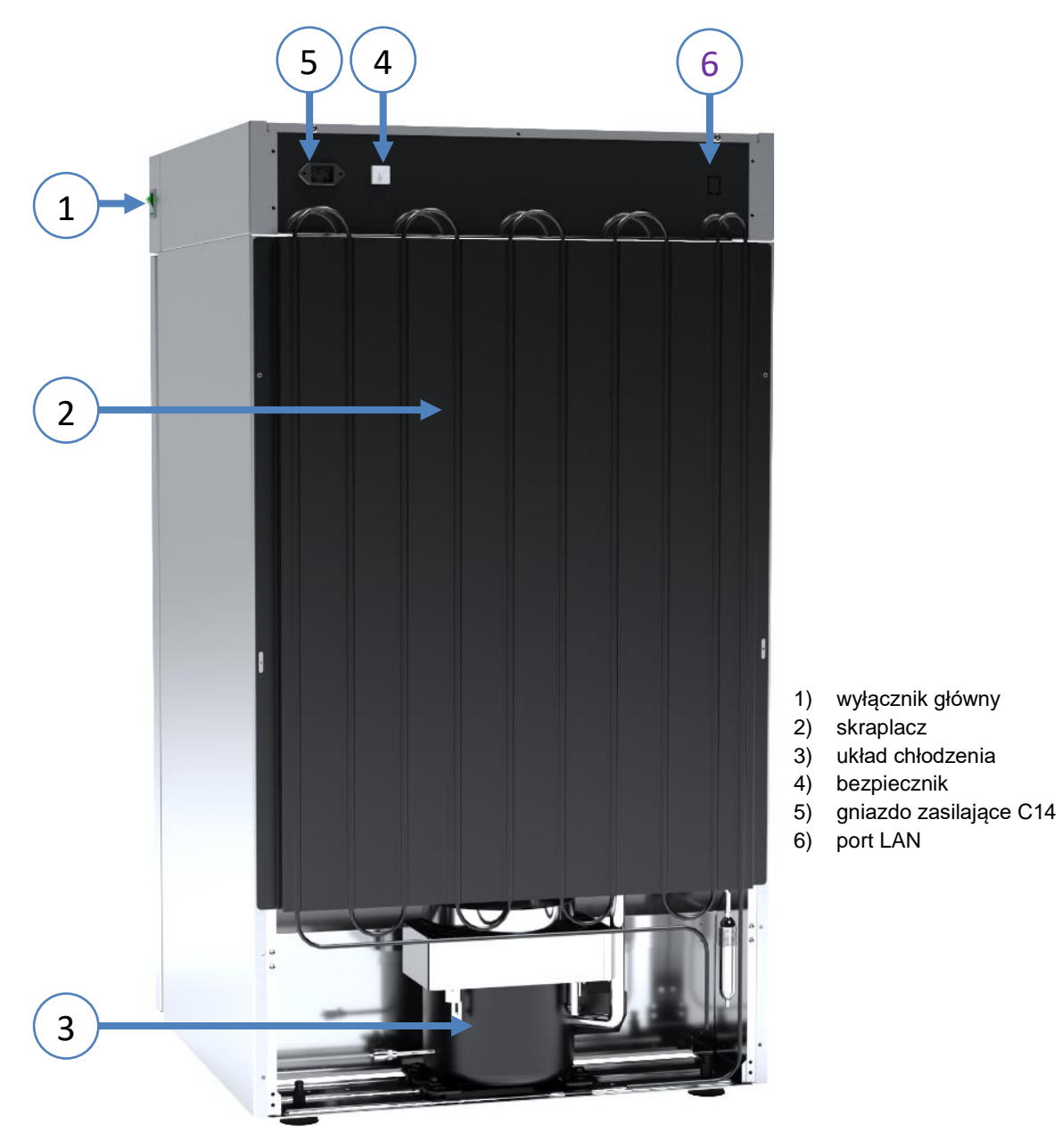

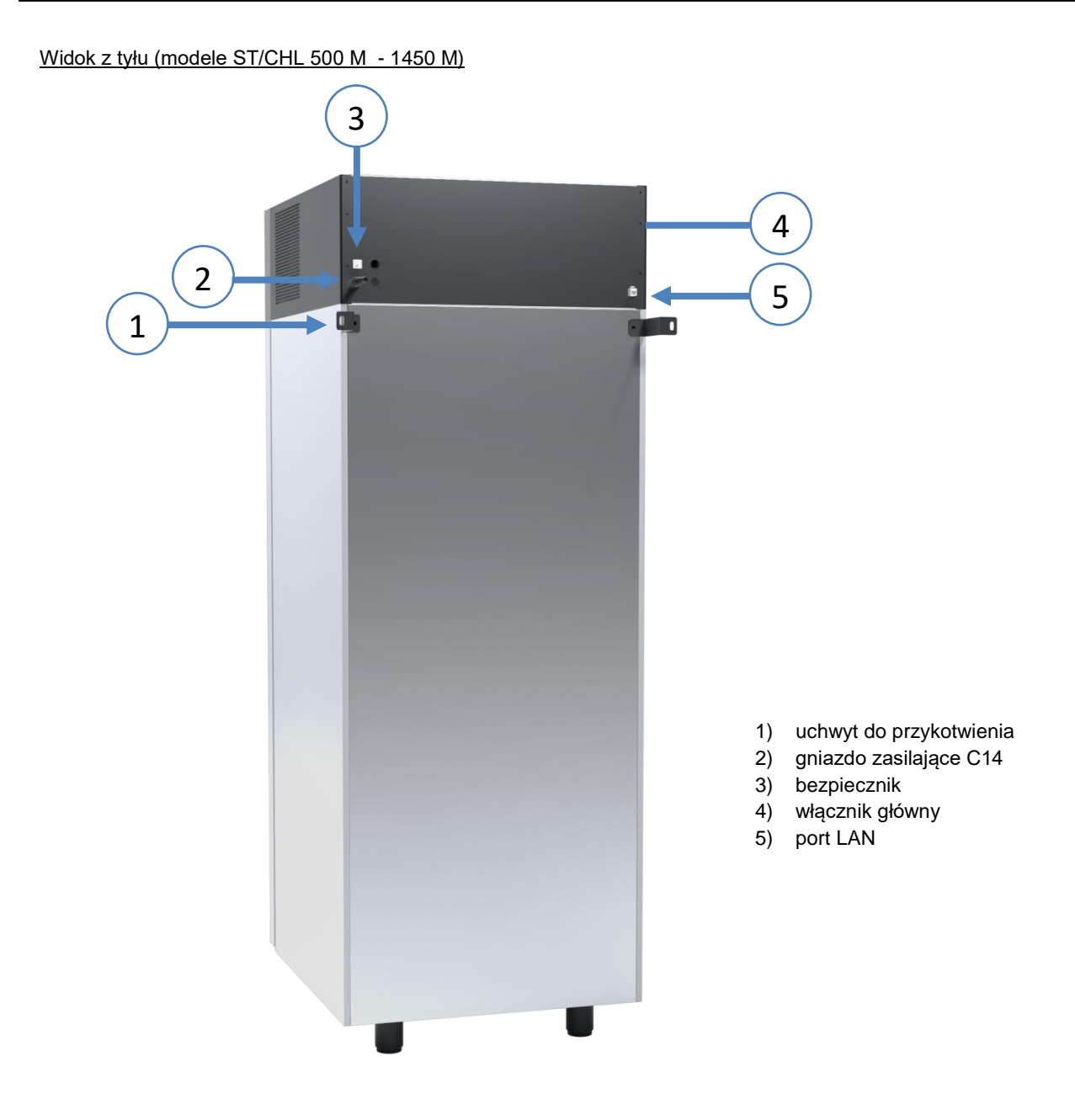

# <span id="page-16-0"></span>*4.2. Wygląd urządzeń typu ILW*

Poniżej znajduje się zdjęcie przedstawiające urządzenie ILW 115 z opisem istotnych elementów urządzenia.

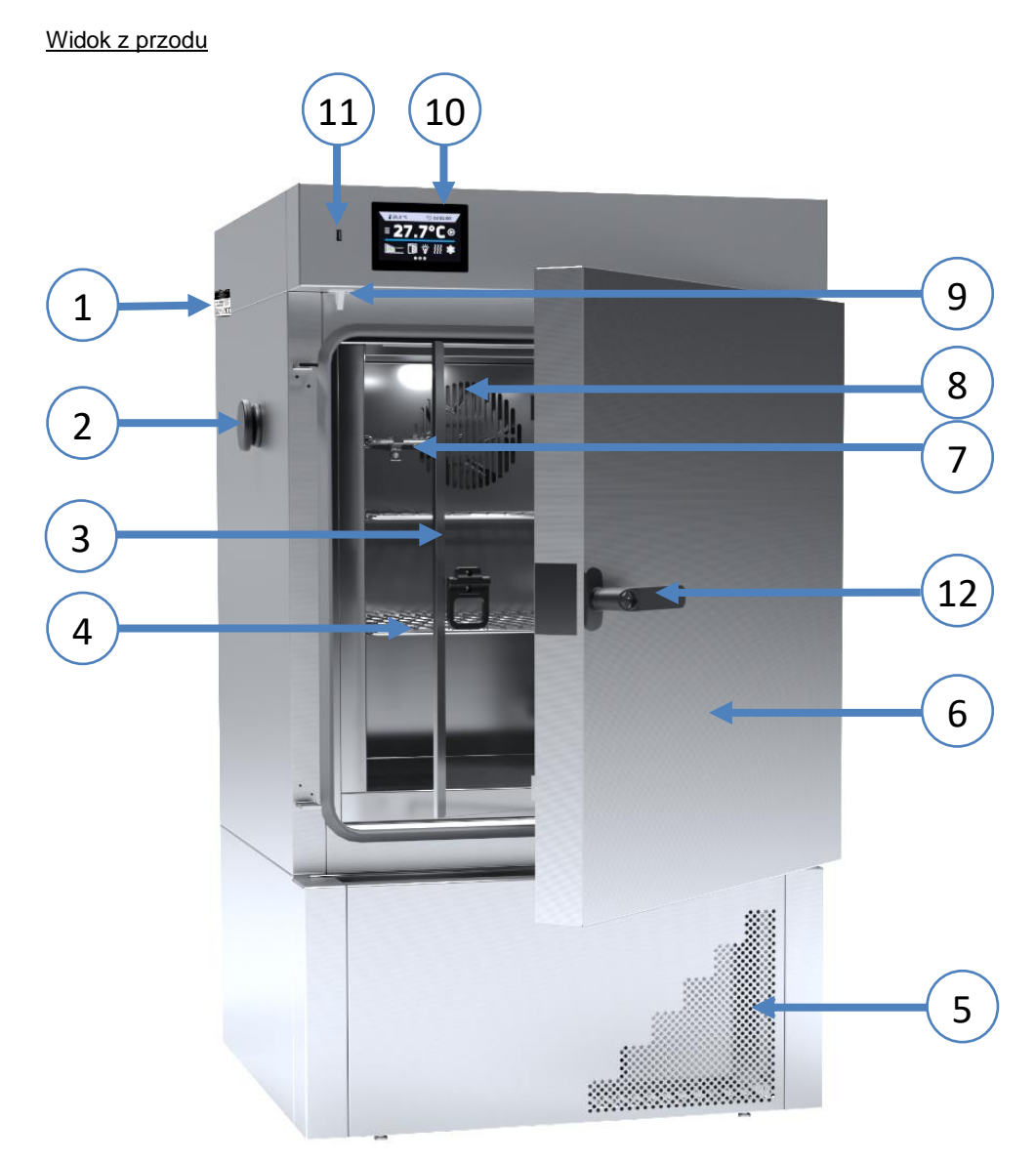

- 1) tabliczka znamionowa
- 2) otwór Ø30 mm do wprowadzenia dodatkowego czujnika
- 3) wewnętrzne drzwi szklane
- 4) półka
- 5) pokrywa skraplacza
- 6) zewnętrzne drzwi pełne
- 7) czujniki temperatury
- 8) wentylator
- 9) czujnik otwartych drzwi
- 10) dotykowy panel sterowania
- 11) port USB
- 12) klamka z zamknięciem na klucz

# *Instrukcja obsługi ST, CHL, ILW SMART PRO*

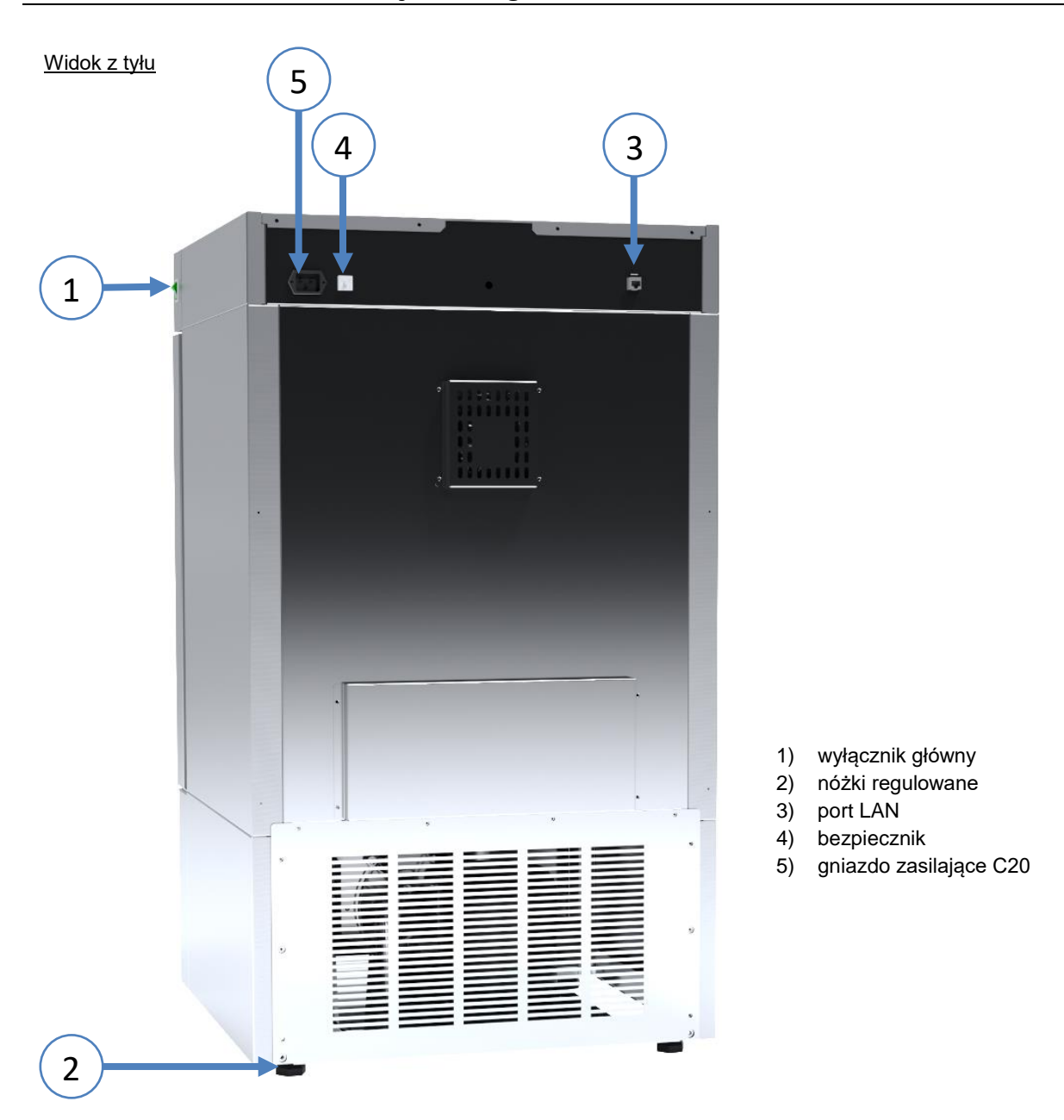

# <span id="page-18-0"></span>**5. WYPOSAŻENIE URZĄDZENIA (standardowe i opcjonalne)**

### <span id="page-18-1"></span>*5.1. Wewnętrzne drzwi szklane (opcja dla ST i CHL, standard w ILW)*

Wewnętrzne drzwi szklane są opcjonalnym wyposażeniem w szafach termostatycznych ST i chłodziarkach laboratoryjnych CHL. W inkubatorach laboratoryjnych ILW są wyposażeniem standardowym. Podczas otwierania oraz zamykania drzwi należy korzystać z plastikowego uchwytu zamocowanego na szybie.

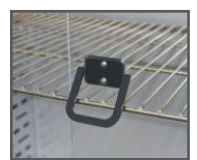

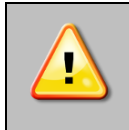

**Podczas pracy urządzenia, gdy wewnątrz komory panuje wysoka temperatura, nie należy dotykać elementów wewnętrznych oraz drzwi szklanych, ponieważ istnieje ryzyko poparzenia. W celu zabezpieczenia się przed skutkami poparzenia gorącymi elementami należy używać rękawic ochronnych.**

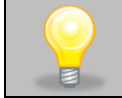

Nie zaleca się montażu oraz demontażu wewnętrznych drzwi szklanych. Niewłaściwy montaż lub demontaż może spowodować uszkodzenie szyby oraz skaleczenie użytkownika.

## <span id="page-18-2"></span>*5.2. Zewnętrzne drzwi szklane (opcja dla ST i CHL)*

Zewnętrzne drzwi szklane są opcjonalnym wyposażeniem dla szaf termostatycznych ST i chłodziarek laboratoryjnych CHL.

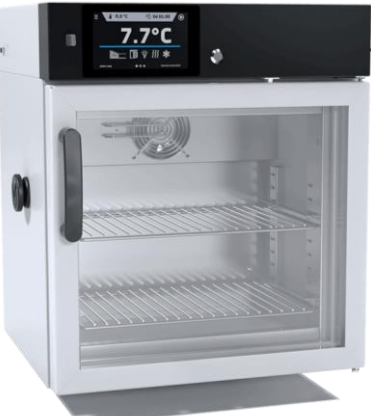

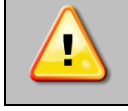

**Zastosowanie zewnętrznych drzwi szklanych w przypadku szaf w wersji SMART PRO powoduje ograniczenie temperatury z +70°C do +40°C.**

## <span id="page-18-3"></span>*5.3. Zewnętrzne drzwi z oknem wizyjnym (opcja dla ILW)*

Zewnętrzne drzwi z oknem wizyjnym są opcjonalnym wyposażeniem inkubatora laboratoryjnego ILW.

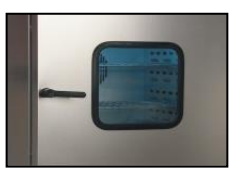

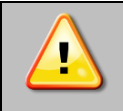

**Podczas pracy urządzenia, gdy wewnątrz komory jest wysoka temperatura, nie należy dotykać elementów wewnętrznych oraz drzwi szklanych - istnieje ryzyko poparzenia. W celu zabezpieczenia się przed skutkami poparzenia gorącymi elementami należy używać rękawic ochronnych.**

### <span id="page-19-0"></span>*5.4. Wewnętrzne gniazdko (opcja dla ST, CHL, ILW)*

Wewnętrzne gniazdko sieciowe z uziemieniem i ochroną IP54 lub IP66 (hermetyczne) jest opcjonalnym wyposażeniem szaf termostatycznych ST, chłodziarek laboratoryjnych CHL oraz inkubatorów ILW. Wewnętrzne gniazdko sieciowe (230V, 50Hz) jest przeznaczone dla wtyczek EU. Gniazdka można używać do podłączania urządzeń elektrycznych wewnątrz urządzenia.

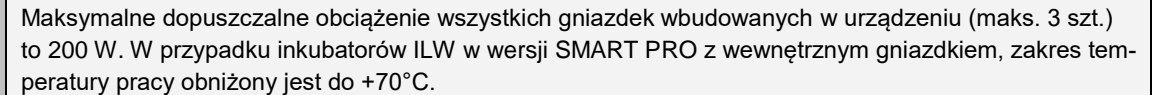

**Zawsze należy upewnić się, że przestrzegane są zasady bezpieczeństwa dotyczące pracy z urządzeniami elektrycznymi!** 

## <span id="page-19-1"></span>*5.5. Zamknięcie na klucz (standard w ST, CHL, ILW)*

Wszystkie urządzenia zostały wyposażone w zamknięcie na klucz. Zamek znajduje się nad drzwiami. Wraz z urządzeniem dostarczane są 2 lub 4 klucze (w zależności od modelu).

### <span id="page-19-2"></span>*5.6. Otwór do wprowadzania zewnętrznego czujnika (standard w ST, CHL, ILW)*

Otwór o średnicy 30 mm umożliwia wprowadzenie czujników do niezależnej kontroli temperatury, wilgotności lub innego parametru wewnątrz urządzenia. Otwór zabezpieczony jest gumowym korkiem. Podczas pracy urządzenia korek powinien znajdować się w otworze. Jeżeli do środka wprowadzona została wiązka kabli i nie ma możliwości zamknięcia otworu korkiem, należy zabezpieczyć go taśmą. Pozostawienie otwartego otworu podczas pracy urządzenia może powodować pogorszenie parametrów stabilności i jednorodności temperatury w komorze.

<span id="page-19-3"></span>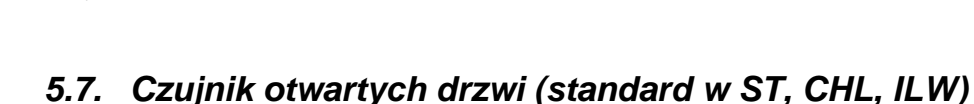

Wszystkie urządzenia zostały wyposażone w czujnik otwartych drzwi. Po otwarciu drzwi na wyświetlaczu pojawia się

ikona:  $\Box$  (liczba nad ikoną to licznik otwartych drzwi, skasowanie licznika odbywa się przez naciśnięcie ikony, licznik kasowany jest również w momencie wyłączenia urządzenia). Jeżeli drzwi pozostaną otwarte dłużej niż ustawiony przez użytkownika czas (30 s, 1 min, 2 min, 5 min, 10 min, patrz *Rozdział 6.18.*) pojawi się sygnał dźwiękowy, czerwony pulsujący pasek alarmowy oraz alarm "otwarte drzwi" ze statusem "aktywny".

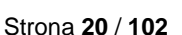

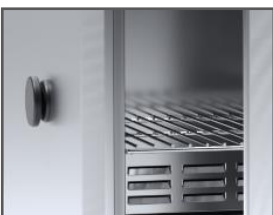

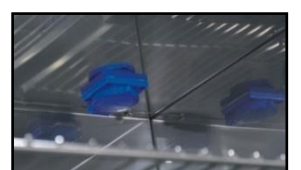

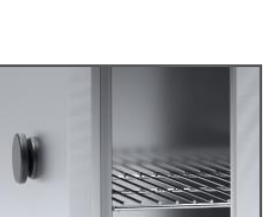

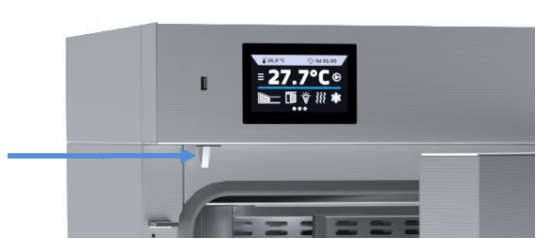

### <span id="page-20-0"></span>*5.8. Wewnętrzne oświetlenie LED (standard w ST i CHL, opcja dla ILW)*

Wszystkie szafy termostatyczne ST oraz chłodziarki laboratoryjne CHL zostały w standardzie wyposażone w oświetlenie wewnętrzne typu LED, które jest zintegrowane z czujnikiem otwartych drzwi (Philips Corepro LEDspot 3.5-35W GU10 827 36D). Kiedy światło się zapali, na wyświetla-

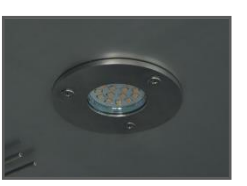

czu pojawi się ikona  $\mathbf{V}$ . W przypadku urządzeń z zewnętrznymi drzwiami szklanymi (ST, CHL)

lub zewnętrznymi drzwiami z oknem wizyjnym (ILW) dodatkowo naciśnięcie ikony  $\Psi$  pozwala na włączenie/wyłączenie oświetlenia LED w każdej chwili.

## <span id="page-20-1"></span>*5.9. Port USB (standard w ST, CHL, ILW)*

Port USB w panelu przednim służy tylko i wyłącznie do przeniesienia danych z wewnętrznej pamięci urządzenia na pendrive'a. Aby to zrobić pendrive'a należy włożyć do gniazda USB na panelu przednim, a następnie:

- nacisnąć ikonę Menu główne ,
- nacisnąć ikonę Rejestr danych ,
- nacisnąć przycisk **in przycisk** i wybrać typ pliku \*.csv, \*.plkx.
- nacisnąć przycisk **Wolf**. Dane zostały skopiowane.

Po skopiowaniu danych na pendrive'a przed wyciągnięciem z gniazdka USB należy go odmontować poprzez naciśnięcie ikony w górnej rozwijanej belce*.* Jeżeli pendrive nie zostanie odmontowany po podłączeniu do komputera może się wyświetlić komunikat o uszkodzeniu pendrive'a z propozycją naprawy, gdy rzeczywiście pendrive nie jest uszkodzony

#### **Rys. 1. Odmontowanie pendrive'a**

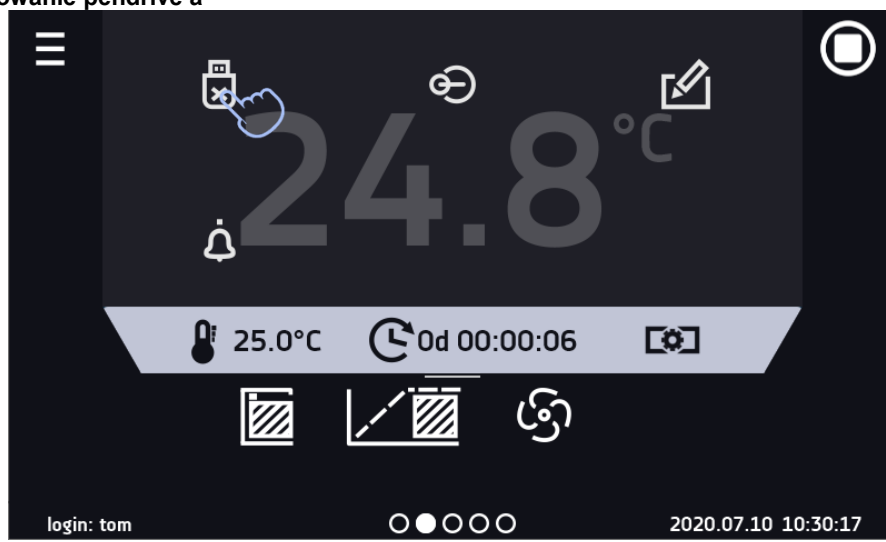

<span id="page-20-2"></span>Dane zapisane w pliku \*.csv mogą zostać otwarte w Notatniku. Dane zapisane jako \*.plkx mogą zostać otwarte w programie Lab Desk (standard w SMART PRO), który pozwala m. in. na podgląd danych w postaci tabeli lub wykresu, przygotowanie raportu statystycznego dla wybranego zakresu danych, itp., patrz *Rozdział 6.12.*

## *5.10. Fitotron FIT (opcja dla ST i ILW)\**

\* Opcja fitotronu nie jest dostępna dla szaf termostatycznych z monoblokiem, tj. ST 500 M, ST 700 M, ST 1200 M i ST 1450 M. Może być montowana w modelach z agregatem tj. ST 500, ST 700, ST 1200, ST 1450

Szafy termostatyczne ST i inkubatory laboratoryjne ILW mogą być wyposażone w opcję fitotronu (FIT). Fitotron pozwala na programowanie czasu trwania oraz natężenia oświetlenia dla każdego z segmentów. Dzięki tej funkcji (FIT) możliwa jest np. symulacja dnia, poszczególnych pór dnia (np. świt, południe, zmierzch) i nocy, itp. W urządzeniu z zainstalowa-

nym fitotronem, na panelu główny zamiast ikony **W** pojawia się ikona (w urządzeniach z fitotronem nie jest instalowane oświetlenie wewnętrzne LED) *(Rys.2).*

Możliwości programowania dla wersji FIT, patrz *Rozdział 6.7.3.*

- symulacja dnia i nocy dla każdego segmentu istnieje możliwość zaprogramowania temperatury, czasu trwania i natężenia oświetlenia (ON/OFF),
- zakres temperatury "dla nocy": +3...+60°C,
- zakres temperatury "dla dnia": +10...+50°C

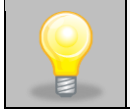

Dla urządzeń o zakresie pracy powyżej temperatury +60°C, zakres zostanie fabrycznie obniżony do +50°C.

- standardowe świetlówki, typ 840, które mogą być zamontowane w: ściankach bocznych urządzenia, drzwiach, ściankach i drzwiach, suficie lub w postaci panelu oświetleniowego nad każdą półką
- praca z priorytetem czasu.

#### **Rys. 2. Panel główny urządzenia z fitotronem**

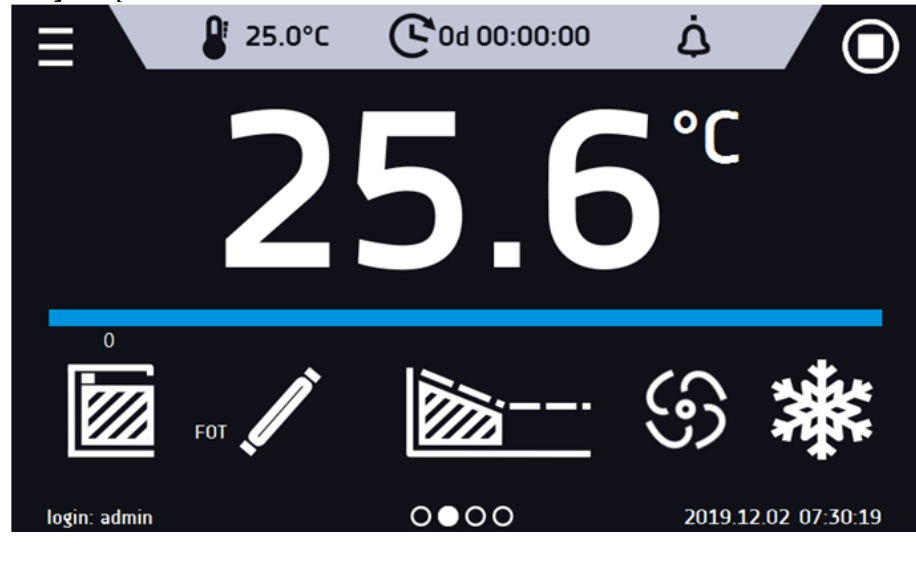

Jeżeli fitotron nie jest włączony ikona jest nieaktywna. Aby zaprogramować fitotron, patrz *Rozdział 6.7.3.*

## <span id="page-21-0"></span>*5.11. Bateryjne podtrzymanie pracy wyświetlacza (opcja dla ST, CHL, ILW)*

Urządzenia w wersji SMART PRO mogą być opcjonalnie wyposażone w bateryjne podtrzymanie pracy wyświetlacza. Zanik zasilania i przejście w tryb bateryjnego podtrzymania pracy wyświetlacza jest sygnalizowane pulsującą czerwoną ramką wokół wyświetlacza oraz sygnałem dźwiekowym (jeżeli jest włączony). W trybie bateryjnego podtrzymania pracy wyświetlacza wyświetlają się wszystkie parametry tj. temperatura. Sygnalizowane są również inne alarmy np. przekroczenia zakresu temperatury. W celu wydłużenia czasu pracy baterii wyświetlacz jest cały czas przygaszony. Baterie są automatycznie ładowane w trybie pracy z zasilaniem sieciowym.

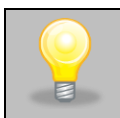

Baterie należy wymieniać co 12 miesięcy. Gdy będzie się zbliżał termin wymiany baterii na wyświetlaczu pojawi się komunikat, patrz *Rys. 3*. W okresie gwarancji wymiana powinna być wykonana przez autoryzowany serwis. W przeciwnym razie nastąpi utrata gwarancji.

<span id="page-22-0"></span>**Rys. 3. Komunikat o konieczności wymiany baterii.**

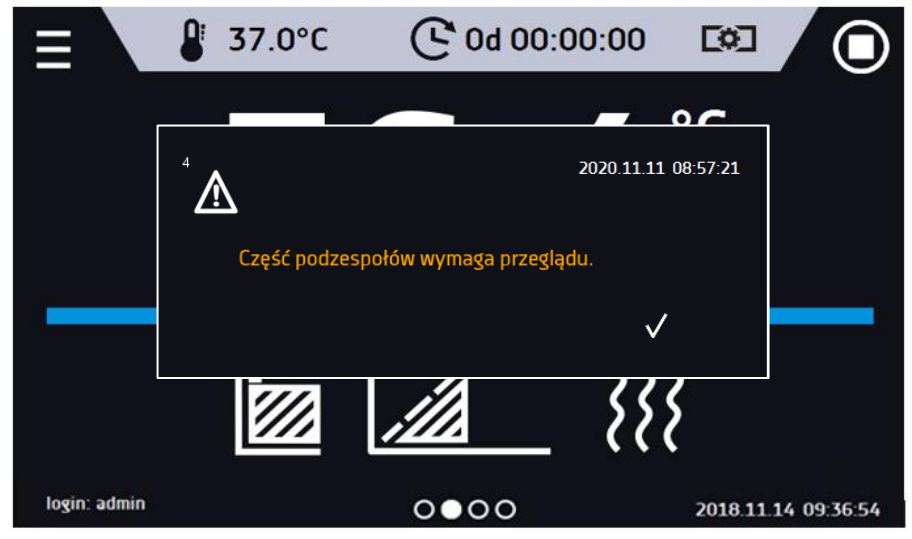

# <span id="page-22-1"></span>**6. OBSŁUGA URZĄDZENIA**

Ten symbol oznacza, że dane pole można przesunąć w pokazanym na obrazku kierunku.

# <span id="page-22-2"></span>*6.1. Pamięć zewnętrzna (pendrive)*

Pamięć zewnętrzna pendrive pozwala na skopiowanie z pamięci urządzenia: instrukcji obsługi, rejestru danych, rejestru zdarzeń oraz danych serwisowych. Przed pierwszym użyciem pendrive należy sformatować w systemie plików FAT 32. Urządzenie należy umieścić w gnieździe USB znajdującym się z przodu urządzenia obok wyświetlacza, a następnie odczekać kilka sekund na prawidłowe odczytanie urządzenia – poprawne odczytanie sygnalizowane jest komunikatem "*Pendrive połączony*" na dole ekranu.

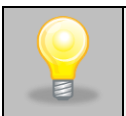

Gniazdo USB w urządzeniu służy do podłączania **wyłącznie** pamięci flash – pendrive lub czytnika kart z kartą pamięci. Podłączenie innych nośników danych (zewnętrznych dysków twardych) bez konsultacji z producentem urządzenia jest niedozwolone, ponieważ mógłby się uszkodzić port USB urządzenia.

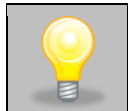

Po skopiowaniu danych na pendrive'a przed wyciągnięciem z gniazdka USB należy go odmontować (patrz *Rozdział 5.8.).*

## <span id="page-22-3"></span>*6.2. Pierwsze uruchomienie*

Podczas pierwszego uruchomienia na ekranie *(*Rys.4) pojawia się kreator pozwalający na skonfigurowanie ustawień takich jak:

- wybór języka
- pobranie instrukcji
- połączenie z siecią komputerową
- ustawienie strefy czasowej i czasu
- podłączenie do usługi chmurowej LabDesk Cloud

#### **Rys. 4. Kreator ustawień**

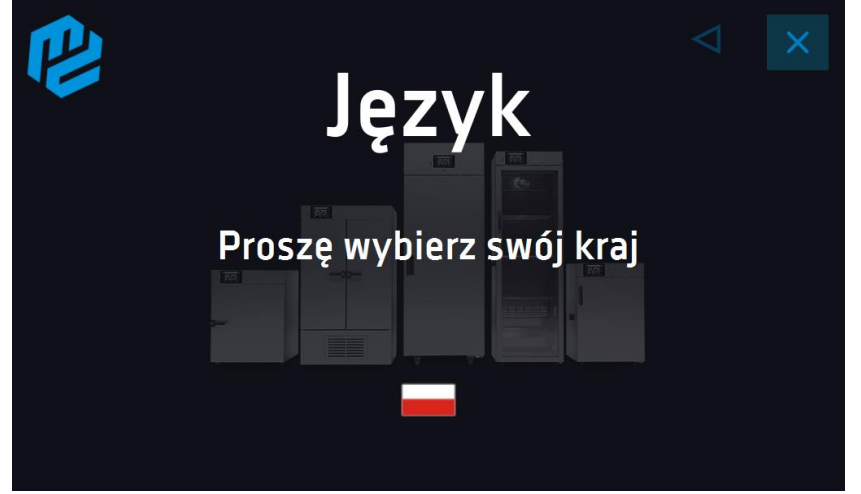

Zaleca się przejście całego kreatora, jednak w dowolnym momencie można go przerwać naciskając Można wówczas wybrać jedną z opcji:

- jednorazowego zamknięcia podczas kolejnego uruchomienia kreator ponownie się wyświetli
- zaznaczenia opcji aby przy kolejnym uruchomieniu kreator już się nie pojawiał
- powrotu do kreatora

**Rys. 5.** 

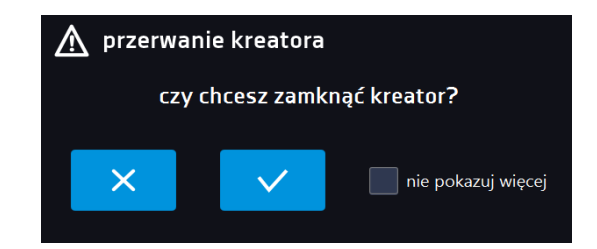

Po przejściu kreatora na ekranie pojawi się pytanie dotyczące pobrania na pendrive folderu "Download" zawierającego instrukcje obsługi w formacie pdf. Aby to zrobić należy włożyć pendrive do gniazda USB i odczekać chwilę na wykrycie

sprzętu, następnie nacisnąć **X**. Naciśnięcie **X** powoduje rezygnację z pobrania folderu, okno pojawi się podczas kolejnego uruchomienia. Można zaznaczyć "*Nie pokazuj ponownie"* aby okno nie wyświetlało się podczas uruchomienia. Folder "Download" można zawsze pobrać z podmenu "Info", więcej informacji patrz *Rozdział 6.14.*

#### **Rys. 6. Pobieranie plików**

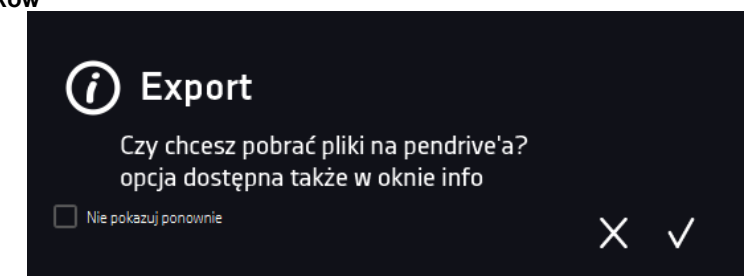

### <span id="page-23-0"></span>*6.3. Używanie klawiatury*

Podczas obsługi urządzenia czasami konieczne jest wpisanie znaków alfanumerycznych (np. podczas logowania się do systemu, wpisywania nazwy Użytkownika itp.). W takich wypadkach na ekranie wyświetlacza pokazuje się klawiatura*.* Oprócz standardowych liter zawarte są na niej symbole odpowiadające klawiaturze komputera.

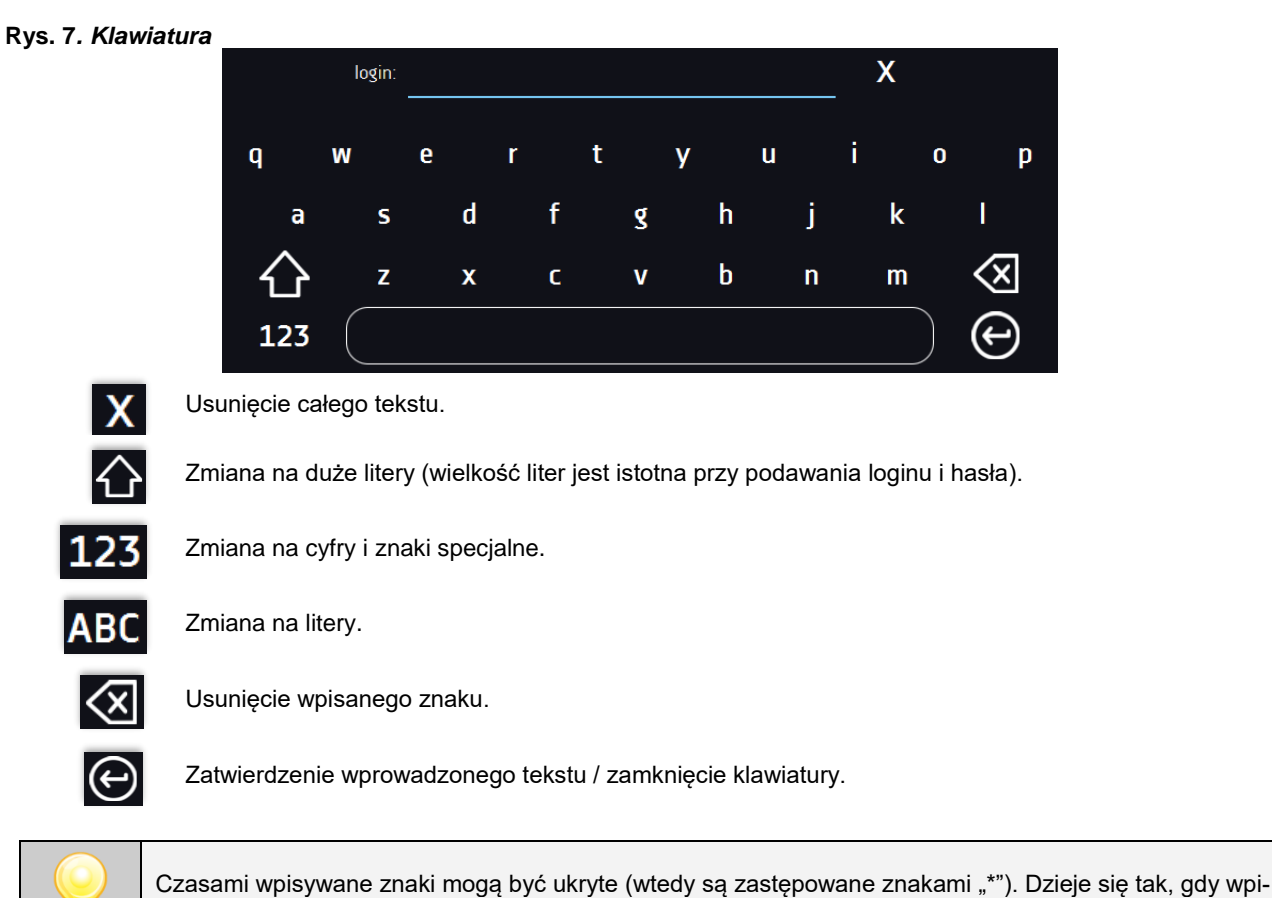

sywane są informacje niejawne (np. gdy użytkownik wpisuje hasło).

# <span id="page-24-0"></span>*6.4. Logowanie użytkownika*

Konfigurowanie parametrów urządzenia możliwe jest tylko przez zalogowanego użytkownika. Aby zalogować użytkow-

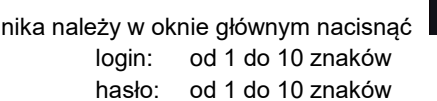

Pojawi się okno logowania*:* 

Domyślne fabryczne parametry logowania:

login: admin

hasło: pole puste

#### **Rys. 8. Panel logowania**

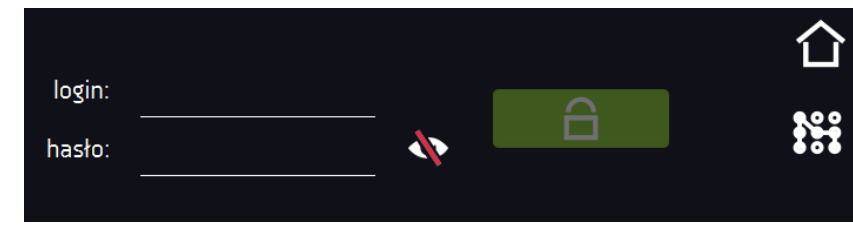

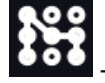

- przełączenie na logowanie za pomocą wzoru

Zaleca się, aby w trakcie pierwszego uruchomienia ustawić hasło konta Administratora i zanotować je w bezpiecznym miejscu, aby uniknąć ingerencji w ustawienia urządzenia przez niepowołane osoby.

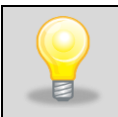

Hasło należy zapamiętać lub zanotować, ponieważ nie ma możliwości skasowania hasła konta Admin. W przypadku utraty hasła należy skontaktować się z serwisem producenta. Skasowanie hasła nie podlega

Zamiast hasła tekstowego można wybrać logowanie za pomocą wzoru. w tym celu należy nacisnąć przycisk  $\overline{\mathbf{u}}$ , wybrać numer a następnie narysować wzór. Fabrycznie wzór nie jest ustawiony. Dokładne informacje na temat tworzenia wzoru, patrz rozdział 6.15.1. Tworzenie / edycja użytkownika.

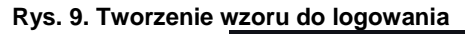

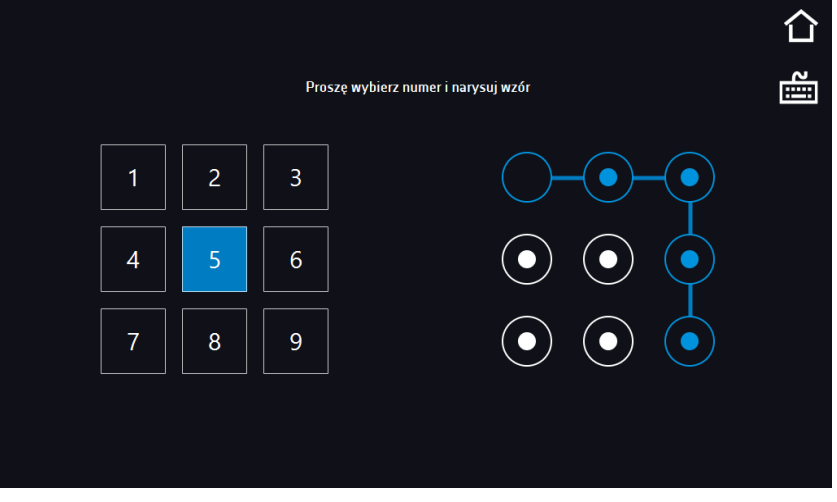

Informacje na temat typów kont użytkownika, patrz *Rozdział 6.15.*

Wylogowanie: w menu głównym nacisnąć **. Collect produktyczne wylogowanie**, patrz *Rozdział 6.16.* 

<span id="page-25-0"></span>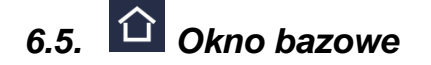

Po uruchomieniu urządzenia na wyświetlaczu pojawia się Okno Bazowe, w którym wyświetlane są informacje o stanie urządzenia. Po włączeniu programu na ekranie pojawiają się dodatkowe informacje*.*

**Rys. 10. Okno bazowe (program nie jest włączony, nie jest zalogowany żaden użytkownik)**

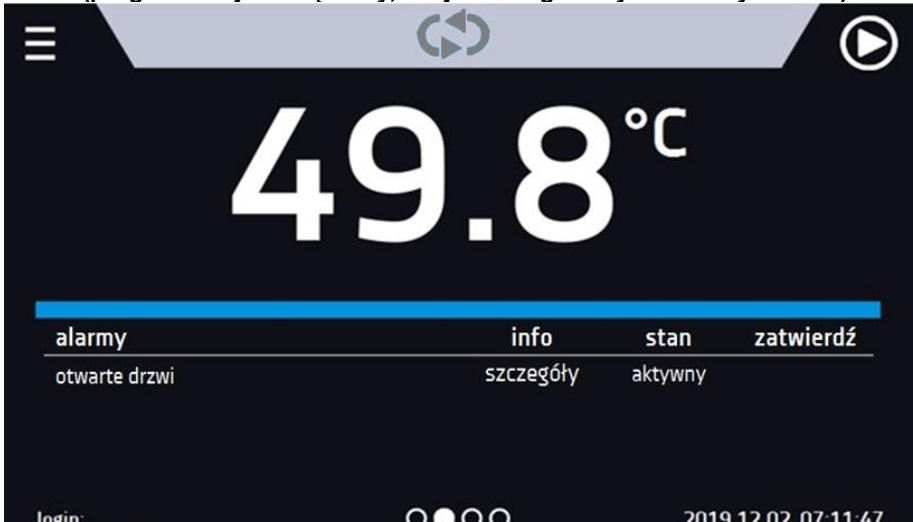

Od tego miejsca jakakolwiek czynność wymaga zalogowania.

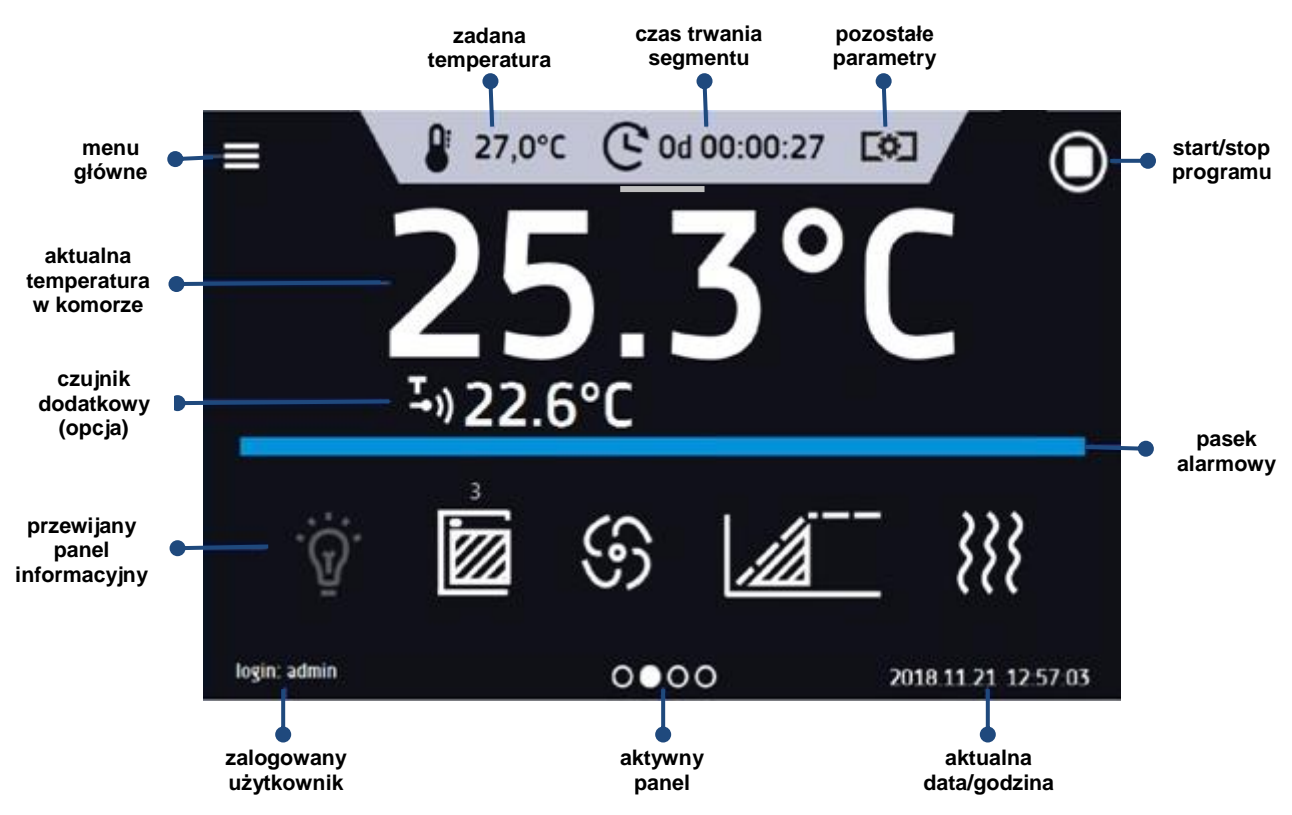

#### **Rys. 11. Okno – włączony program w ST, CHL, ILW**

#### <span id="page-26-0"></span>*6.5.1. Panel informacyjny*

W panelu informacyjnym występują cztery różne okna. Zmian pomiędzy oknami dokonuje się poprzez przesunięcie palcem w prawo lub w lewo.

<span id="page-26-1"></span>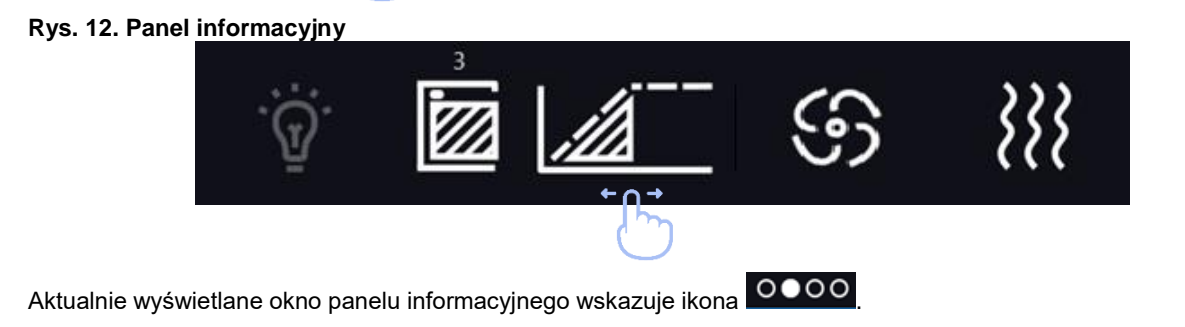

#### *6.5.1.1. Panel alarmów*

Na pierwszej stronie panelu informacyjnego znajduje się panel alarmów.

#### **Rys. 13. Panel alarmów**

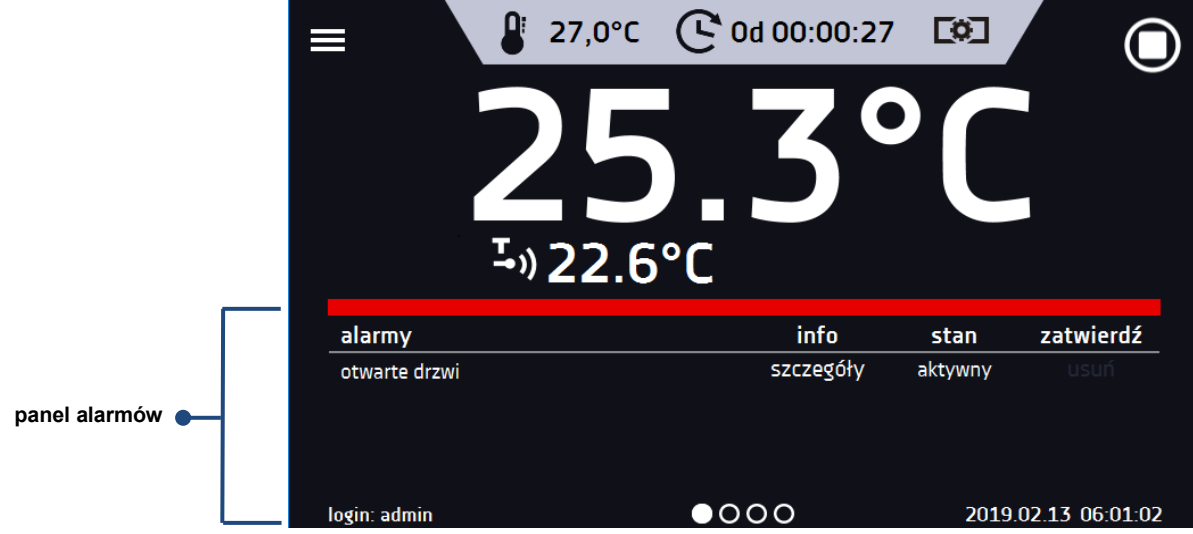

W oknie alarmów pojawia się lista aktywnych alarmów lub alarmów, które wystąpiły, ale nie zostały potwierdzone. Kiedy alarm jest aktywny, pasek alarmowy jest czerwony, a zdarzenie alarmowe wyświetlane jest na liście wraz ze stanem "aktywny". Kiedy zdarzenie alarmowe ustanie, stan zmienia się na "nieaktywny" i wtedy można:

- nacisnąć "**usuń**" potwierdzenie i usunięcie alarmu z listy (tylko alarmy nieaktywne mogą zostać usunięte z listy).
- nacisnąć "**zatwierdź**" zatwierdzenie alarmu
- nacisnąć "**szczegóły**" wyświetlenie podglądu wszystkich zdarzeń dla wybranego alarmu.

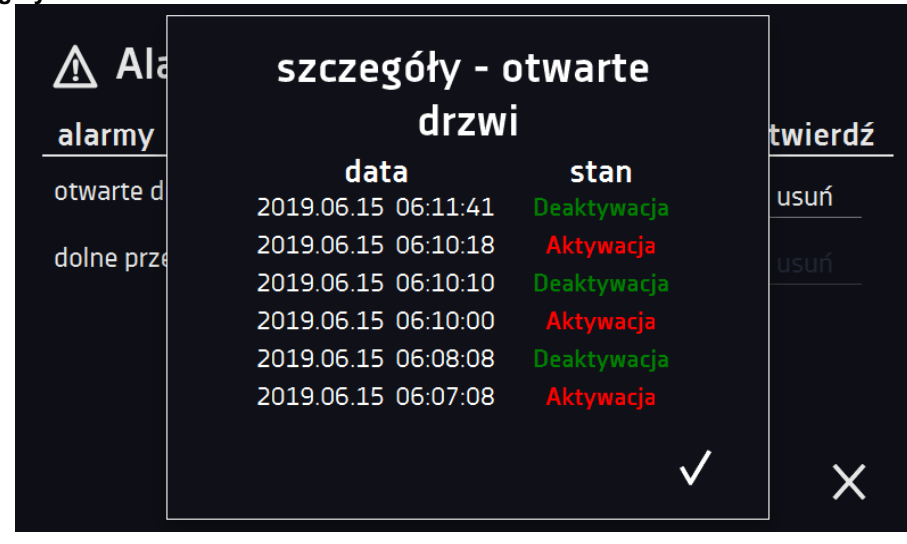

<span id="page-27-0"></span>Przy większej liczbie alarmów, z prawej strony listy pojawia się przycisk **pozwalający na powiększenie widoku na** cały ekran.

#### **Rys. 14. Szczegóły alarmu**

### *6.5.1.2. Panel statusu*

Na trzeciej stronie panelu informacyjnego wyświetla się w sposób opisowy status urządzenia.

#### **Rys. 15. Status – opis.**

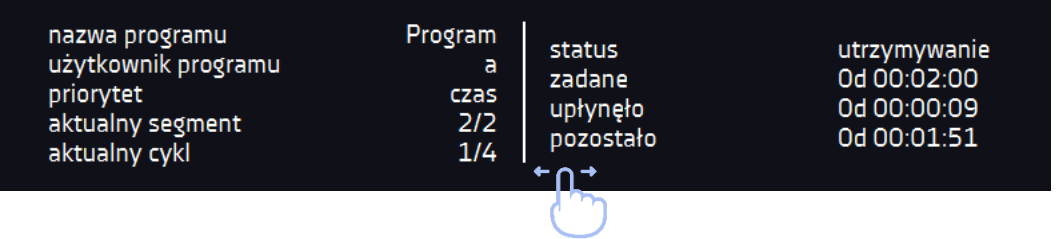

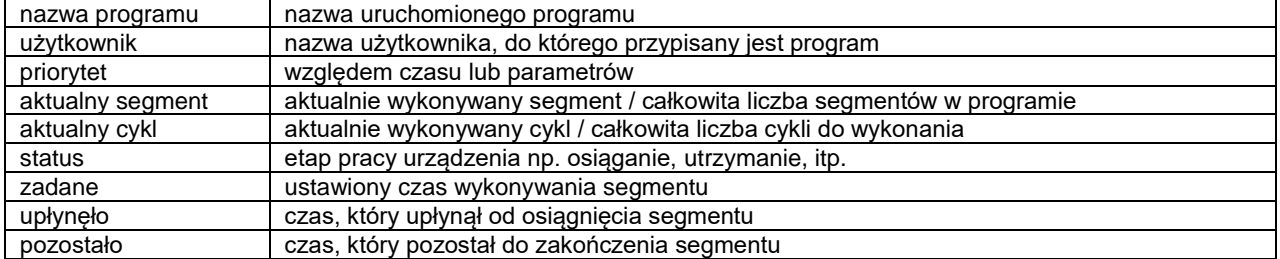

#### <span id="page-28-0"></span>*6.5.1.3. Panel statusu – zabezpieczenie i alarmy*

Na czwartej stronie panelu informacyjnego znajdują się informacje o klasie zabezpieczenia wraz z ustawionymi temperaturami zabezpieczenia a także alarm dla górnej i dolnej temperatury. Jest ona związana z uruchomionym lub zakończonym programem. Ustawianie parametrów zabezpieczenia, patrz *Rozdzia*ł 6.7.5.

W drugiej części panelu wyświetlane są informacje o ustawionych alarmach górnym i dolnym. Ustawianie alarmów, patrz *Rozdział.* Wartość "-" oznacza wyłączony alarm.

#### **Rys. 16. Status – zabezpieczenia i alarmy**

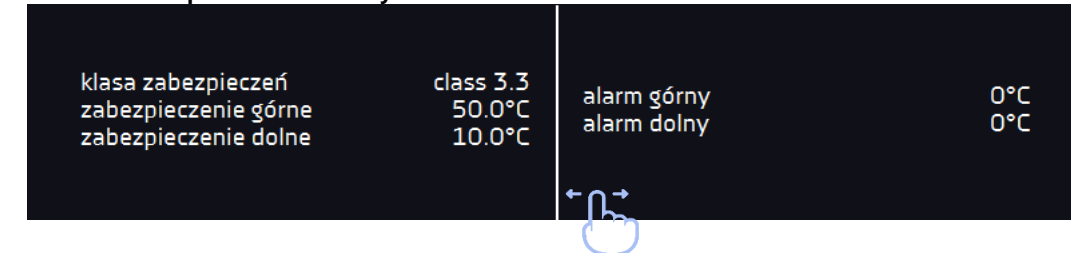

### <span id="page-28-1"></span>*6.5.2. Znaczenie ikon i symboli*

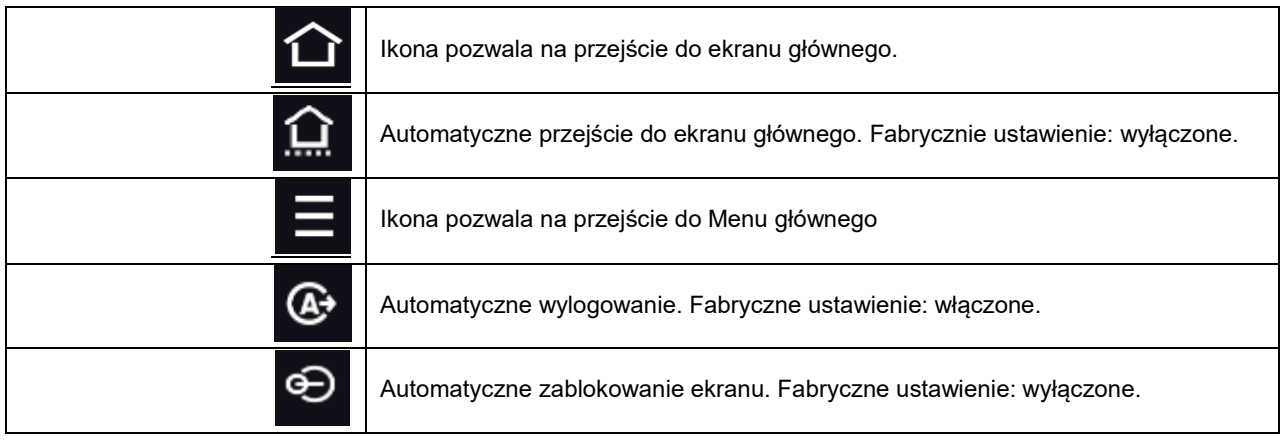

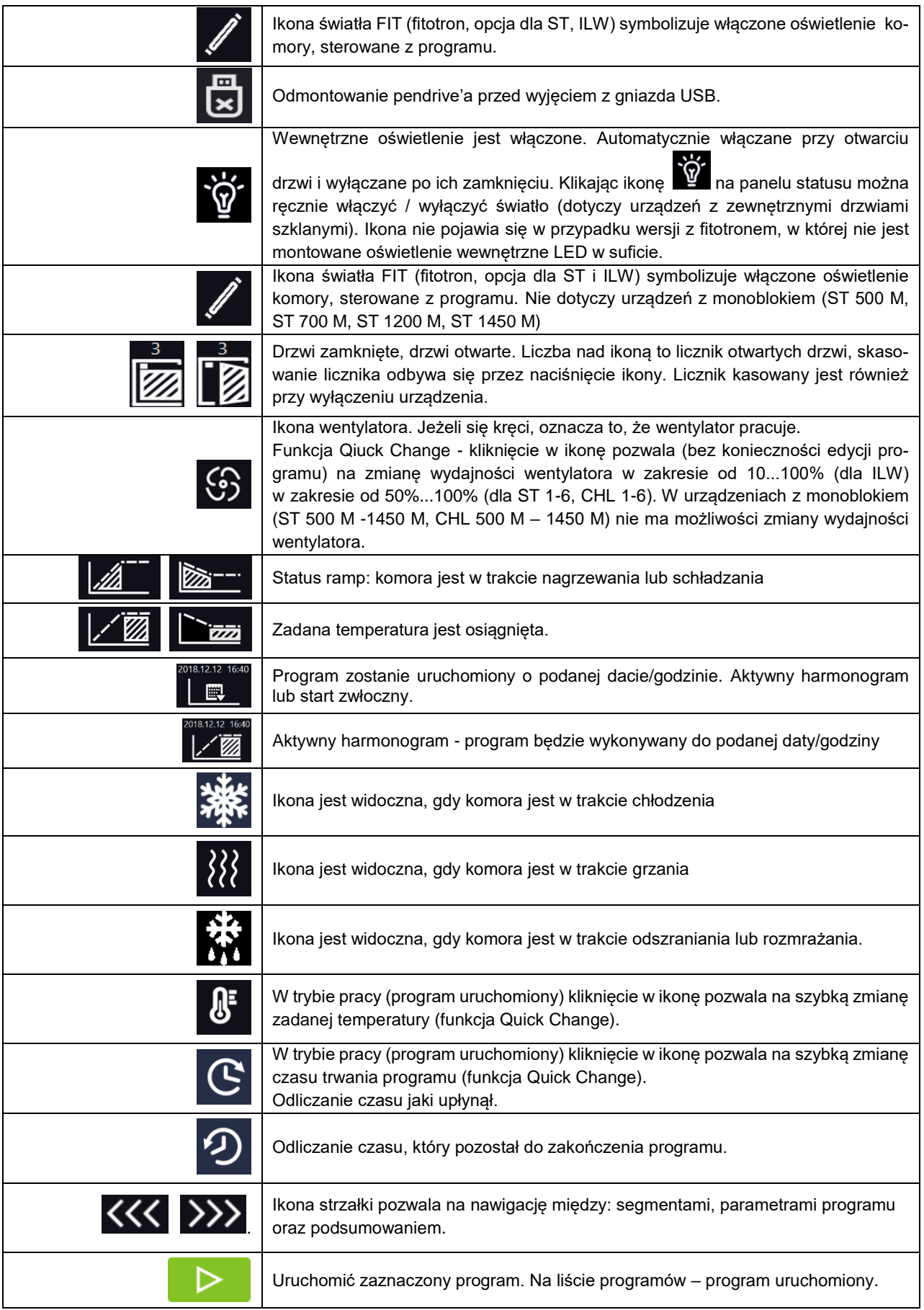

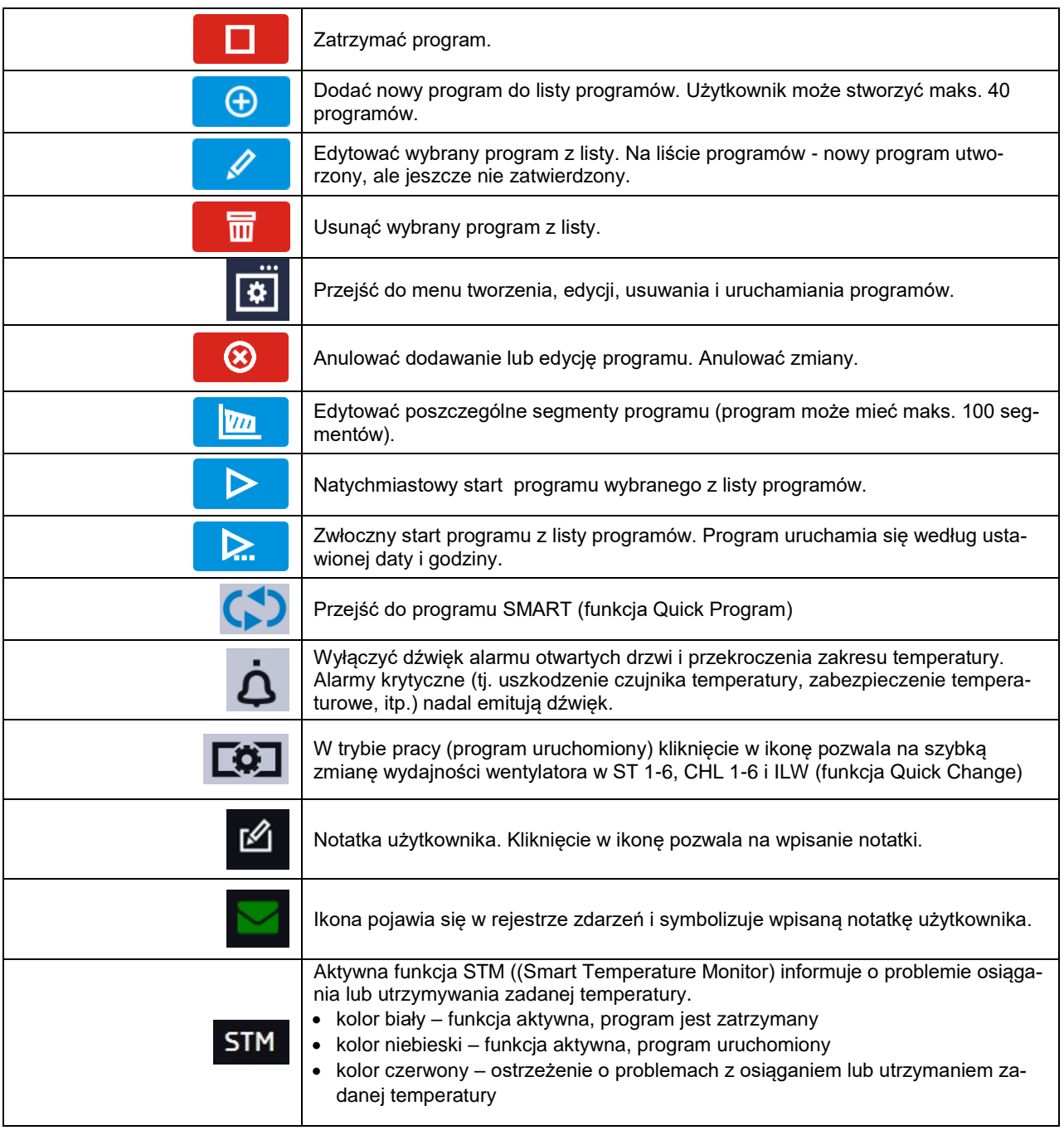

### <span id="page-30-0"></span>*6.5.3. Górna belka z możliwością konfigurowania i rozwijania.*

W górnej części ekranu wyświetla się belka z ikonami parametrów (temperatura, czas i wyciszenie alarmów oraz wentylator dla ILW), które można szybko zmienić (Quick Change).

Po przesunięciu palcem w dół wyświetlają się ikony dla parametrów, które można szybko zmienić (Quick Change*,* patrz *Rozdział 6.9 )* oraz ikona odmontowania pendrive'a (patrz *Rozdział 5.8).* Znajdują się tam ikony:

- odmontowanie pendrive'a więcej informacji, patrz *Rozdział 5.8.*
- Quick Note więcej informacji, patrz *Rozdział 6.5.4.*
- wyłączenie dźwięku alarmu. Alarmy krytyczne (tj. uszkodzenie czujnika temperatury, zabezpieczenie temperaturowe, itp.) nadal emitują dźwięk, patrz *Rozdział 6.18.2.*
- Quick Change, patrz *Rozdział 6.9.*

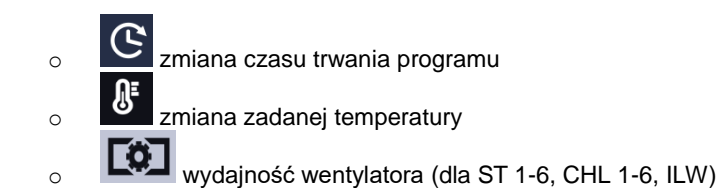

**Rys. 17. Rozwinięta górna belka gdy program jest uruchomiony**

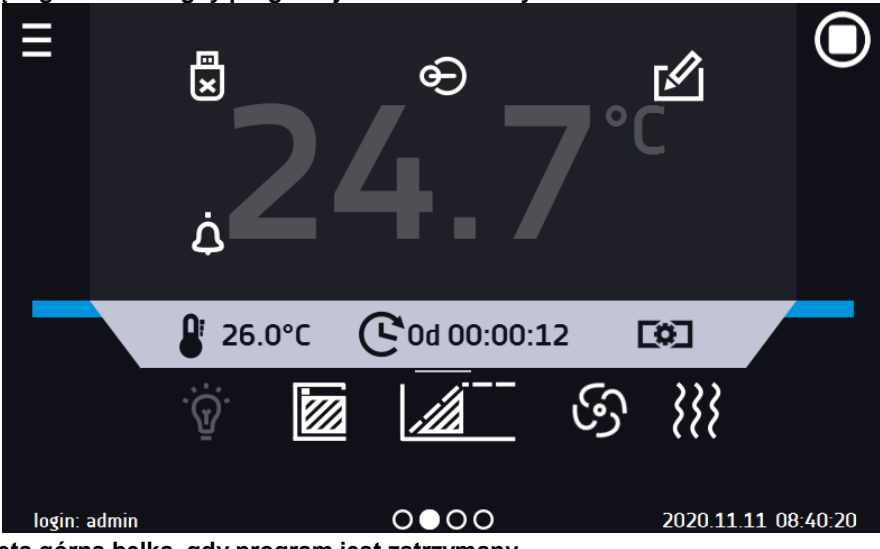

**Rys. 18. Rozwinięta górna belka, gdy program jest zatrzymany.**

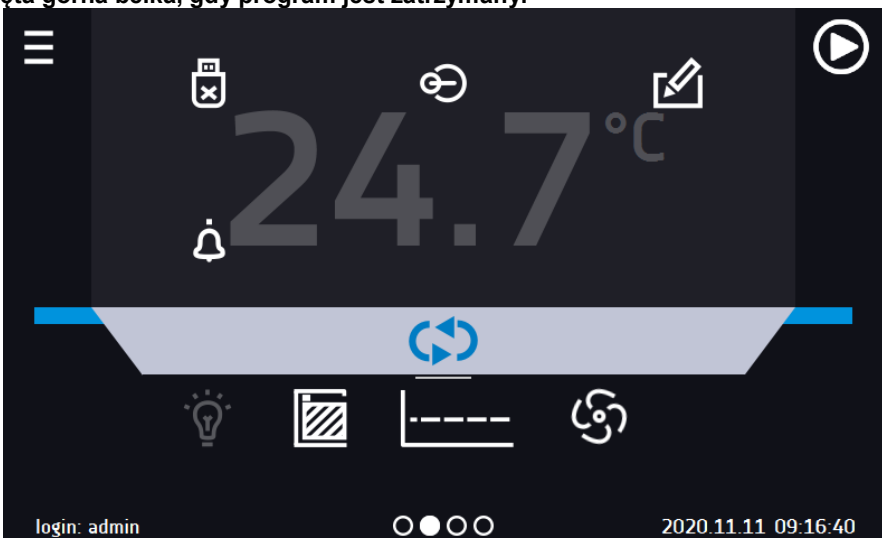

Belka górna może być indywidualnie skonfigurowana – wystarczy przytrzymać i "przeciągnąć" ikonę w nowe miejsce.

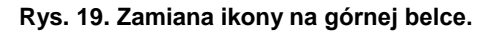

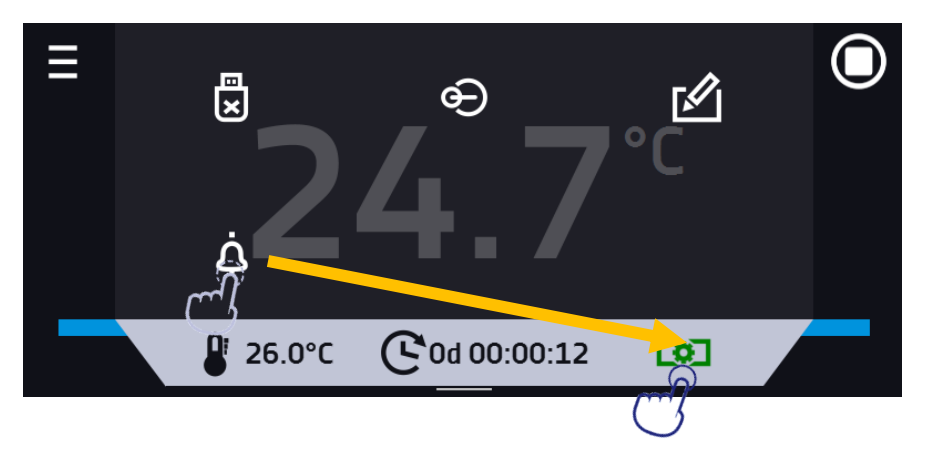

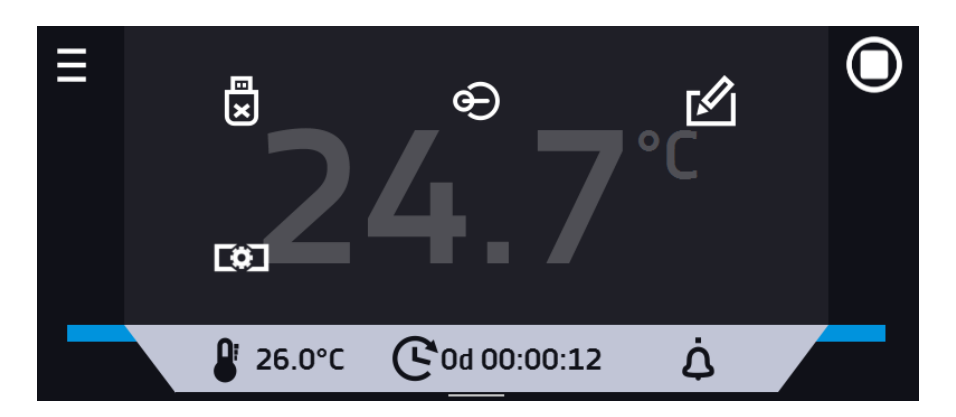

#### <span id="page-32-0"></span>*6.5.4. Quick Note – notatka użytkownika*

Użytkownik podczas pracy z urządzeniem może w jego pamięci zapisać wiadomości, zawierające informacje np. daty włożenia nowego wkładu, o zaobserwowanych zmianach wkładu, o miejscu pobrania próbki, itp.

Aby wpisać wiadomość trzeba się najpierw zalogować, a następnie nacisnąć ikonę **W** w oknie głównym w górnej belce. Nacisnąć "*wpisz wiadomość*". Wykorzystując klawiaturę wpisać wiadomość i zatwierdzić za pomocą przycisku

. Wpisanej raz wiadomości nie można zmienić. Wpisane notatki można zobaczyć w rejestrze zdarzeń, symbolizo-

wane są ikoną . Więcej informacji, patrz *Rozdział 6.13.*

#### **Rys. 20. Notatka użytkownika**

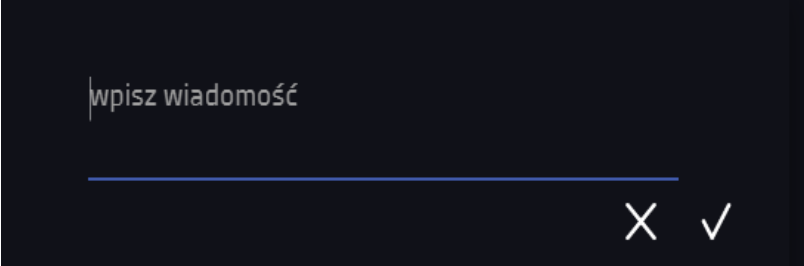

#### <span id="page-32-1"></span>*6.5.5. Pasek alarmowy (Alarm Bar)*

Pasek alarmowy (Alarm Bar) jest szybką Informacją wizualną o stanie urządzenia. Kolor paska alarmowego określa status urządzenia:

– niebieski - urządzenie pracuje prawidłowo – czerwony i pulsująca czerwona ramka wokół ekranu – aktywny alarm

### <span id="page-32-2"></span>*6.6. Quick Program*

**Quick Program** umożliwia szybkie włączenie programu z pozycji ekranu głównego bez konieczności wchodzenia do menu

**Quick Program** posiada kilka cech które gwarantują jego nieprzerwane wykonywanie:

- nie można ustawić czasu trwania programu czas ustawiony jest zawsze na nieskończoność,
- podczas awarii wyświetlacza program jest nadal wykonywany,
- po zaniku zasilania i ponownym uruchomieniu urządzenia program jest kontynuowany,
- aby zapobiec przypadkowemu zatrzymaniu programu z okna głównego usunięto przycisk STOP.

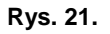

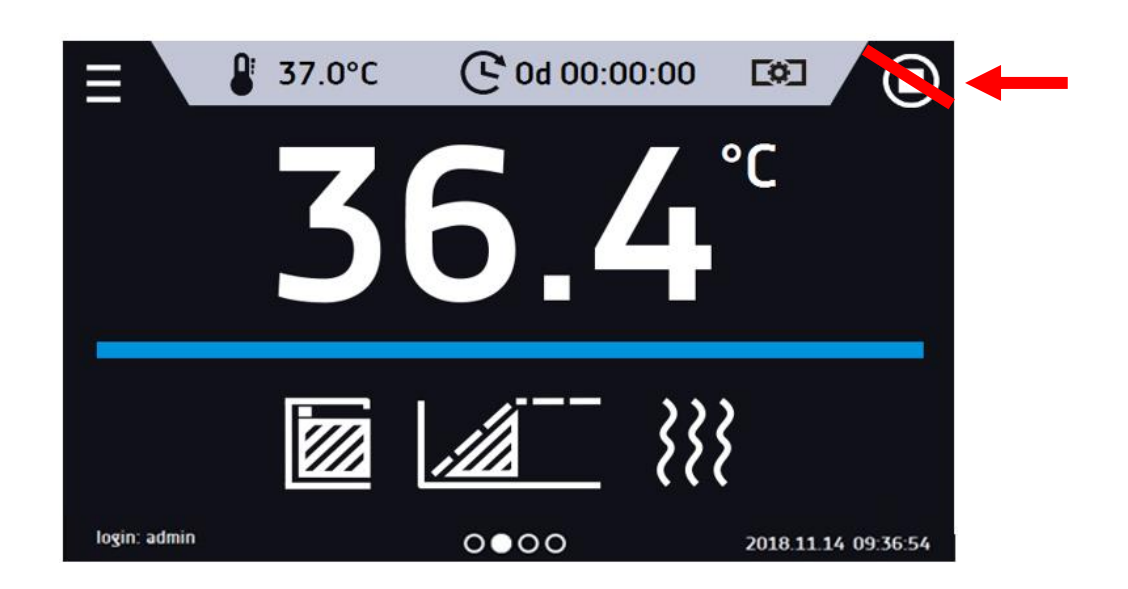

Aby przejść do **Quick Program** należy się zalogować (jeżeli żaden z użytkowników nie będzie zalogowany ikona przejścia do **Quick Program** będzie nieaktywna (wyszarzona)), a następnie kliknąć ikonę na ekranie głównym. Klikając w odpowiednią ikonę ustawić:

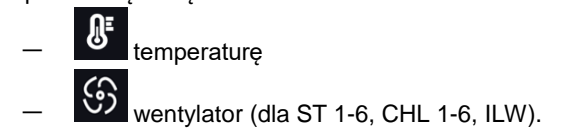

Naciśnięcie przycisku **O** rozpoczyna pracę programu w trybie ciągłym (czas ustawiony na nieskończoność).

#### **Rys. 22. Quick Program – uruchomienie**

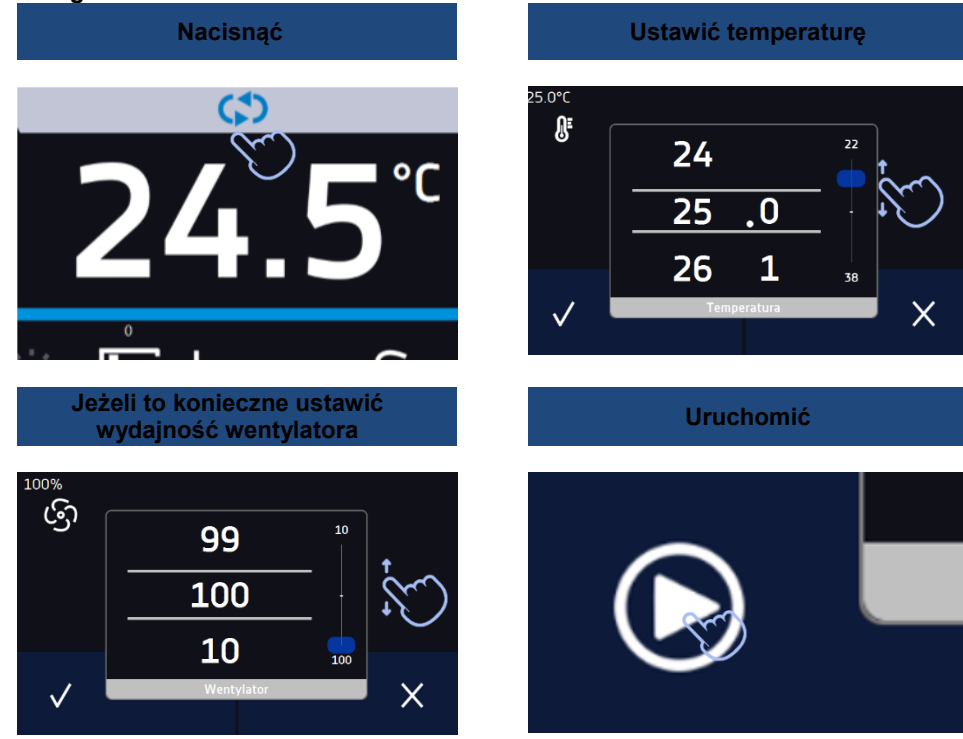

Zatrzymanie **Quick Program** zostało specjalnie utrudnione (zapobiega to przed przypadkowym zatrzymaniem programu) – aby zatrzymać program, należy:

- 1. wejść do menu urządzenia ,
- $\overline{\mathbf{r}}$
- 2. kliknąć w okno programy
- 3. przytrzymać przycisk STOP **przez 5 sekund.**

Po skonfigurowaniu **Quick Program** pojawia się na liście programów*.* **Quick Program** jest domyślnie wyświetlany na samej górze listy. Ponad to nie można go usunąć i nie można go przypisać użytkownikowi typu User

**Rys. 23.** Quick Program **na liście programów**

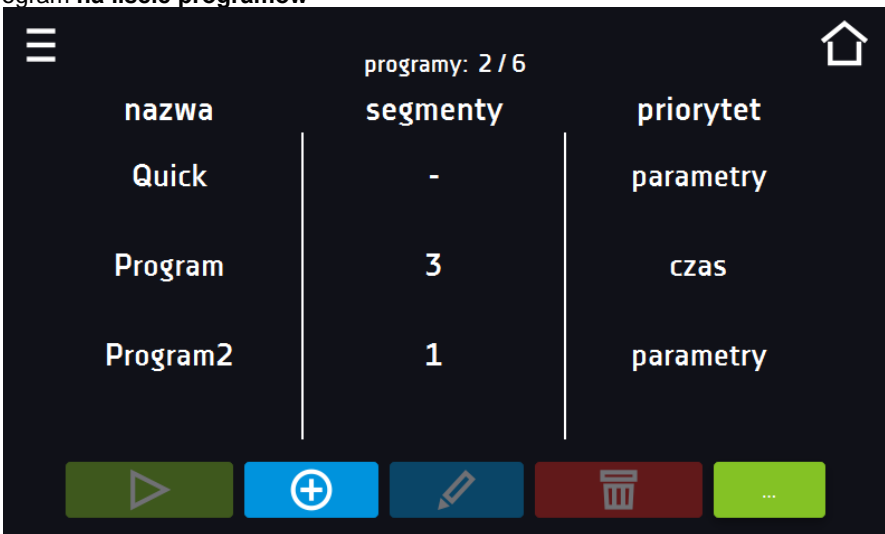

W trybie edycji programu **Quick Program** można zmienić:

- ustawienie interwału rejestracji danych,
- ustawienie klasy zabezpieczenia.

#### Zabezpieczenie temperaturowe

Ustawiana jest najwyższa klasa zabezpieczenia dostępna dla urządzenia. Wartości zabezpieczeń zależą od temperatury zadanej:

- temperatury zadana <= 15°C: dolne zabezpieczenie = temperatura zadana 2°C, górne zabezpiecze $nie = 30°C$
- temperatury zadana > 15°C: dolne zabezpieczenie = temperatura zadana 5°C (max 20°C) , górne zabezpieczenie temperatura zadana + 5°C (min. 30°

Podczas trwania programu można zmienić parametry (temperatura, wentylator) poprzez naciśnięcie ikony U

<span id="page-34-0"></span>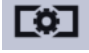

. Przy kolejnym uruchomieniu **Quick Program** pamięta poprzednie ustawienia.

# *6.7. Programy*

Nacisnąć ikonę menu głównego  $\Box$ , a następnie nacisnąć  $\Box$ , programy". W panelu programów można włączyć wybrany program, dodać nowy, edytować, usunąć lub udostępnić innemu użytkownikowi oraz pobrać program z nośnika USB. Ilość programów, które można stworzyć zależy od limitu przydzielonego przez użytkownika typu **Super\_Admin**, uprawnienia i konfigurowanie typów kont (Super Admin, Admin, Użytkownik) więcej informacji patrz *Rozdział 6.15.*

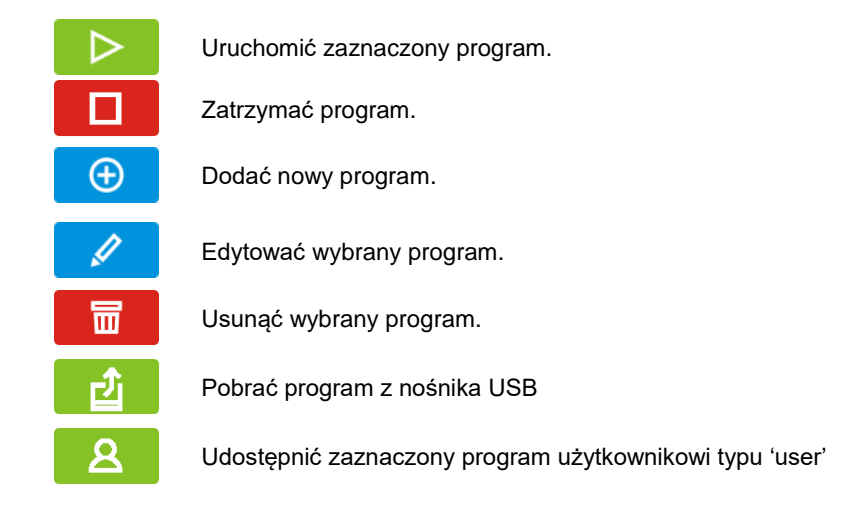

**Rys. 24. Lista programów**

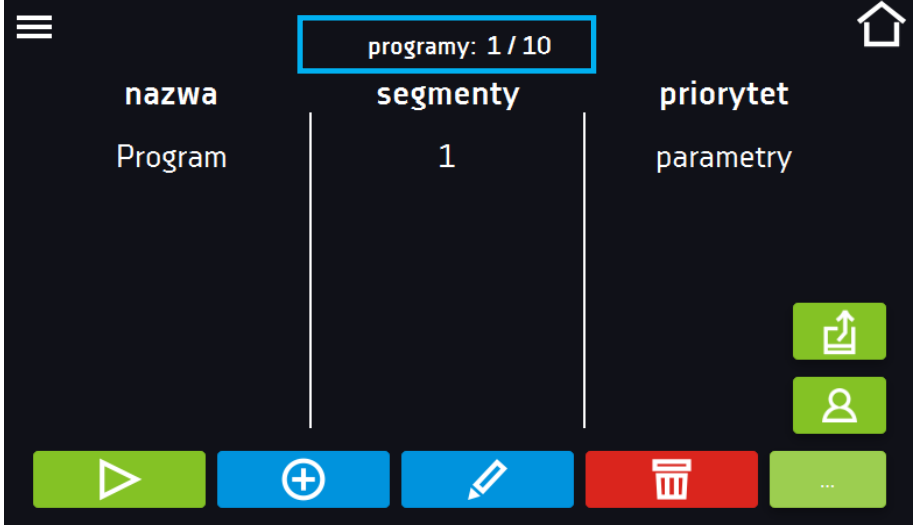

Informacja na temat ilości utworzonych programów / maksymalnej ilości programów, które można stworzyć dla jednego użytkownika typu "user" znajduje się w górnej części ekranu (programy: 1/10).

### <span id="page-35-0"></span>*6.7.1. Tworzenie / edycja programu*

Nacisnąć przycisk  $\Box$  lub  $\Box$ , pojawi się panel z parametrami programu. W panelu można ustawić:

- **nazwę programu** po kliknięciu pojawi się klawiatura umożliwiająca wprowadzenie nazwy programu,
- **liczbę segmentów** maksymalnie 100 segmentów
- **interwał** częstotliwość zapisywania do rejestru danych (1 min, 2 min, 5 min, 10 min, 15 min, 30 min, 1 h), więcej informacji
- **klasa zabezpieczenia** więcej informacji patrz *Rozdział 6.7.5.*
- **temperatura zabezpieczenia** zakres temperatur dla klasy zabezpieczenia, więcej informacji patrz *Rozdział 6.7.6.*
- **[priorytet](#page-43-0)** priorytet czasu lub parametrów, więcej informacji patrz *Rozdział 6.7.7.*
- **[cykliczność](#page-43-1)** liczba powtórzeń programu, więcej informacji patrz *Rozdział 6.7.8.*

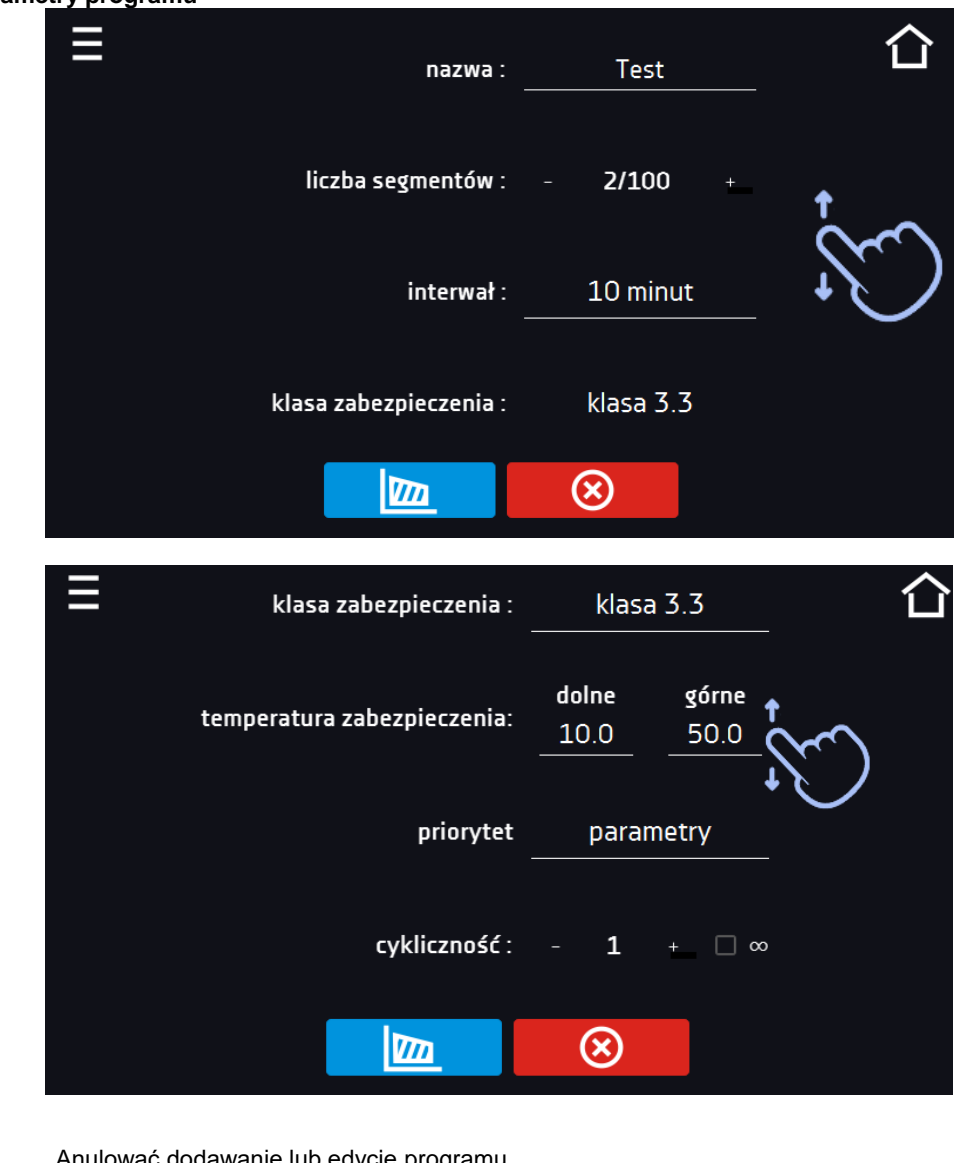

## **Rys. 25. Parametry programu**

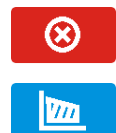

Anulować dodawanie lub edycję programu.

Przejść do edycji segmentów programu

Przy większej liczbie parametrów okno można przewijać w górę i w dół.

## *6.7.2. Edycja segmentów*

Dla każdego programu można ustawić maksymalnie 100-segmentowy profil czasowo-temperaturowy pozwalający na stopniowe podwyższanie lub obniżanie temperatury inkubacji próbek. Może to np. uchronić próbkę od tzw. szoku termicznego. Przykład działania programu z zaprogramowanymi segmentami (priorytet: parametr):

#### Program 1

segment1: temp. 30°C, czas 2 godziny (po osiągnięciu temperatury 30°C, jest ona utrzymywana przez 2 godziny) segment2: temp. 40°C, czas 3 godziny (po osiągnięciu temperatury 40°C, jest ona utrzymywana przez 3 godziny) segment3: temp. 50°C, czas 3 godziny (po osiągnięciu temperatury 50°C, jest ona utrzymywana przez 3 godziny) segment4: temp. 40°C, czas 2 godziny (po osiągnięciu temperatury 40°C, jest ona utrzymywana przez 2 godziny) segment5: ........

Po naciśnięciu przycisku  $\Box$ , pojawi się pierwszy segment programu.

W tym oknie można ustawić następujące parametry:

- **temperatura –** temperatura zadana, którą urządzenie ma osiągnąć w tym segmencie, (nie może być niższa niż temperatura zabezpieczenia (podtemperaturowa) +2°C i wyższa niż temperatura zabezpieczenia (nadtemperaturowa) -2°C),
- **czas –** czas utrzymywania zadanej temperatury ([d hh:mm]) w dniach, godzinach i minutach, w ostatnim segmencie można wybrać pracę ciągłą *∞*,
- **czas rampy**  czas osiągania zadanej temperatury ([d hh:mm]) określany w dniach, godzinach i minutach

#### **Poniższe parametry są dostępne w standardzie lub jako opcje dodatkowo płatne:**

- **wentylator** wydajność wentylatora w procentach (dla ST 1-6, CHL 1-6, ILW)
- **wentylator dla rampy**  wydajność wentylatora w trakcie osiągania zadanej temperatury (dla ST 1-6, CHL 1- 6, ILW)
- **światło (fitotron)** ustawienie światla FIT w segmencie (opcja dla ST,ILW)

i ustawić własne wartości.

Aktywna wartość jest podświetlona na niebiesko. Pozycja podświetlona na czerwono oznacza, że wartość jest poza zakresem i należy wprowadzić inną np. temperatura jest powyżej/poniżej zakresu pracy urządzenia lub temperatury zabezpieczenia.

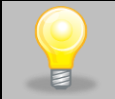

**Moc wentylatora** ustawiona na 100% jest wartością domyślną. Zmniejszenie mocy wentylatora może spowodować nieprawidłową pracę urządzenia np.: zaladzanie się komory, gorszą stabilność i jednorodność temperatury, nadmierną kondensację wody.

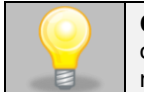

**Czas rampy** - ustawienie krótkiego czasu nie przyspieszy osiągnięcia rampy, rampa zostanie jednak osiągnięta w możliwie najkrótszym czasie zależnym od zadanej temperatury, warunków otoczenia oraz możliwości układu chłodzenia lub nagrzewania w danym urządzeniu.

Parametry rampy są ustawione fabrycznie zgodnie z zaleceniami producenta. Jeśli istnieje konieczność ustawienia indywidualnych parametrów podczas osiągania temperatury segmentu należy aktywować pole edycja rampy

edycja rampy

Przy większej liczbie parametrów segmentu panel można przewijać w górę i w dół.

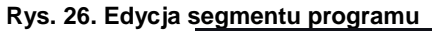

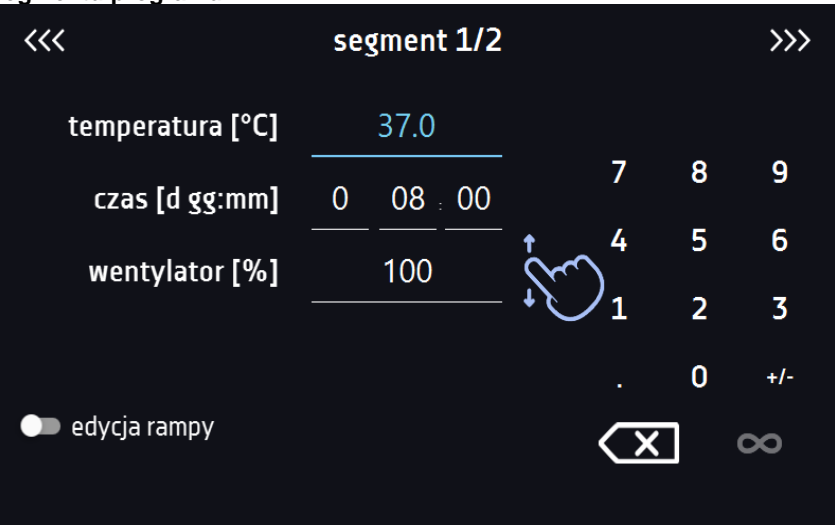

Nawigacja między: segmentami, parametrami programu oraz podsumowaniem odbywa się poprzez naciśnięcie na ikonę strzałki $\overline{\langle\langle\langle\ \rangle\rangle\rangle}$ 

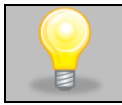

Jeżeli podczas edycji programu nastąpi automatyczne wyjście do okna głównego lub automatyczne wylogowanie, edytowany program nie zostanie utracony tylko zapisany jako wersja robocza (patrz niżej).

Po skonfigurowaniu wszystkich segmentów wyświetla się okno z klasą zabezpieczenia*.* Dla klasy 3.1 (standard) można ustawić temperaturę zabezpieczenia.

#### **Rys. 27. Klasa zabezpieczenia 3.3.**

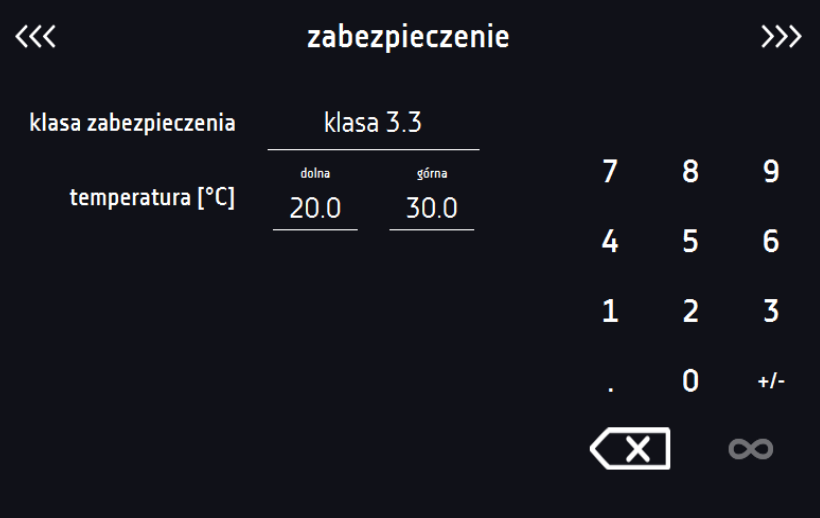

Po ponownym przejściu do edycji programu pojawia się informacja o możliwości kontynuowania zmian w ustawieniach programu*.*

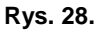

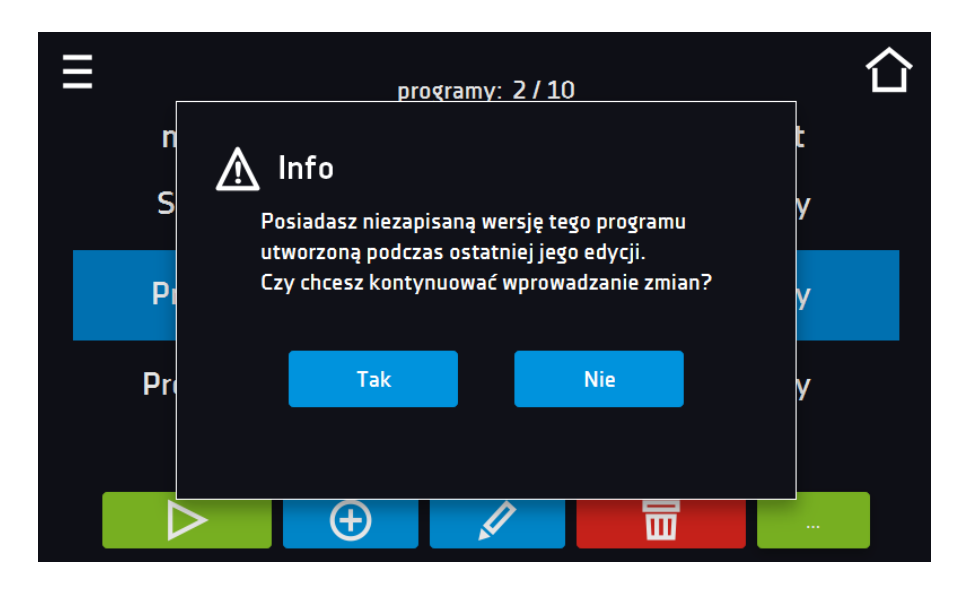

# *6.7.3. Fitotron FIT (opcja dla ST i ILW)\**

\* Nie dotyczy urządzeń z monoblokiem (ST 500 M, ST 700 M, ST 1200 M, ST 1450 M).

Funkcja fitotron (FIT) umożliwia wykonie np. symulacji dnia i nocy czyli czasu trwania oraz płynną regulację natężenia światła.

#### **Wersja fitotronowa z panelami oświetleniowymi**

Przed rozpoczęciem konfigurowania parametrów oświetlenia, należy włączyć panel oświetleniowy, który będzie używany

i konfigurowany (dotyczy urządzeń z wersją FIT w postaci paneli oświetleniowych). Nacisnąć **Pala**, a następnie

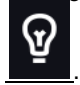

#### **Rys. 29. Przejście do włączania/wyłączania paneli oświetleniowych**

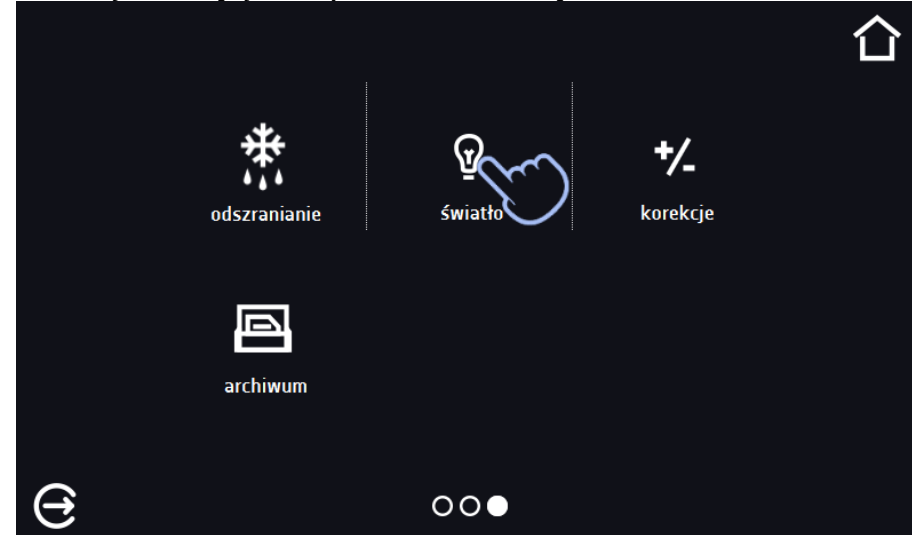

W zależności od wielkości urządzenia można w nim zamontować 1, 2 lub 3 panele oświetleniowe. W przypadku kilku paneli oświetleniowych nie ma konieczności używania wszystkich równocześnie. Aby uniknąć generowania alarmów związanych z panelami oświetleniowymi, które nie będą używane, należy zaznaczyć tylko te, które będą używane. Np., gdy panel oświetleniowy nie będzie używany i został wyjęty z urządzenia, należy go wyłączyć (odznaczyć pole obok numeru półki). Gdy panel oświetleniowy będzie używany i został włożony do urządzenia, należy go włączyć (oznaczyć pole obok numeru półki).

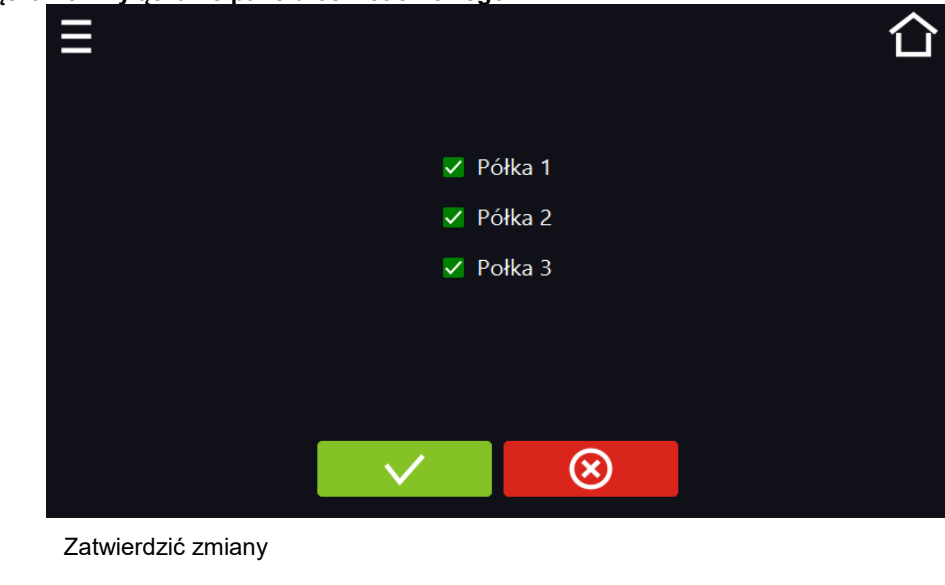

**Rys. 30. Włączanie / wyłączanie panelu oświetleniowego**

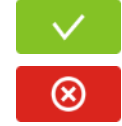

Anulować wprowadzone zmiany

## *6.7.3.1. Urządzenia z jedną strefą świetlną*

Urządzenie z jedną strefą świetlną ma świetlówki zamontowane w ściankach bocznych lub drzwiach lub ściankach i drzwiach lub panelu/panelach oświetleniowych. W urządzeniu z panelami oświetleniowym jest dostępna opcja sterowania każdym panelem z osobna, patrz *Rozdział 6.7.3.2.* Natężenie światła można ustawiać co 1 %. Aby ustawić natężenie światła, należy zaznaczyć pole "światło", a następnie wpisać wartość*.* 

**Rys. 31. Ustawienie wartości natężenia światła dla jednej strefy.**

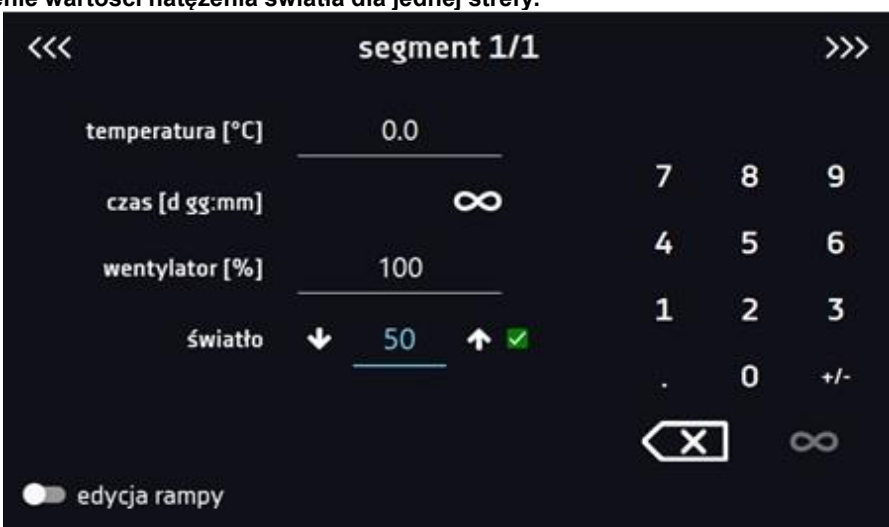

### *6.7.3.2. Urządzenia z wieloma niezależnie sterowanymi strefami świetlnym (opcja)*

Wersja fitotronowa z panelami oświetleniowymi może być wyposażona w opcję (dodatkowo płatna) pozwalającą na niezależne sterowanie każdym panelem oświetleniowym. Aby ustawić natężenie światła w każdym panelu z osobna, należy:

- 1. Kliknąć ikonę żarówki, aby w osobnym oknie ustawić światło dla każdego panelu oświetleniowego.
- 2. Aby włączyć światło w segmencie należy zaznaczyć pole wyboru*,* a następnie ustawić wartość natężenia dla każdego włączonego panelu*.*

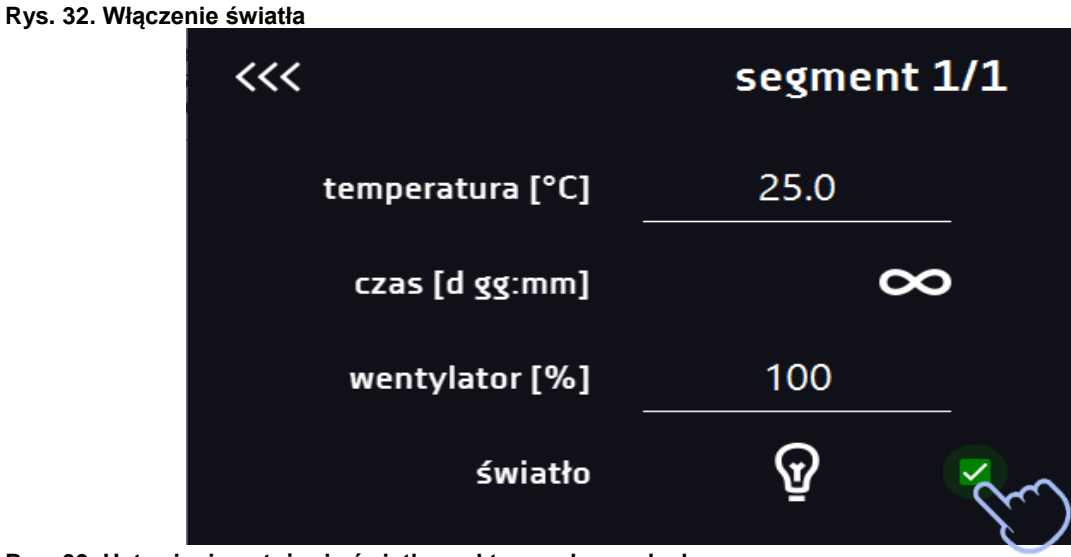

**Rys. 33. Ustawienie natężenia światła w aktywnych panelach**

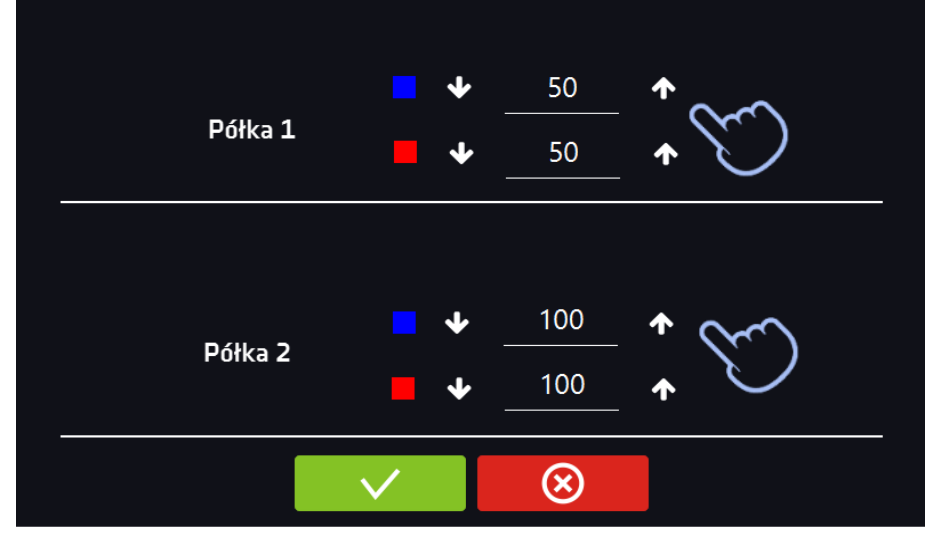

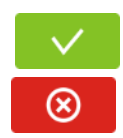

Potwierdzić i zapisać zmiany.

Anulować wprowadzone zmiany w segmentach i przejść do parametrów programu.

## *6.7.4. Podsumowanie segmentu*

Na panelu podsumowania widoczne są wszystkie segmenty wraz z wprowadzonymi parametrami:

- numer segmentu
- temperatura, czas trwania i czas osiągania temperatury (rampa) docelowej danego segmentu
- wydajność wentylatora (dla ST 1-6, CHL 1-6, ILW)

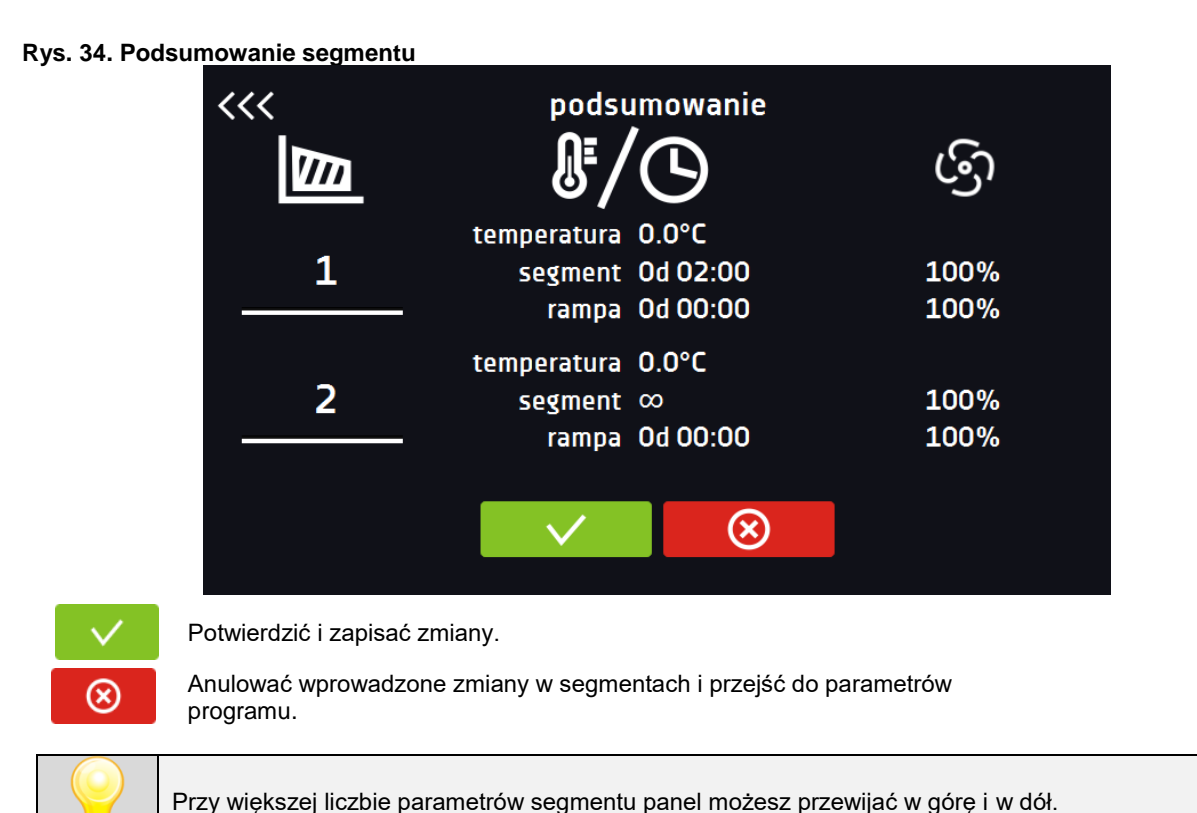

*6.7.5. Klasa zabezpieczenia*

Urządzenie fabrycznie wyposażone jest w ochronę wkładu – zabezpieczenie temperaturowe, które realizowane jest na podstawie wartości temperatury mierzonej przez niezależny, drugi czujnik temperatury tzw. czujnik zabezpieczenia. Ochrona wkładu ma na celu zabezpieczenie przed niekontrolowanym wzrostem lub spadkiem temperatury. W momencie zadziałania, przekaźnik rozłącza obwód zasilania grzania / chłodzenia.

#### **Rys. 35. Potwierdzenie alarmu zabezpieczenia**

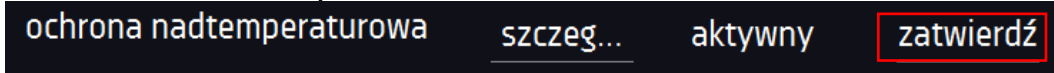

**Klasa 3.2 wg. DIN 12880)** – użytkownik sam programuje temperaturę zabezpieczenia i w momencie jej przekroczenia, zasilanie kompresora zostaje wyłączone. Gdy temperatura wróci do dozwolonego zakresu, urządzenie wznawia pracę (dla ST i CHL)

**Klasa 3.3 wg. DIN 12880)** – ochrona nadtemperaturowa i podtemperaturowa – połączenie klas 3.1 i 3.2. - użytkownik sam programuje temperatury zabezpieczeń (dolną i górną) i w momencie, gdy zadana temperatura zostanie przekroczona, zasilanie grzałek lub kompresora zostaje wyłączone. Gdy temperatura wróci do dozwolonego zakresu, urządzenie wznawia pracę (dla ILW).

Temperatura zadana w segmencie nie może być większa od górnej temperatury zabezpieczenia minus 2°C np. górna temperatura zabezpieczenia: 50° maksymalna temperatura zadana w segmencie jaką można zadać to 48°C.

## *6.7.6. Temperatura zabezpieczenia*

Wartość temperatury zabezpieczenia dla klas zabezpieczenia 3,1 i wyższych wynosi:

- temperatura zabezpieczenia dolnego: maksimum +20°C
- temperatura zabezpieczenia górnego: minimum +30°C

## <span id="page-43-0"></span>*6.7.7. Priorytet*

Urządzenie może pracować z priorytetem:

#### **Parametrów**:

Program bez rampy – czas segmentu jest odliczany w momencie osiągnięcia zadanej temperatury.

Program z rampą – najpierw odliczany jest czas rampy, następnie czas segmentu w momencie osiągnięcia zadanej temperatury. Niezależnie od tego czy cały czas rampy upłynął.

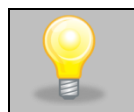

Jeżeli został dobrany zbyt krótki czas osiągania i urządzenie nie zdołało osiągnąć zadanej temperatury w wyznaczonym czasie, czas osiągania zostanie przekroczony, a rozpoczęcie odliczania czasu segmentu nastąpi w momencie osiągnięcia zadanej temperatury.

#### **Czasu:**

Program bez rampy – odliczanie czasu segmentu w momencie uruchomienia programu, niezależnie od tego czy zadana temperatura została osiągnięta.

Program z rampą – odliczanie czasu rampy, a następnie odliczanie czasu segmentu. Niezależnie od tego czy zadana temperatura została osiągnięta.

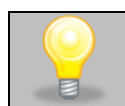

Jeżeli został dobrany zbyt krótki czas osiągania i urządzenie nie zdołało osiągnąć zadanej temperatury w wyznaczonym czasie, odliczanie czasu segmentu rozpocznie się przed osiągnięciem temperatury zadanej. Tym samym faktyczny czas utrzymania temperatury zadanej ulegnie skróceniu.

# <span id="page-43-1"></span>*6.7.8. Cykliczność*

Opcja ta jest dostępna jeżeli liczba segmentów jest równa 2 lub więcej (maksymalnie 100). Po zakończeniu wykonywania ostatniego segmentu urządzenie rozpoczyna ponownie wykonywać program od pierwszego segmentu. Można zdefiniować czy program powinien zostać zrealizowany raz (cykliczność: 1) czy wielokrotnie (cykliczność: 2 do 255). Można również ustawić ciągłe realizowanie programu wybierając "∞". Jeśli czas ostatniego segmentu zostanie ustawiony na nieskończoność, to zostanie on potraktowany jako nieskończony dopiero w ostatnim cyklu. W pozostałych cyklach zostanie potraktowany jako 0.

Przykład: cykliczność 3: segment1: temp. 10°C, czas 2 h

segment2: temp. 30°C, czas 2 h

segment3: temp. 40°C, czas "∞"

Urządzenie zrealizuje kolejno segment1 i segment2 trzykrotnie, a następnie przejdzie do segmentu3, który będzie realizowany w nieskończoność.

## *6.7.9. Program rozmrażania (dotyczy CHL 1-6, CHL 500, CHL 700, CHL 1200, CHL 1450)1,2*

<sup>1</sup>Nie dotyczy chłodziarek z monoblokiem: CHL 500 M, CHL 700 M, CHL 1200 M, CHL 1450 M.

<sup>2</sup> Nie dotyczy chłodziarek z funkcją automatycznego odszraniania.(funkcja PLUS)

Chłodziarki laboratoryjne CHL (bez funkcji PLUS czyli automatycznego odszraniania) posiadają specjalny program roz-

mrażania, który pojawia się na liście programów dostępnej w oknie głównym pod przyciskiem . Rozmrażanie polega

na tymczasowym włączeniu grzałek, które mają na celu rozmrozić powłokę lodu lub szronu zbierającego się na ściankach komory podczas normalnego użytkowania. Podczas rozmrażania wewnątrz komory temperatura wzrasta do około +30°C

i utrzymuje się przez 30 minut. O aktywnym procesie rozmrażania świadczy ikonka umieszczona w oknie bazowym

. Można przerwać rozmrażanie w dowolnej chwili naciskając przycisk .

W szafach termostatycznych ST i inkubatorach laboratoryjnych ILW, w których próbka jest przechowywana w temperaturze ≤ 5°C, lód lub szron na parowniku można rozmrozić poprzez podniesienie temperatury w komorze do ok. +30°C i utrzymanie jej przez 30 min (można stworzyć program o podanych parametrach, który będzie widoczny na liście programów i uruchamiany w razie konieczności rozmrożenia).

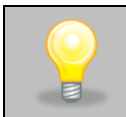

Po zakończeniu procesu rozmrażania należy wytrzeć do sucha ścianki i dół komory. Zapobiegnie to zbyt szybkiemu pokryciu się ścian komory warstwą lodu.

#### **Rys. 36. Program rozmrażania**

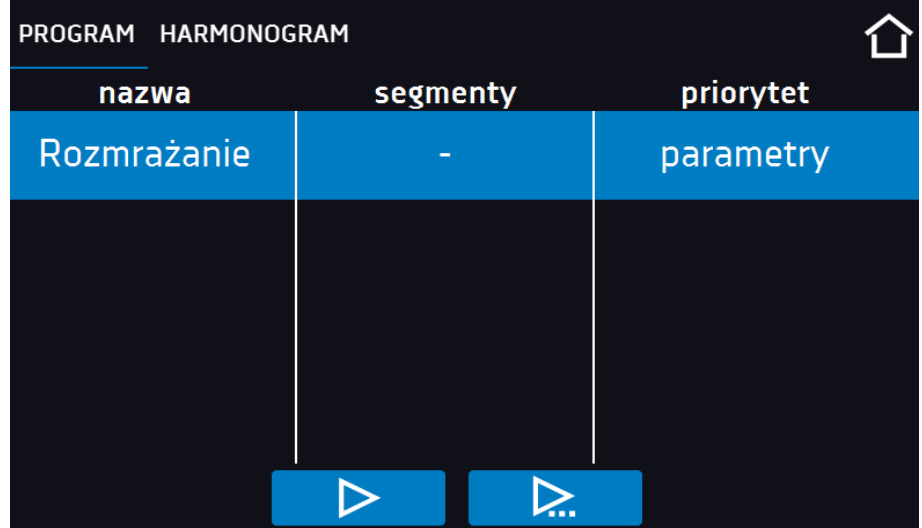

## *6.8. Uruchomienie programu*

Stworzony program można uruchomić na dwa sposoby.

## *6.8.1. Pierwszy sposób*

• Nacisnąć ikonę *Menu główne* , a następnie nacisnąć *.*

Zaznaczyć program, który ma zostać włączony i nacisnąć przycisk "Start" . D

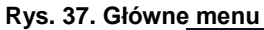

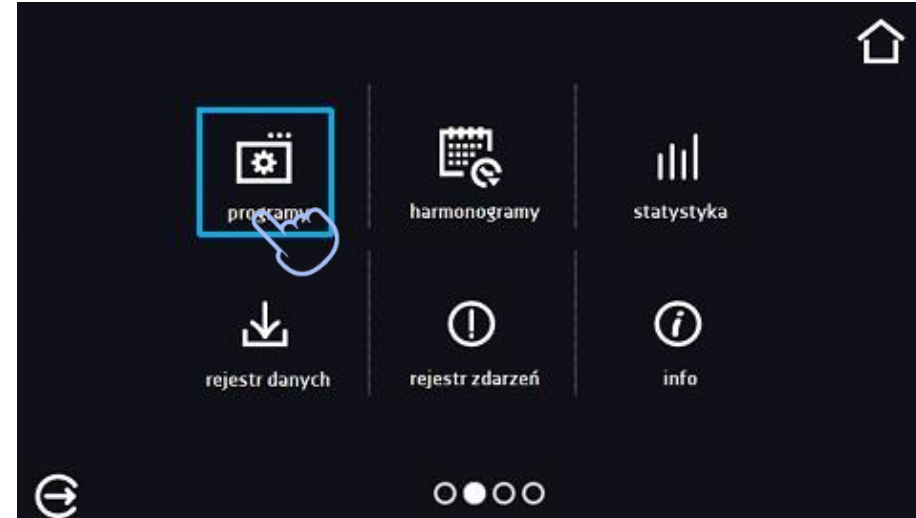

**Rys. 38. Menu zarządzania programami**

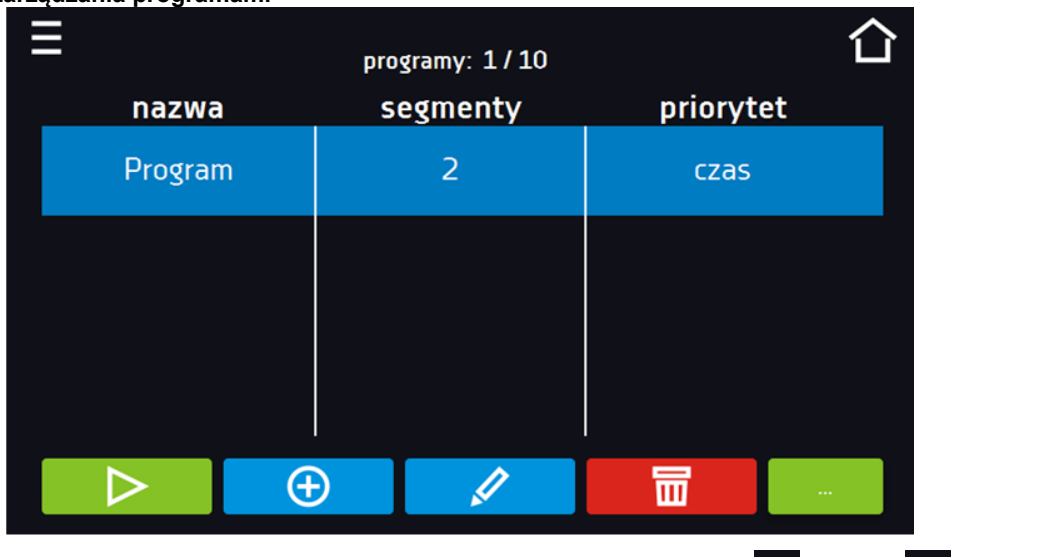

Jeżeli program jest uruchomiony przy nazwie programu na liście pojawia się symbol **D**, Symbol 2 oznacza, że program była edytowany, ale nie zostały potwierdzone zmiany.

**Rys. 39. Lista programów z zaznaczonym statusem**

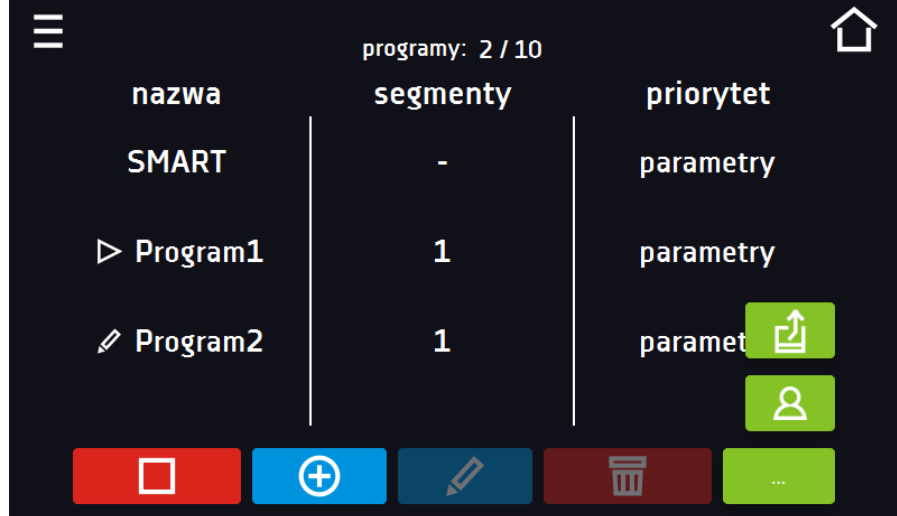

## *6.8.2. Drugi sposób*

- W panelu głównym nacisnąć na ikonkę  $\bigcirc$  w prawym górnym rogu.
- W górnym lewym rogu nacisnąć "PROGRAM"
- Wybrać program, który ma zostać uruchomiony i uruchomić go przy pomocy jednej z dwóch opcji:

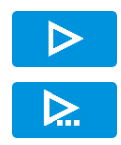

Natychmiastowy start programu

Zaplanowany start według ustawionej daty i godziny.

#### **Rys. 40. Główne okno**

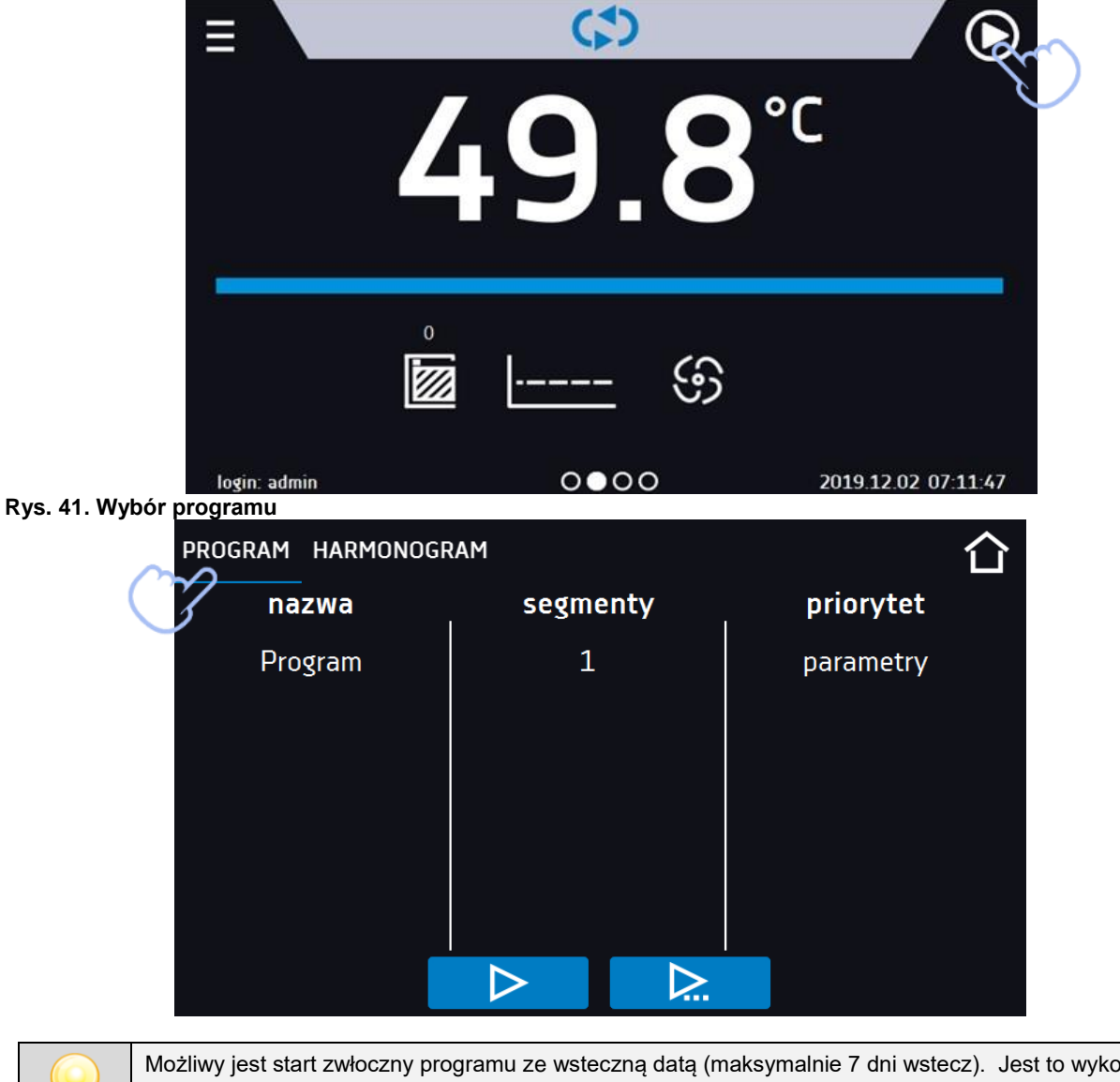

Możliwy jest start zwłoczny programu ze wsteczną datą (maksymalnie 7 dni wstecz). Jest to wykonalne dla programów z priorytetem czasu. Segmenty programu, które miałyby trwać łącznie okres czasu od wstecznej daty do aktualnej zostaną pominięte.

Jeżeli program jest uruchomiony przy nazwie programu na liście pojawia się symbol  $\blacktriangleright$ 

# *6.9. Szybka zmiana parametrów (Quick Change)*

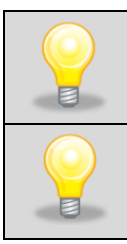

Nie można dokonywać szybkiej zmiany (czasu/temperatury) w uruchomionym programie należącym do innego użytkownika. Informacje o właścicielu programu można znaleźć na panelu informacyjnym (dolny lewy róg).

Jeżeli w programie został uwzględniony czas rampy, wówczas szybka zmiana parametrów będzie miała miejsce od razu podczas osiągania temperatury.

## *6.9.1. Szybka zmiana zadanej temperatury*

Podczas pracy programu, aby szybko zmienić wartość zadanej temperatury należy nacisnąć ikonę w oknie głów-

nym. Wartość temperatury należy wybrać poprzez przesunięcie listy w górę lub w dół . Nacisnąć **wolu** i potwierdzić zmianę.

**Temperatura nie może być wyższa niż górna temperatura zabezpieczenia -2°C oraz niższa niż dolna temperatura zabezpieczenia +2C.**

**Rys. 42. Szybka zmiana temperatury - wybór**

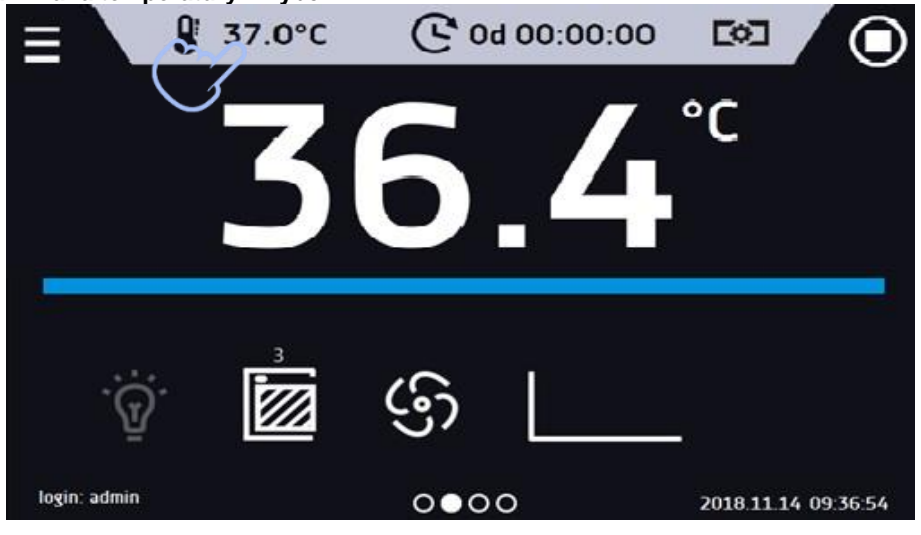

**Rys. 43. Szybka zmiana temperatury - ustawienie wartości**

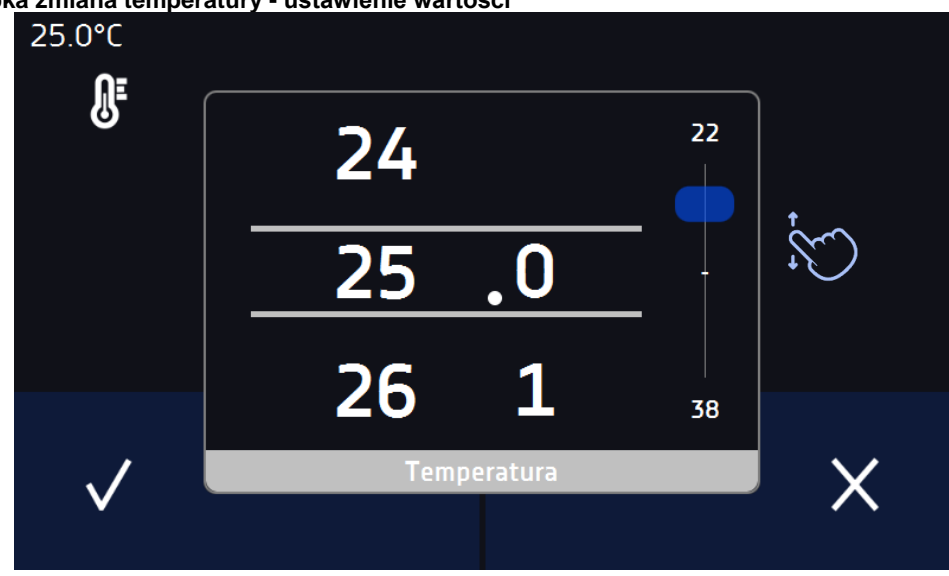

## *6.9.2. Szybka zmiana zadanego czasu*

Podczas pracy programu - aby szybko zmienić zadany w segmencie czas należy nacisnąć ikonę **C** w głównym oknie,

a następnie wybrać ilość dni, godzin i minut poprzez przesunięcie listy w górę lub w dół. Nacisnąć **interval i potwierdzić** zmianę. Aby ustawić pracę ciągłą nacisnąć  $\infty$ .

Aby zmienić sposób wyświetlania czasu nacisnąć:

 $\mathbb{G}$ – wyświetla się czas jaki upłynął  $\Theta$ 

– wyświetla się czas jaki pozostał

Zmiana sposobu wyświetlania czasu nie wymaga zatwierdzenia przyciskiem  $\blacktriangledown$ .

#### **Rys. 44. Szybka zmiana czasu - wybór**

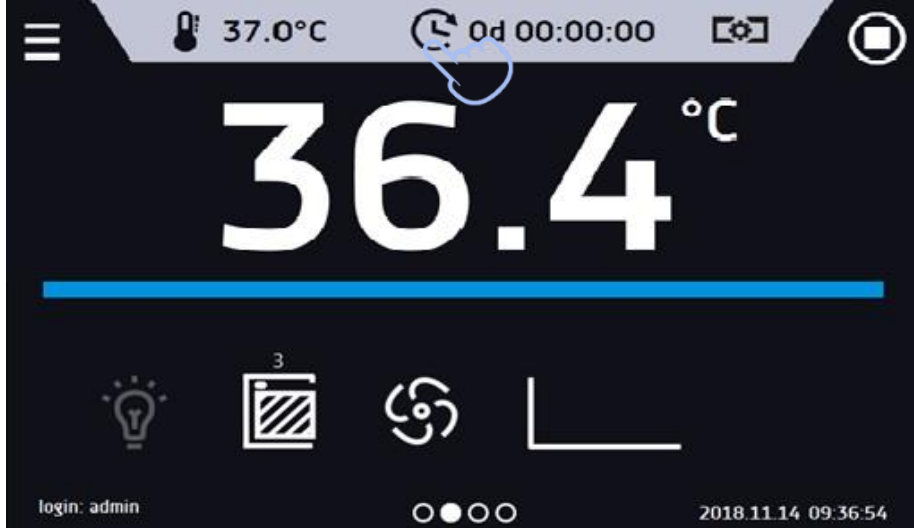

**Rys. 45. Szybka zmiana zadanego czasu - ustawienie wartości**

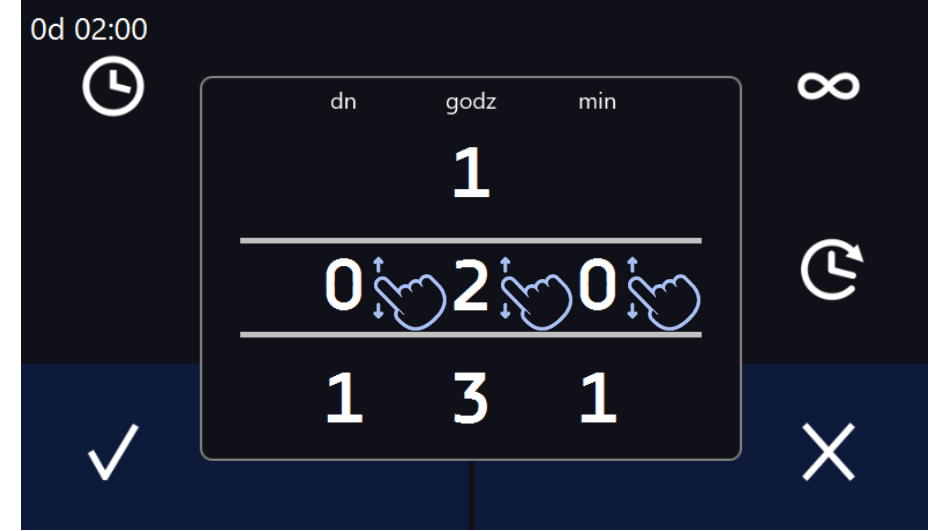

# *6.9.3. Szybka zmiana wydajności wentylatora (tylko ST 1-6, CHL 1-6, ILW)*

Aby szybko zmienić wydajność wentylatora należy nacisnąć ikonę **w głównym oknie, następnie zmienić wartość** poprzez przesunięcie listy w górę lub w dół. Nacisnąć **interval i** potwierdzić zmianę.

#### **Rys. 46. Szybka zmiana wydajności wentylatora - wybór**

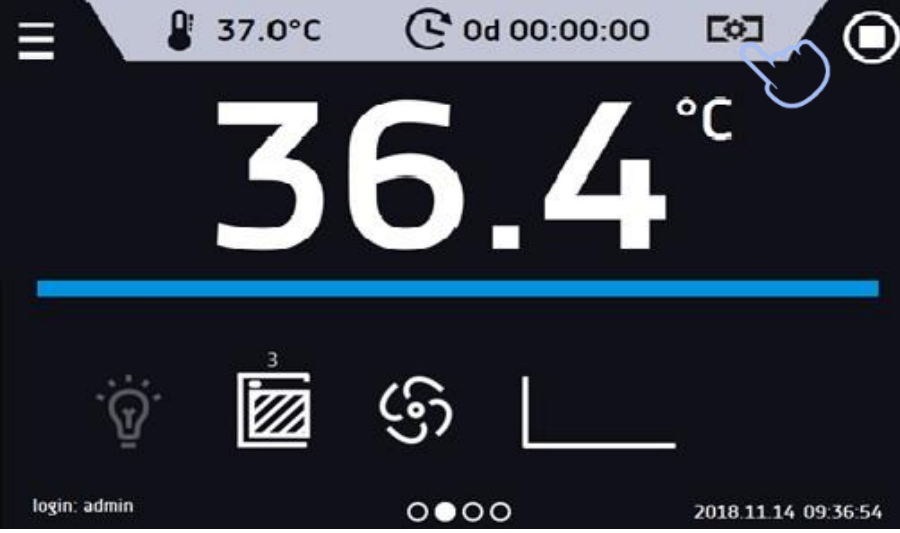

**Rys. 47. Szybka zmiana wydajności wentylatora - ustawienie wartości**

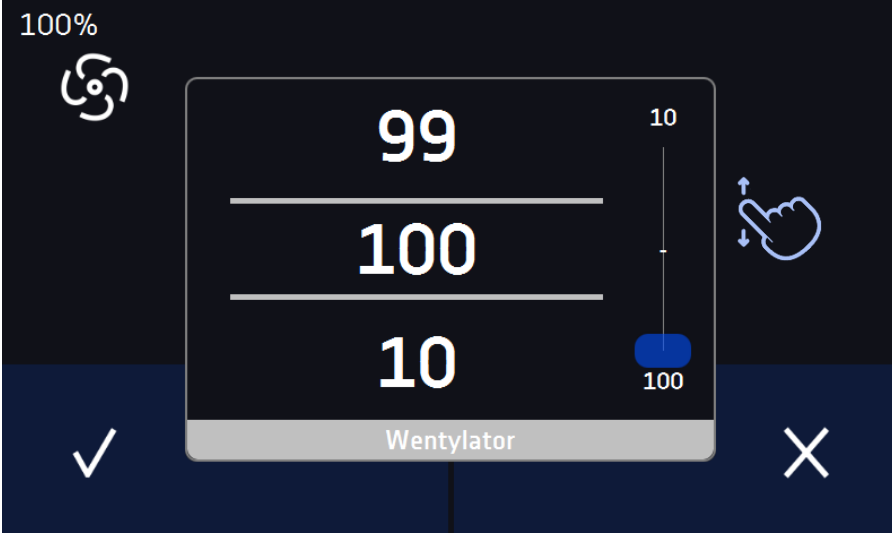

# *6.10. Harmonogramy*

Opcja pozwala na tworzenie listy programów, które mają być realizowane w zadanym czasie. Można utworzyć kilka niezależnych harmonogramów. Okno Harmonogramy zawiera listę wszystkich utworzonych harmonogramów zalogowanego Użytkownika*.*

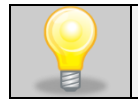

Przed rozpoczęciem tworzenia harmonogramu, należy utworzyć programy, które mają się w nim znaleźć.

Na górnej części ekranu znajduje się informacja o ilości utworzonych harmonogramów / maksymalnej ilości harmonogramów do utworzenia (1/10)

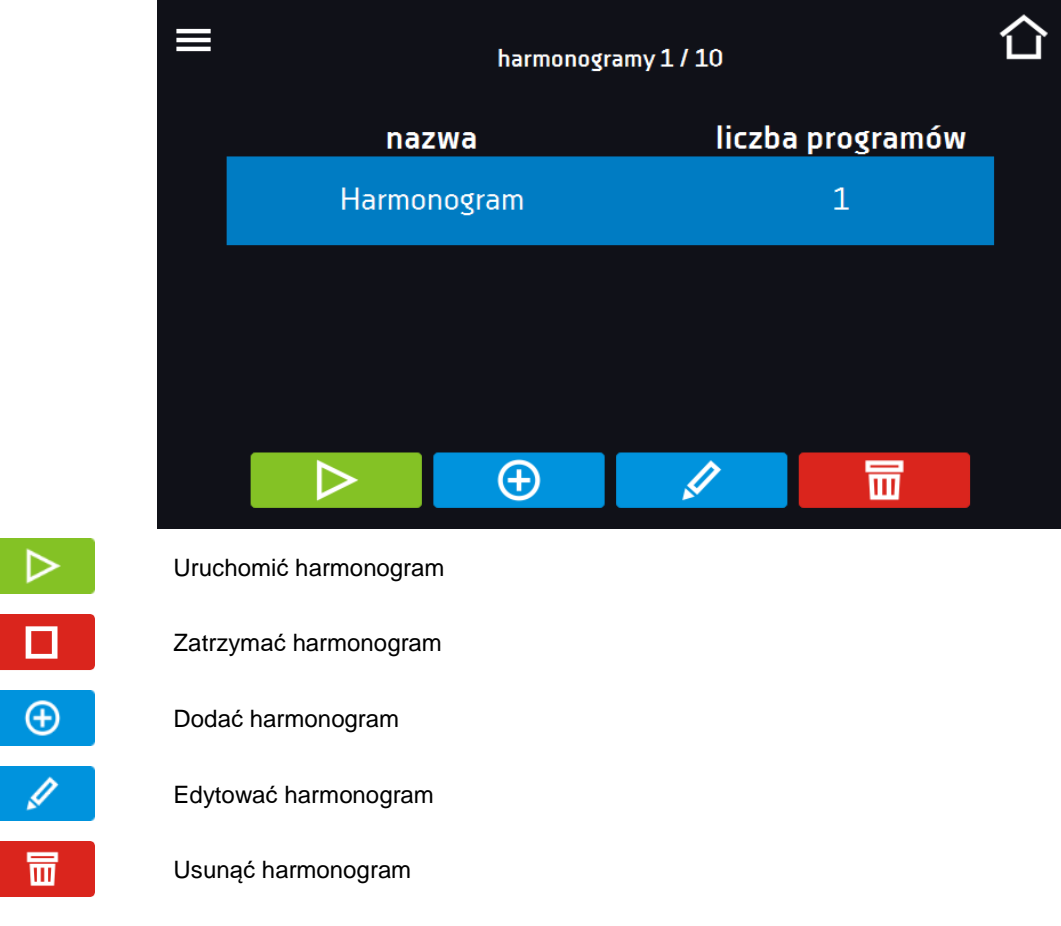

#### **Rys. 48. Lista harmonogramów**

## *6.10.1. Tworzenie / edycja harmonogramu*

Aby utworzyć / edytować harmonogram należy nacisnąć przycisk **budok do kranie pojawi się panel z pa**rametrami harmonogramu*.* Nacisnąć "Harmonogram" i za pomocą klawiatury wprowadzić nazwę harmonogramu. Harmonogram może składać się z maksymalnie 10 programów.

**Rys. 49 – Tworzenie / edycja harmonogramu**

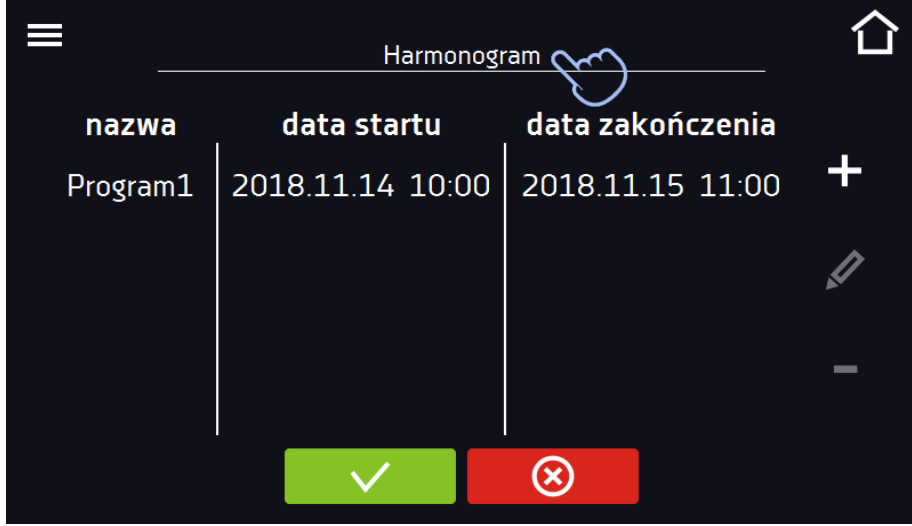

## *Instrukcja obsługi ST, CHL, ILW SMART PRO*

Dodać nowy program do kolejki (program musi być wcześniej utworzony)

Edytować i dokonać zmiany w zaznaczonej pozycji

Usunąć z listy zaznaczoną pozycję

Zapisać harmonogram

Anulować wprowadzone zmiany

częcia i zakończenia*.*

 $\circledR$ 

Po naciśnięciu **wyświetla się okno pozwalające na wybranie programu oraz daty i godziny jego rozpo-**

#### **Rys. 50. Dodawanie programu do Harmonogramu**

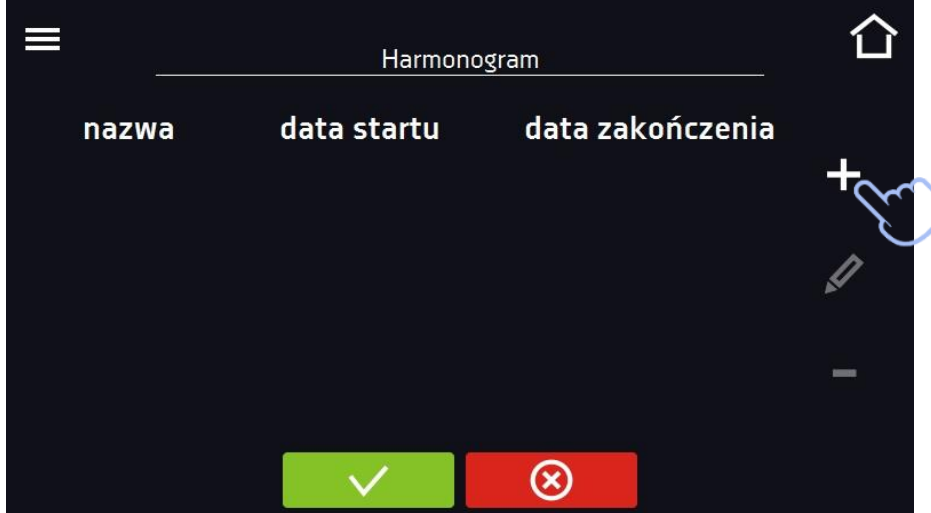

Wybrać program z rozwijanej listy – nacisnąć na pole obok napisu "program". Dla wybranego programu wyświetlone zostaną informacje o wybranym programie*:* liczba segmentów, liczba cykli, priorytet, ochrona temperaturowa, górne zabezpieczenie, dolne zabezpieczenie. Jest to tylko podgląd parametrów - w tym oknie nie ma możliwości ich zmiany.

**Rys. 51. Wybór programu**

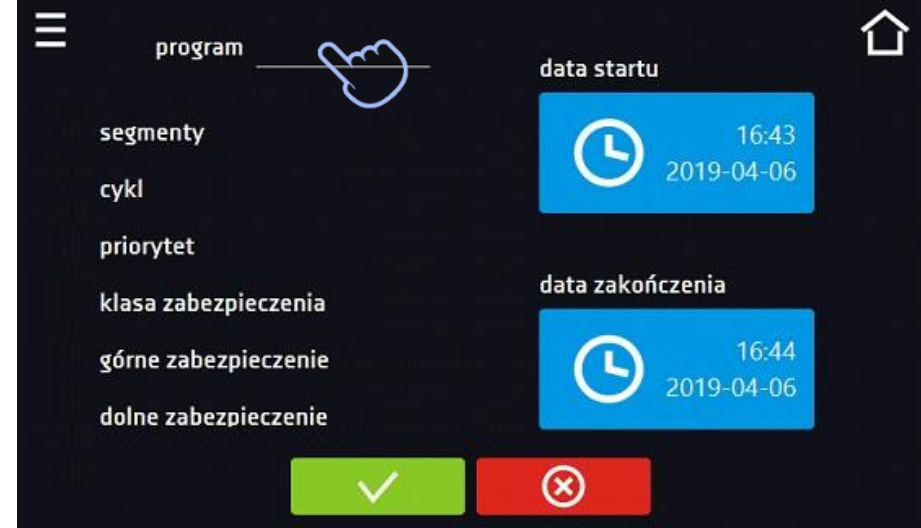

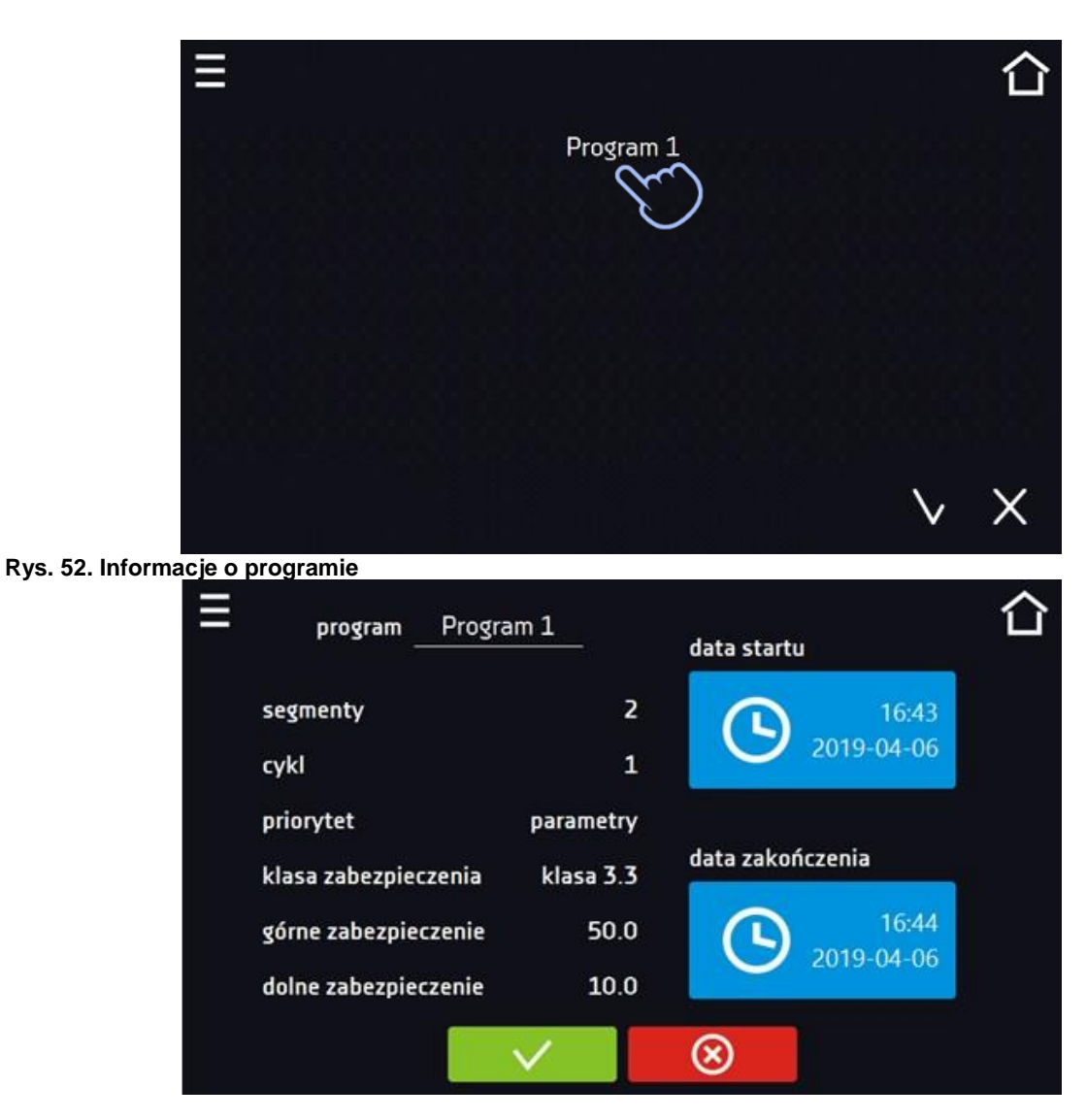

Nacisnąć pole "data startu", a następnie ustawić datę i godzinę rozpoczęcia programu.

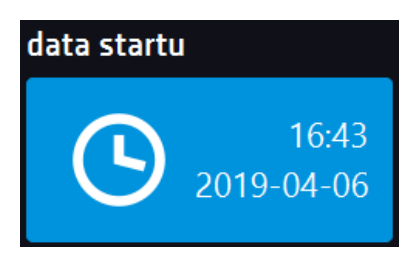

Nacisnąć pole "data zakończenia", a następnie ustawić datę i godzinę zakończenia programu.

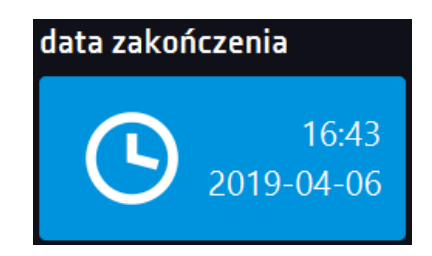

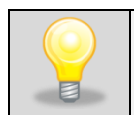

Do harmonogramu można przypisać więcej niż jeden program. Maksymalnie można stworzyć do dziesięciu harmonogramów.

Podczas tworzenia harmonogramu należy wziąć pod uwagę następujące ograniczenia:

- czas rozpoczęcia pierwszego programu na liście nie może być wcześniejszy niż aktualna data i godzina,
- czas rozpoczęcia kolejnego programu na liście nie może być wcześniejszy niż czas zakończenia poprzedniego programu,
- czas zakończenia programu nie może być późniejszy niż czas rozpoczęcia następnego programu,
- czas zakończenia kolejnego programu nie musi się pokrywać z czasem rozpoczęcia następnego, może miedzy nimi występować przerwa,
- jeśli program nie zostanie zrealizowany w całości (z powodu ustawienia zbyt krótkiego czasu w harmonogramie), zostanie przerwany.

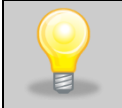

Przy dobieraniu przedziałów czasowych należy zastanowić się czy są wystarczająco długie, aby wybrany program mógł zostać zrealizowany. Na czas trwania programu mogą mieć wpływ: warunki otoczenia, wsad, program wykonywany bezpośrednio przed nim.

# *6.10.2. Uruchomienie harmonogramu*

Harmonogram można uruchomić na dwa sposoby:

### *6.10.2.1. Pierwszy sposób*

- Nacisnąć ikonę menu głównego  $\Xi$ , a następnie nacisnąć ikonę  $\overline{\Xi}$ e "harmonogramy".
- Następnie zaznaczyć harmonogram, który ma być włączony i nacisnąć przycisk start. *.*

# ılıl  $\overline{\mathbf{r}}$ programy harmonogramy statystyka Ø rejestr zdarzeń info rejestr danych  $\bullet$ 00

#### **Rys. 53. Główne menu**

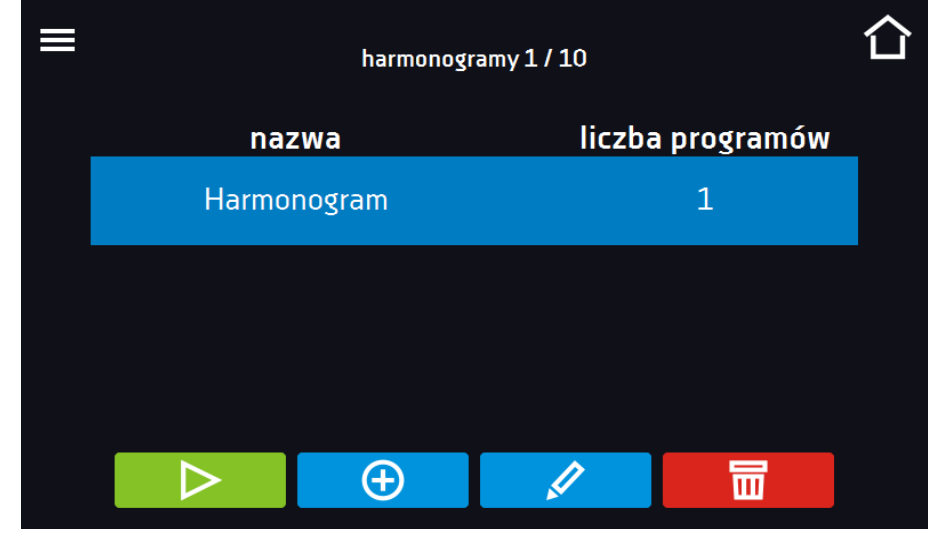

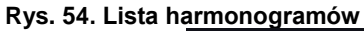

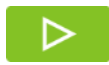

Uruchomić harmonogram

## *6.10.2.2. Drugi sposób*

- W głównym oknie nacisnąć ikonę **O**, następnie nacisnąć napis HARMONOGRAM. Wyświetli się okno wyboru harmonogramu.
- Następnie zaznaczyć harmonogram, który ma być włączony i nacisnąć przyciskuszka .

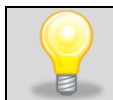

Należy pamiętać o tym, że nie można uruchomić harmonogramu, w którym wszystkie pozycje dotyczą czasu przeszłego.

**Rys. 55. Okno główne**

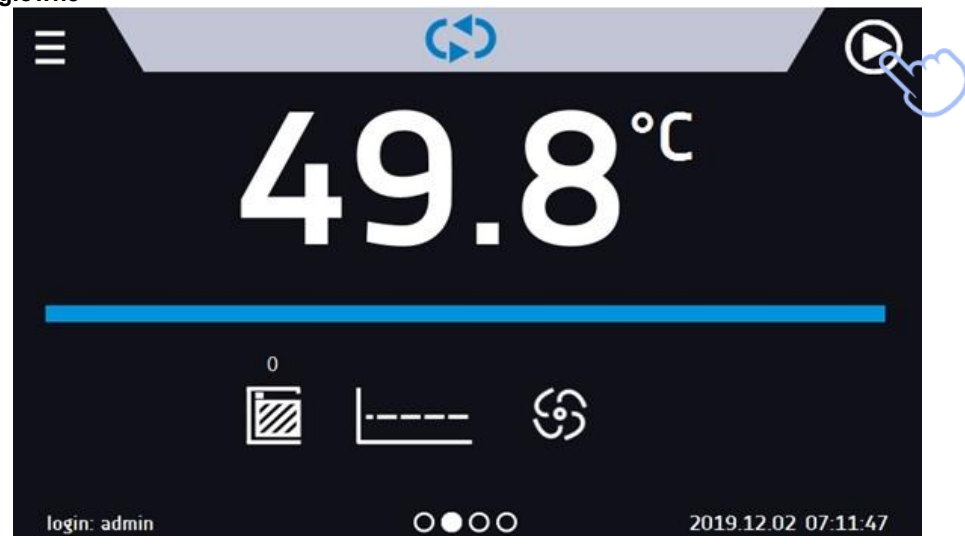

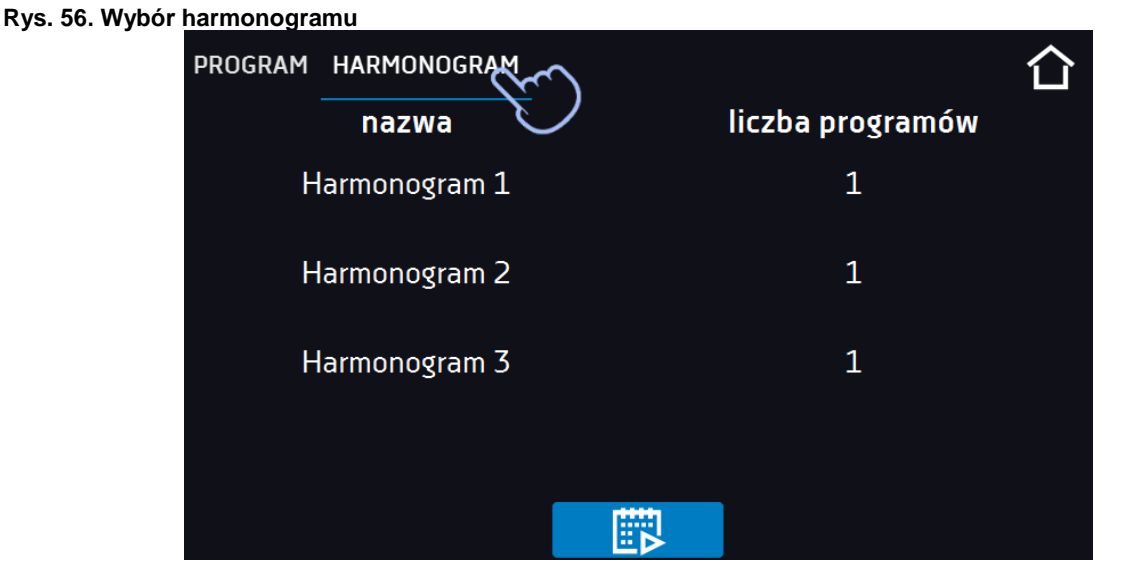

# *6.11. Statystyka*

Nacisnąć ikonę menu głównego  $\Xi$ , a następnie nacisnąć  $\Box$ . W tym panelu wyświetlane są statystyki dotyczące aktualnie uruchomionego programu lub programu, który się zakończył. Statystyka liczona jest oddzielnie dla każdego segmentu. Rozpoczęcie rejestracji danych do obliczeń następuje po 30 sekundach od osiągnięcia temperatury zadanej w segmencie. Kolejne dane rejestrowane są co 1 minutę. W ramach statystyki dostępne są następujące informacje:

- **temperatura zadana [°C] –** temperatura zadana w segmencie,
- **temperatura min [°C] –** najniższa zarejestrowana temperatura,
- **temperatura max [°C] –** najwyższa zarejestrowana temperatura,
- **temperatura średnia [°C] –** temperatura średnia,
- **segment –** status segmentu:
	- **w trakcie –** aktualnie wykonywany segment (dane są na bieżąco aktualizowane),
	- zakończony segment został zakończony,
	- **przerwany –** segment został przerwany przez użytkownika przed upływem zadanego czasu,
- **segment 1/2 –** numer aktualnie przeglądanego segmentu / numer aktualnie wykonywanego lub zakończonego segmentu. Nawigacja pomiędzy segmentami odbywa się przez przeciągnięcie palcem w górę lub w dół.
- **cykl 1/1 –** numer aktualnie przeglądanego cyklu / numer aktualnie wykonywanego lub zakończonego cyklu. Nawigacja pomiędzy segmentami odbywa się przez przeciągnięcie palcem w lewo lub w prawo.

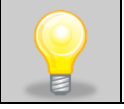

Nie można przeglądać danych z segmentu / cyklu, który jeszcze się nie rozpoczął.

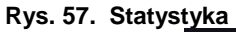

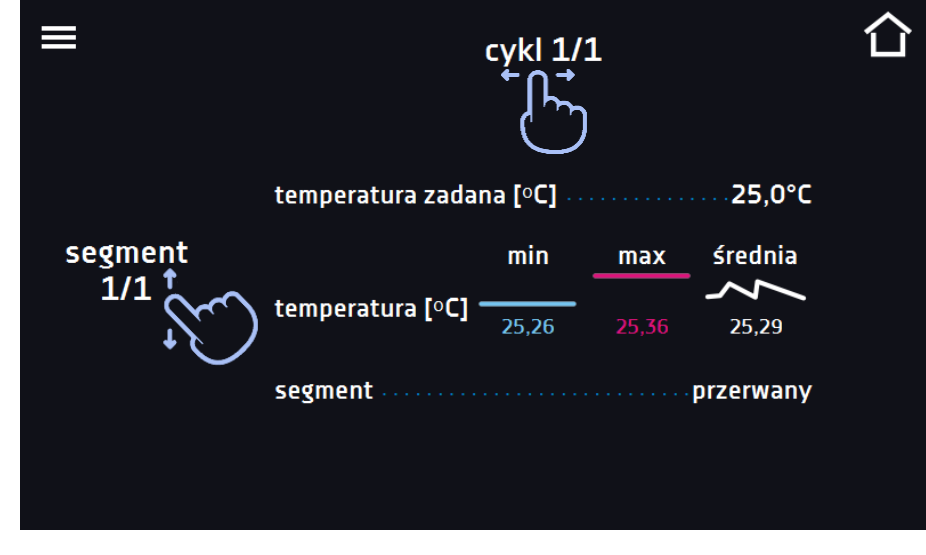

*6.12. Rejestr danych*

Nacisnąć ikonę menu głównego  $\Xi$ , a następnie nacisnąć  $\Xi$ , Okno rejestru zawiera informacje o:

- dacie i czasie zarejestrowanej wartości [data],
- wartości temperatury w °C zmierzonej czujnikiem wbudowanym w urządzenie [temp].

Użytkownik ma do dyspozycji 10 000 próbek przechowywanych maksymalnie 12 miesięcy. Jeżeli wszystkie komórki pamięci są zapełnione nadpisywane są komórki najstarsze. Dane pojawiają się w tabeli w kolejności ich dodawania, a nie w porządku chronologicznym wg. daty. Ostatnio dodany zapis znajduje się na samej górze. Próbki rejestrowane są tylko jeżeli program jest uruchomiony. Częstotliwość rejestracji zależy od ustawień parametrów programu.

Podczas otwierania rejestru danych pobierane są wszystkie dane. Jeżeli pobieranie danych zostanie przerwane przez użytkownika, aby kontynuować pobieranie danych należy nacisnąć

### **Rys. 58. Rejestr danych**

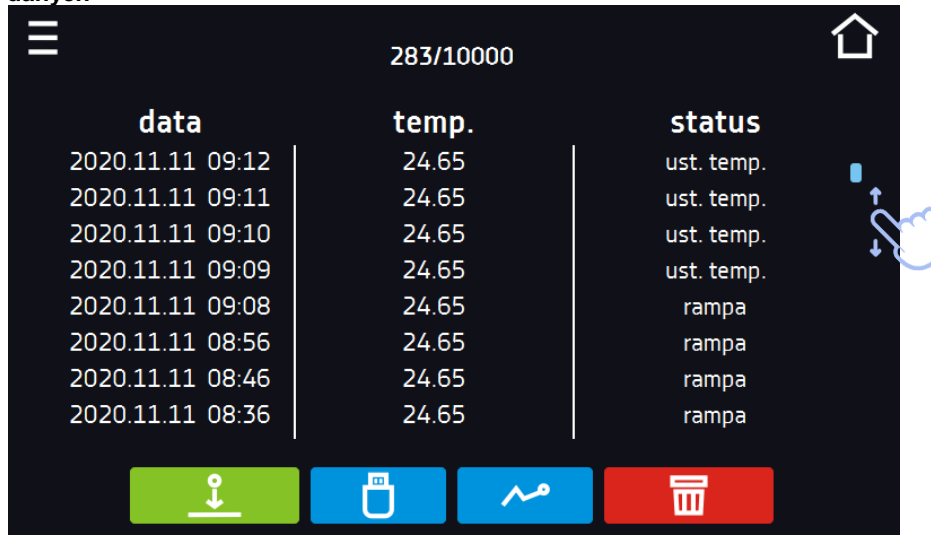

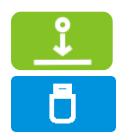

Zapisać dane na pendrive. Dostępne są pliki typu .csv – rozdzielany średnikami otwieranie za pomocą np. arkusza kalkulacyjnego, .plkx – otwieranie aplikacją Lab Desk

Przed wyjęciem pendrive'a z gniazda USB należy go odmontować, patrz *Rozdział 5.8.*

Wyświetlić dane w postaci wykresu, patrz *Rozdział 6.12.1.*

Nacisnąć, aby kontynuować pobieranie danych.

Usunąć dane. Użytkownicy z uprawnieniami Super Admin mogą usuwać wszystkie dane, również te zarejestrowane przez innych użytkowników.

Jeżeli danych jest dużo, na wyświetlaczu pojawia się pasek postępu:

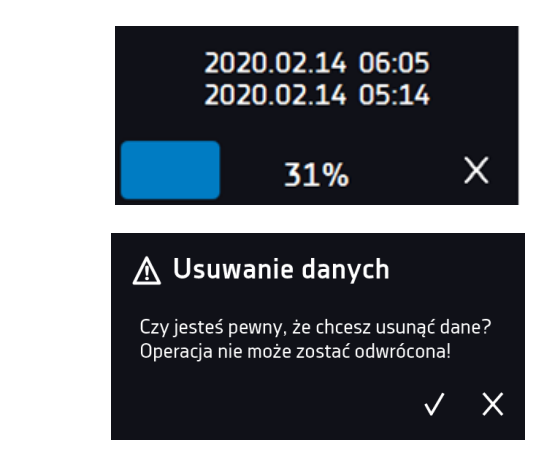

#### **Rys. 59. Usuwanie danych**

# *6.12.1. Wykres*

Z zapamiętanych w rejestrze danych można wygenerować wykres*.* Czas, w którym otwiera się wykres zależy od ilości zapisanych próbek (danych). Jeżeli urządzenie wyposażone jest w czujniki dodatkowe, należy najpierw dwukrotnie nacisnąć wybrany wykres.

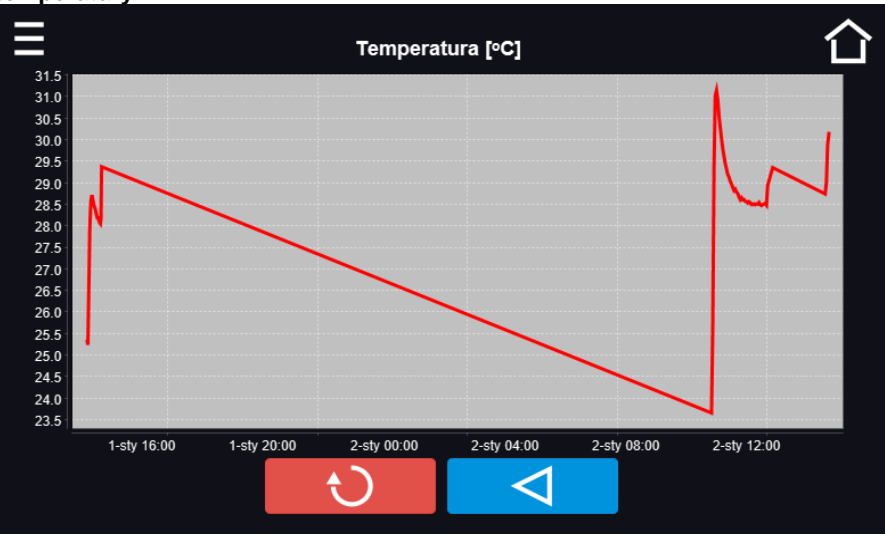

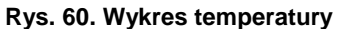

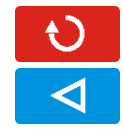

Powrócić do wyświetlenia całego wykresu (cofnięcie wszystkich powiększeń)/powrót do listy wykresów.

Powrócić do Rejestru danych

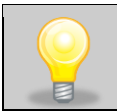

Czas otwierania wykresu zależy od ilości zapisanych próbek. Większa ilość zapisanych próbek wydłuża czas otwierania tego okna.

Można powiększyć fragment wykresu. Nacisnąć wykres w dowolnym miejscu i przeciągnąć jednocześnie w prawo i w dół (powiększyć identycznie jak to się robi na smartfonie). Przesunięcie palcem w lewo powoduje powrót wykresu do normalnego rozmiaru.

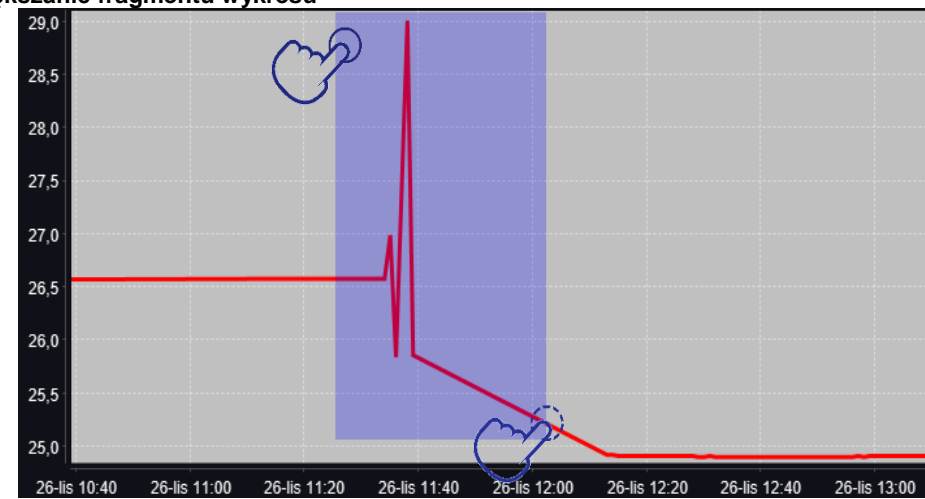

#### **Rys. 61. Powiększanie fragmentu wykresu**

## *6.12.2. Zapis danych bezpośrednio na pendrive*

Zapamiętane dane (temperatura i/lub wilgotność, data i czas) mogą być zapisywane bezpośrednio na podłączonym pendrive'ie. Aby to zrobić należy włączyć opcję zapisywania danych, patrz *Rozdział 6.16*. Pendrive musi być podłączony do gniazda USB z przodu urządzenia.

Do pliku zapisywana jest data/godzina, temperatura czujnika zabudowanego w komorze oraz wskazania dodatkowych czujników zamontowanych w urządzeniu (wilgotności, dodatkowego czujnika temperatury). Częstotliwość zapisu do pliku jest równa częstotliwości zapisu do rejestru danych ustawionej w programie, patrz *Rozdział 6.7.1.* Tworzenie / edycja programu (interwał zapisywania do rejestru danych). Poniżej kilka uwag:

- zapis do pliku odbywa się tylko wtedy, gdy program jest uruchomiony,
- rejestracja jest kontynuowana po powrocie zasilania,
- podczas rejestracji można wyjąć pendrive, konieczne jest wcześniejsze odmontowanie w oknie głównym na górnej belce, patrz *Rozdział 5.9.* Port USB,
- rejestracja jest kontynuowana po ponownym włożeniu pendrive,
- na pendrive tworzony jest folder z nazwą zgodną z numerem seryjnym urządzenia, w nim zapisywane są wszystkie pliki, przy czym pliki są zapisywane w formacie csv (rozdzielony średnikami), które można odczytać w arkuszu kalkulacyjnym lub notatniku

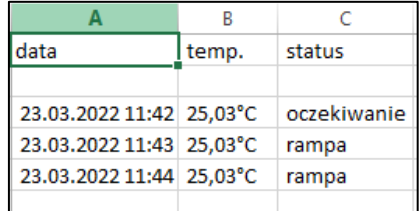

- bieżący pomiar zapisywany jest do pliku o nazwie *measurements.csv*.
- jeżeli rozmiar bieżącego pliku przekroczy 513 kB lub nastąpi zmiana miesiąca kalendarzowego, to plik bieżący otrzymuje nazwę w formacie *rrrr-mm\_ measurements\_0.csv*, gdzie 0 oznacza numer pliku w miesiącu, np. *2021- 05\_measurements\_0.csv*

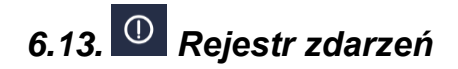

Dane dostępne dla następujących użytkowników *(patrz Rozdział 6.15. Użytkownicy)*:

- **Super Admin** podgląd zdarzeń, kopiowanie zdarzeń na pendrive przez USB, usuwanie zdarzeń
- **Admin**  podgląd zdarzeń, kopiowanie zdarzeń na pendrive przez USB
- **Użytkownik (User)** podgląd zdarzeń.

mów i błędów jakie zostały zarejestrowane.

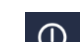

Nacisnąć ikonę menu głównego  $\Xi$ , a następnie nacisnąć  $\Box$ . Okno wyświetla informacje na temat zdarzeń, alar-

**Rys. 62. Rejestr zdarzeń**

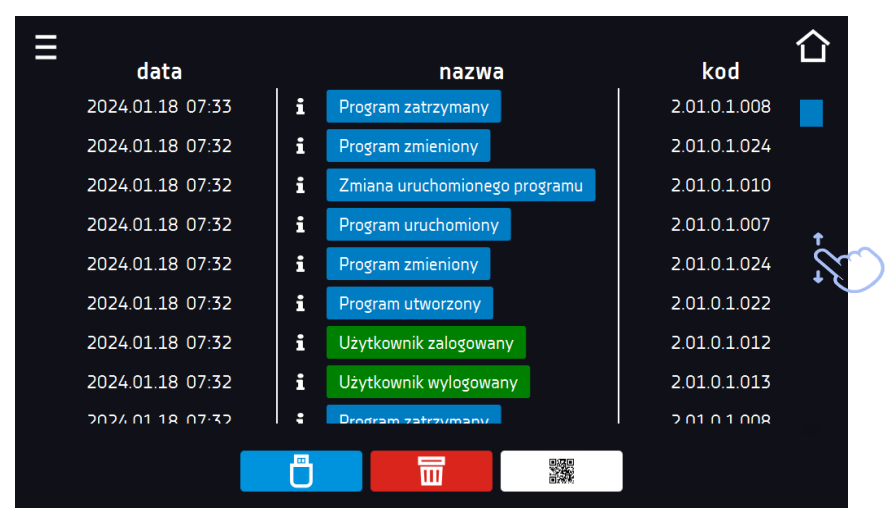

Dla zdarzeń związanych z programem po naciśnięciu nazwy zdarzenia wyświetla się nazwa programu.

#### **Rys. 63.**

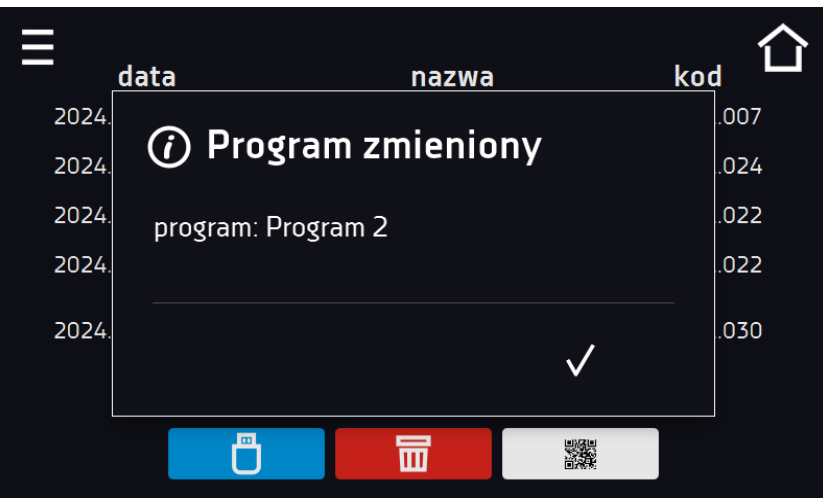

Dla zdarzeń związanych z użytkownikiem po naciśnięciu nazwy zdarzenia wyświetla login użytkownika, którego dotyczy zdarzenie.

#### **Rys. 64.**

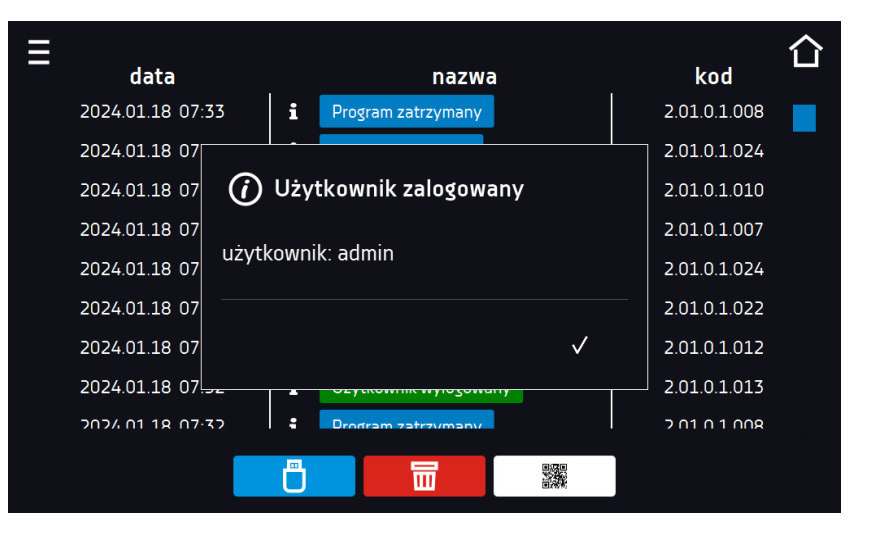

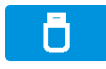

而

雡

Zapisać dane na pendrive. Dostępne są pliki typu .csv – rozdzielany średnikami otwieranie za pomocą np. arkusza kalkulacyjnego, .plkx – otwieranie aplikacją Lab Desk.

Przed wyjęciem pendrive'a z gniazda USB należy go odmontować, patrz *Rozdział 5.5.)*

Usunąć dane.

QR kod - otwierający stronę smart4lab.eu (w zakładce "Wsparcie" znajdują się wyjaśnienia niektórych informacji pojawiających się w rejestrze zdarzeń). Nacisnąć symbol **i powiek**szyć kod QR, a następnie zeskanować go za pomocą smartfona.

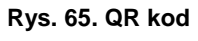

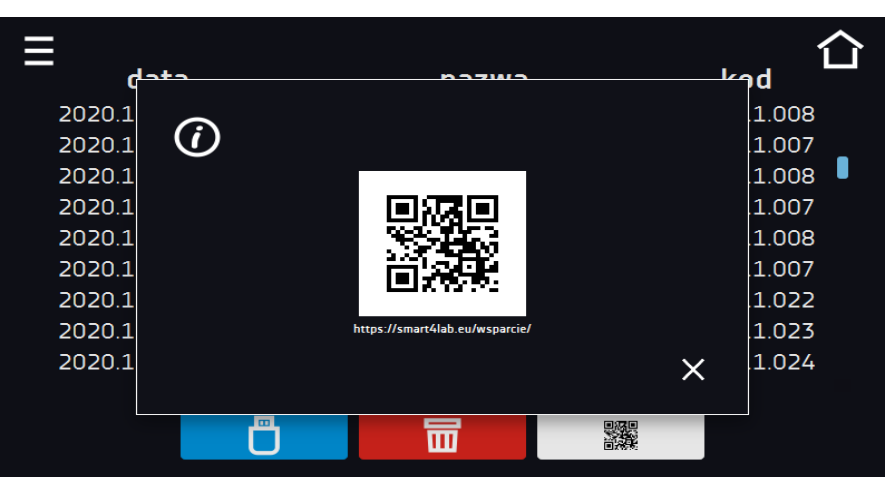

Zdarzenia w rejestrze zdarzeń są sortowane chronologiczne. Może się jednak zdarzyć, że zdarzenie "Program wznowiony" będzie wyświetlone niezgodnie z chronologią, przy czym data i godzina zdarzenia będą prawidłowe. Nie jest to błąd.

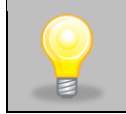

Przed wyjęciem pendrive'a z gniazda USB należy go odmontować, (patrz *Rozdział 5.8.)*

Znaki informacyjne w rejestrze zdarzeń:

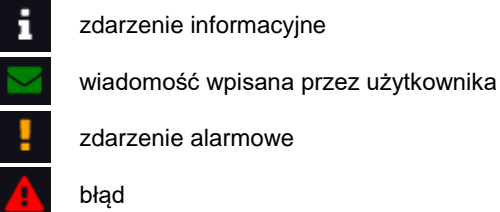

ostrzeżenie

Możliwe zdarzenia:

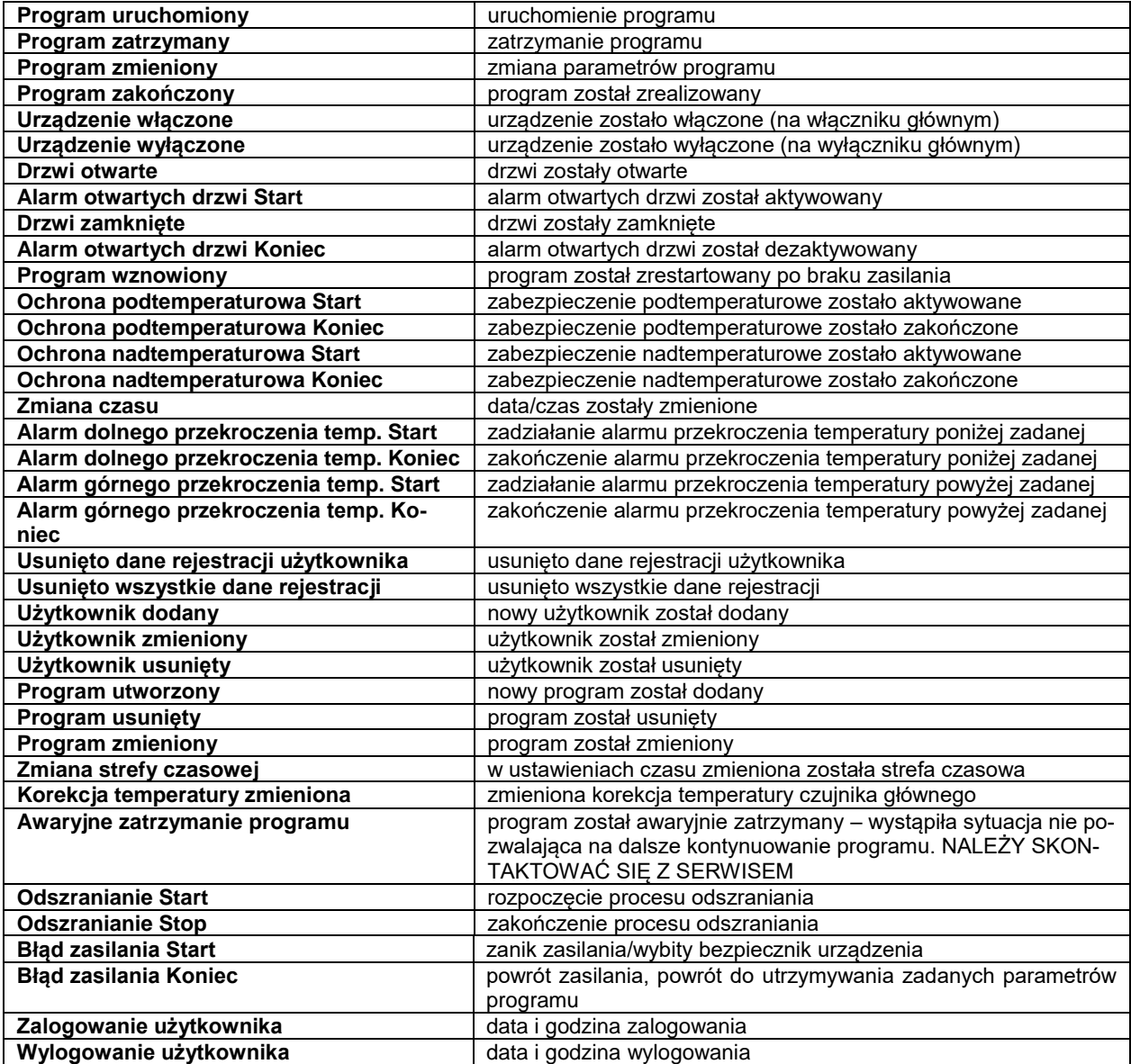

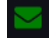

### **Wiadomości użytkownika**

Aby zobaczyć szczegóły wiadomości należy kliknąć w **Wiadomość użytkownika** w wyświetlonym oknie można zobaczyć treść wiadomości, nazwę użytkownika, który ją wpisał oraz nazwę programu, w czasie trwania którego została wiadomość została napisana.

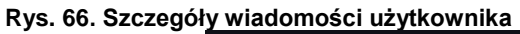

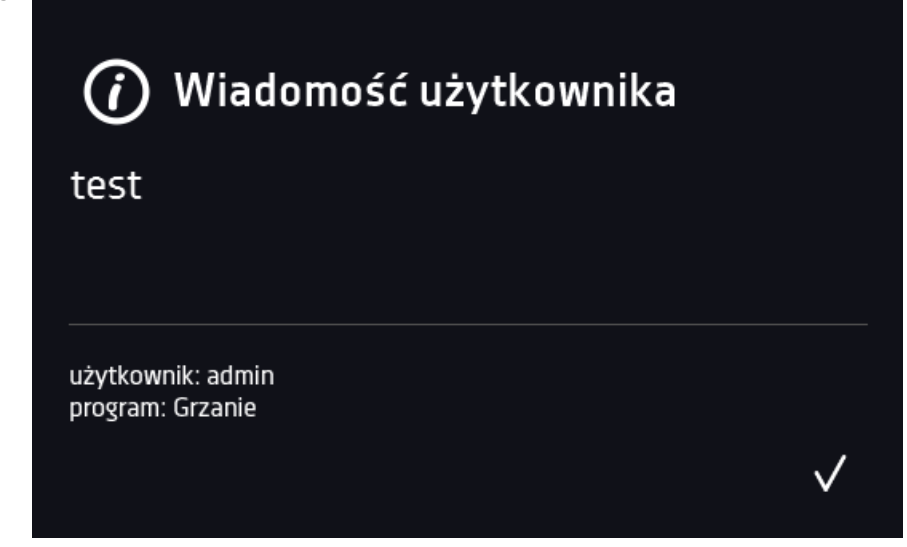

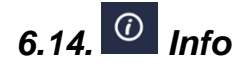

Nacisnąć ikonę menu głównego  $\Xi$ , a następnie nacisnąć  $\omega$ . W panelu zawarte są informacje takie jak:

- nazwa urządzenia
	- zakres temperatury pracy
	- nr seryjny urządzenia
	- wersja oprogramowania
	- adres siedziby producenta
	- strona internetowa producenta
	- kod QR

#### **Rys. 67. Okno informacyjne (przykład)**

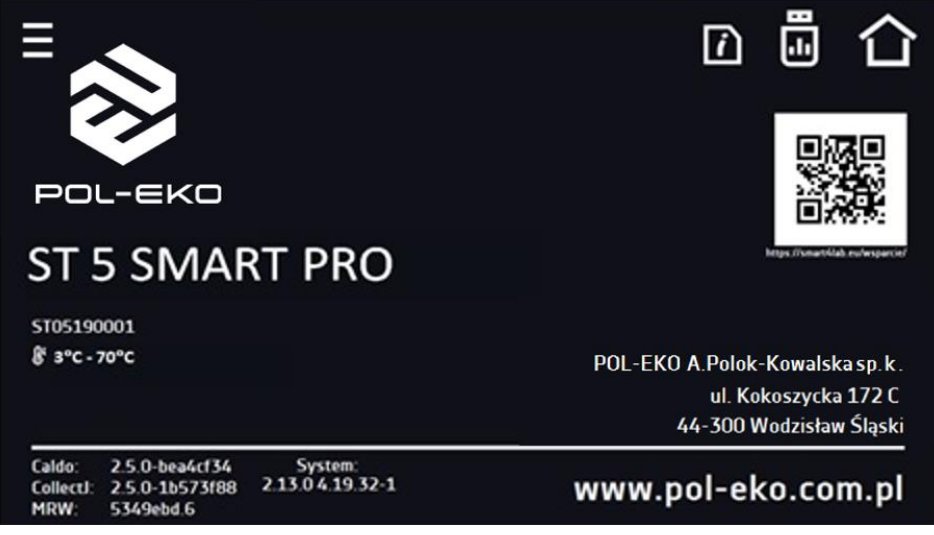

Aby zapisać zawartość folderu "Download" na nośniku USB należy nacisnąć ikonę **. El** Folder zawiera instrukcję obsługi. Po włożeniu pendrive'a do gniazda USB należy odczekać kilka sekund, aż na wyświetlaczu pojawi się komunikat "Pen-

*drive połączono"* (dodatkowe informacje patrz *Rozdział 6.1*). Po naciśnięciu ikony na pendrive'a zapisywane są dane serwisowe – więcej informacji po kontakcie z serwisem.

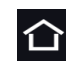

Naciśnięcie ikony **pozwala na przejście do ekranu głównego. Jeżeli do urządzenia podłączony jest pendrive, to** podczas wejścia do panelu "Info" pojawia się propozycja zapisu na pliku z konfiguracją urządzenia. Plik ten służy do stworzenia programu offline w aplikacji LabDesk.

#### **Rys. 68. Zapisanie pliku konfiguracyjnego**

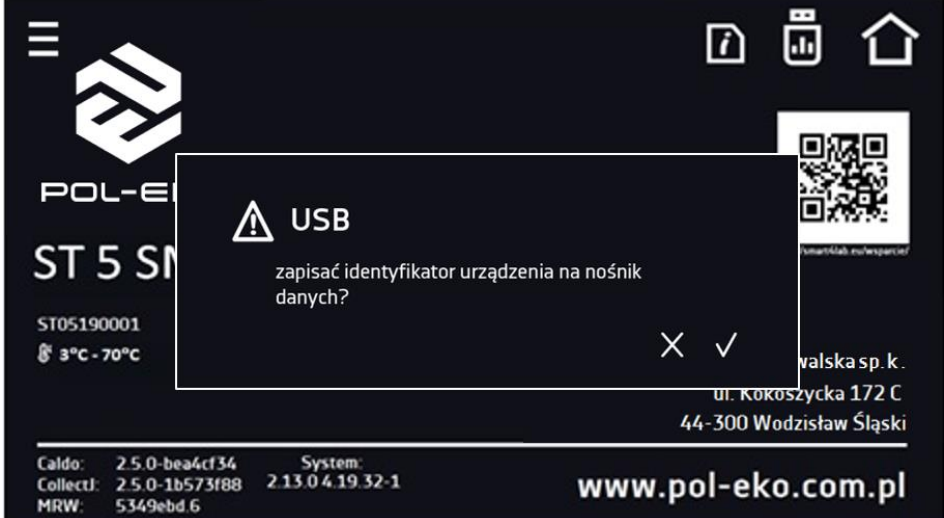

Przed wyjęciem pendrive'a z gniazda USB należy go odmontować, (patrz *Rozdział 5.5.)*

# *6.15. Użytkownicy*

Nacisnąć ikonę menu głównego  $\Xi$ , a następnie nacisnąć  $28$ , W tym panelu możemy dodać nowego użytkownika, edytować już istniejącego lub go usunąć.

#### **Rys. 69. Lista użytkowników**

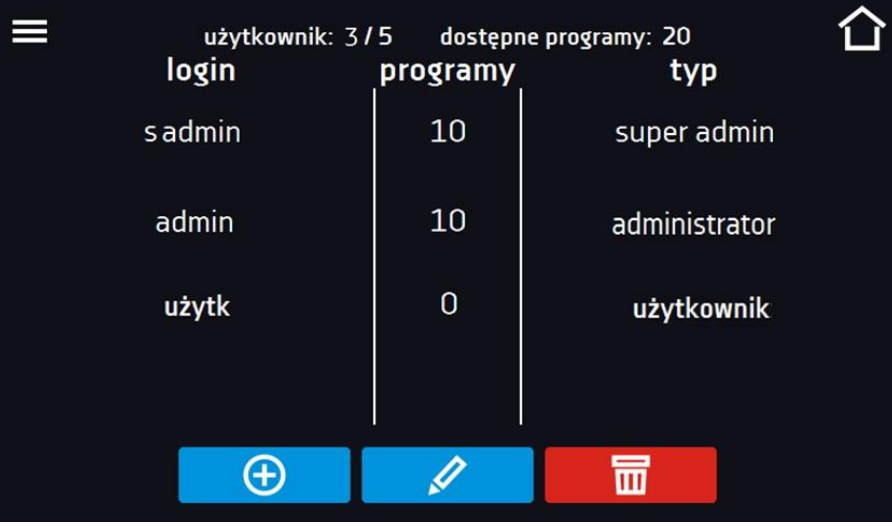

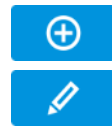

Dodać nowego użytkownika

Edytować wybranego użytkownika

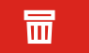

Usunąć wybranego użytkownika - razem z użytkownikiem zostaną usunięte jego programy i rejestr danych.

W górnej części ekranu wyświetlane są informacje o:

- **użytkownik:** ilość stworzonych użytkowników / całkowita ilość użytkowników do stworzenia (np. użytkownik 3/5),
- **dostępnych programach:** ilość wolnych programów do przypisania Użytkownikom.

## *6.15.1. Tworzenie / edycja użytkownika*

Aby dodać lub zmienić ustawienia dla użytkownika należy nacisnąć przycisk  $\bigoplus$  lub  $\emptyset$ , wyświetli się panel z danymi użytkownika*.*

Należy wpisać:

- **login** nazwę użytkownika,
- **hasło** hasło do konta,
- **potwierdzenie hasła** należy ponownie wpisać hasło w celu jego potwierdzenia,
- **typ –** typ konta (Super Admin , Admin, User) więcej informacji, patrz *Rozdział 6.15.2.*
- **limit programów** ilość programów które może stworzyć użytkownik / liczba dostępnych programów, (użytkownikowi typu User nie można ustawić limitu)
- **Smart Lock** wybór logowania za pomocą wzoru (opcja dodatkowa).

#### **Rys. 70. Edycja użytkownika**

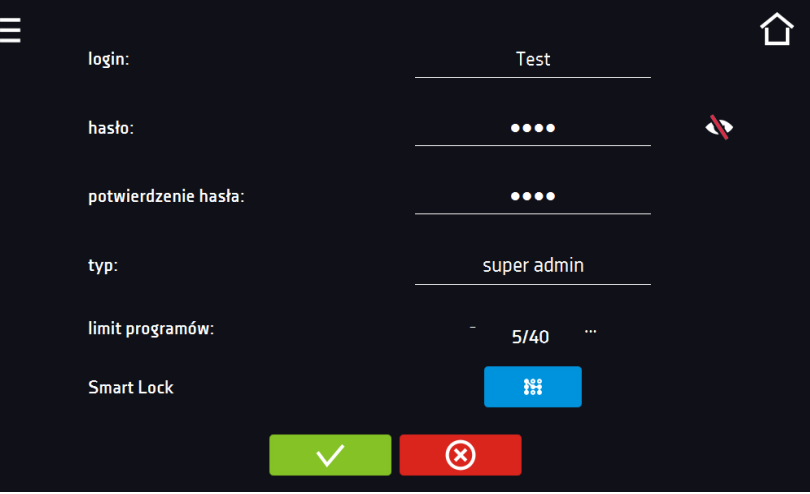

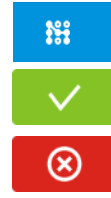

wzór użytkownika do logowania, dodanie, zmiana i usunięcie wzoru

Zatwierdzić i zapisać użytkownika.

Anulować wprowadzone zmiany i powrócić do listy użytkowników.

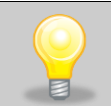

Urządzenie może posiadać maksymalnie 5 użytkowników. Dostępnych jest 40 programów, które mogą być dowolnie rozdzielone między użytkowników.

Do zalogowania Użytkownik może wybrać login w formie tekstowej lub wzór. Aby umożliwić użytkownikowi logowanie wzorem w oknie Edycja użytkownika należy nacisnąć . <sup>##</sup> . Pojawi się okno logowania za pomocą wzoru.

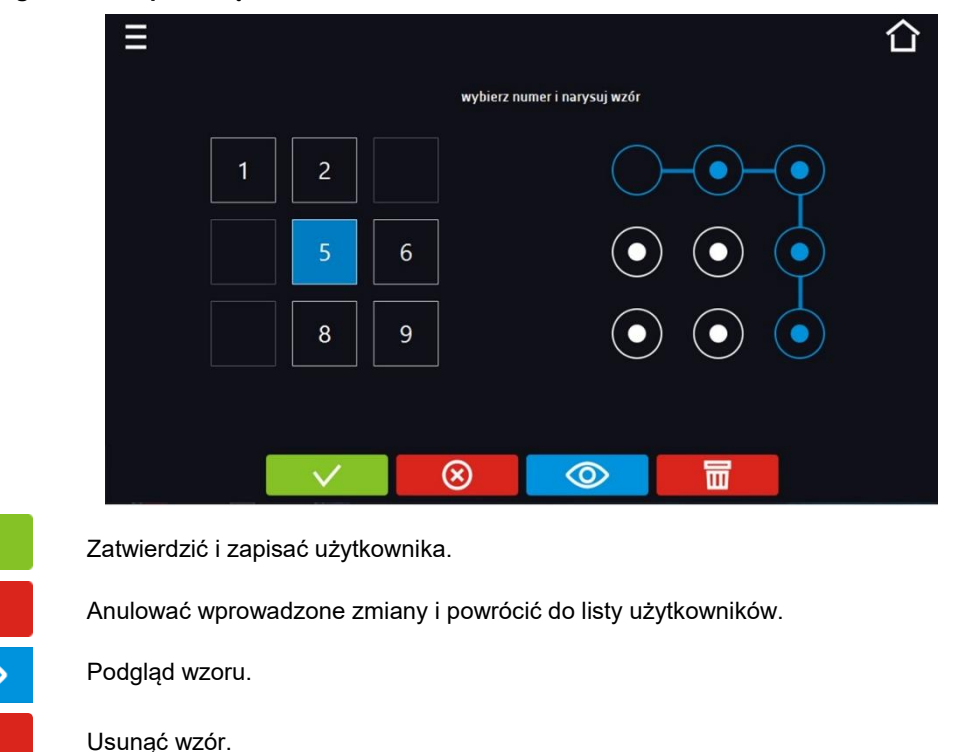

#### **Rys. 71. Logowanie za pomocą wzoru**

 $\circledR$ 

丽

Dodanie lub zmiana wzoru - należy wybrać dowolny, wolny numer i narysować wzór składający się z minimum 5 punktów. Numery które zostały wcześniej wykorzystane przez innych użytkowników są niedostępne. Przykład:

Na Rys. 63. numery 3, 4 i 7 zostały już użyte przez innych użytkowników. Edytowany użytkownik użył numeru 5.

Wzór można przypisać maksymalnie 9 użytkownikom.

## *6.15.2. Typy kont – uprawnienia i ograniczenia*

Dostępne są trzy różne typy użytkowników (kont): Super Admin, Administrator, Użytkownik. Każde z kont ma swoje uprawnienia i ograniczenia – patrz *tabela 1*.

*Tabela 1. Uprawnienia i ograniczenia użytkowników.*

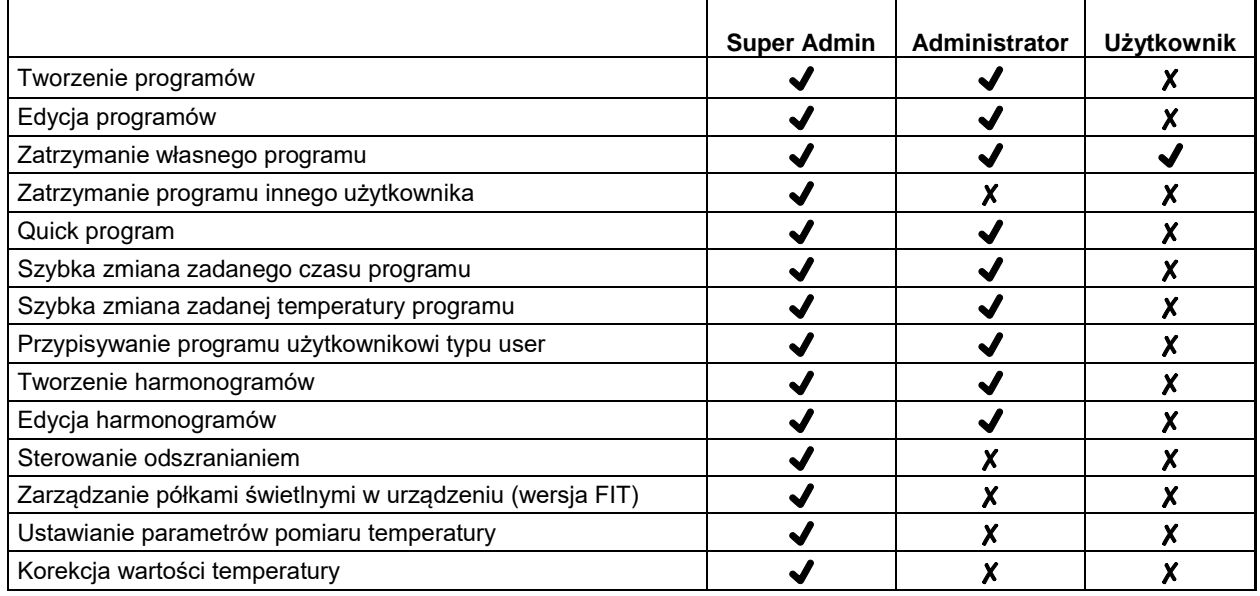

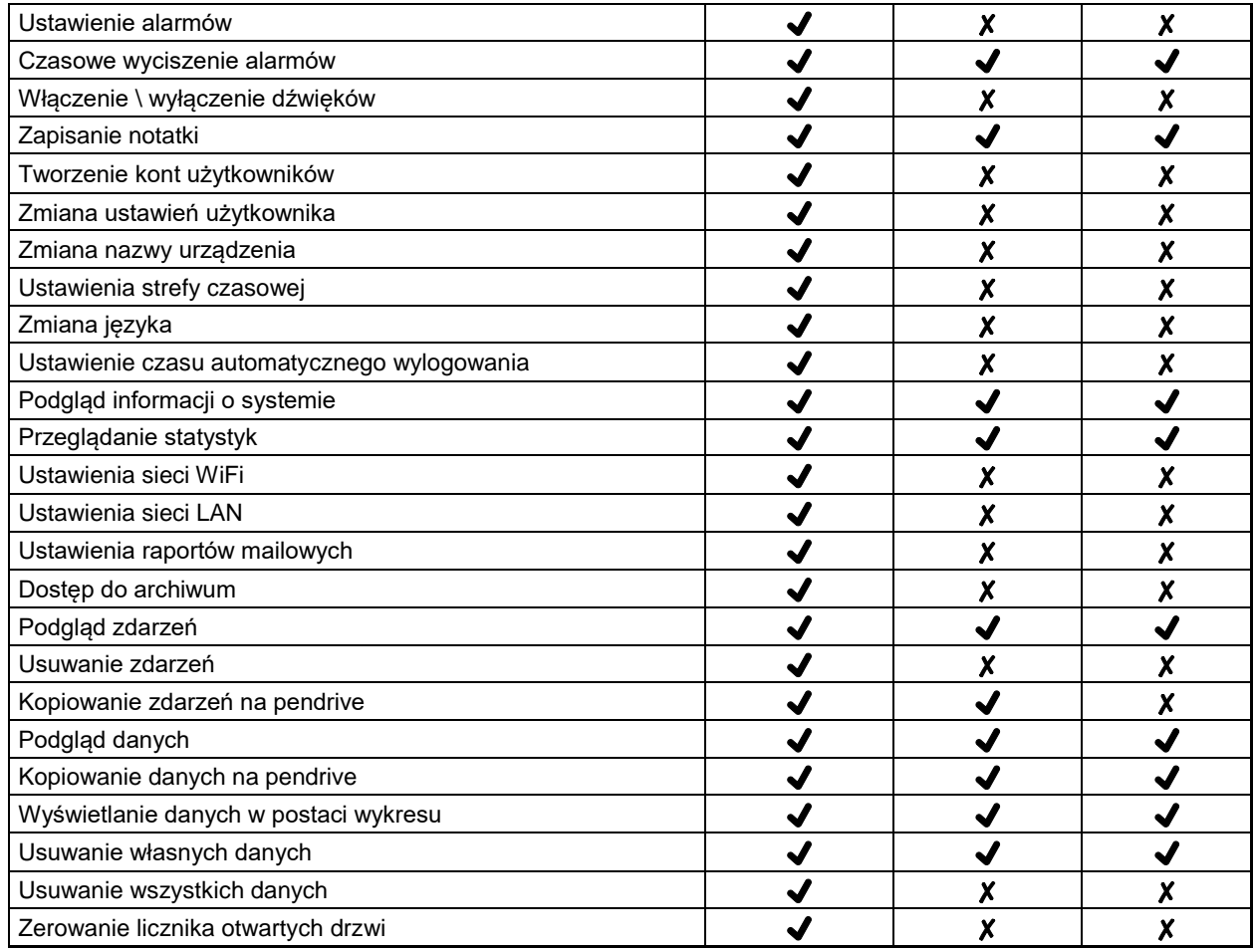

### **Konto typu Super Admin**

Konto **Super Admin** nie posiada ograniczeń. Ma dostęp do menu zarządzania programami oraz do menu ustawień.

**Rys. 72. Punkty menu dostępna dla Super Admin**

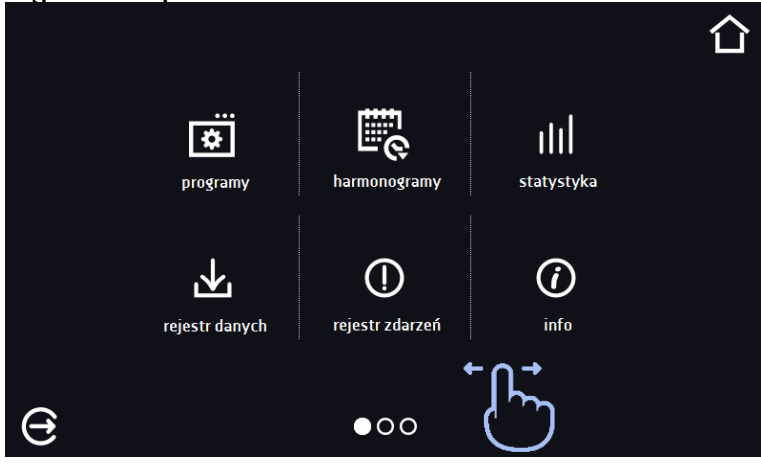

Informację na temat aktualnie wyświetlanego okna wskazuje **OOO** 

#### **Konto typu Administrator**

Posiada dostęp do **menu programy <b>interpr**ise do prawnienia i ograniczenia zgodnie z tabelą 1.

#### **Rys. 73. Punkty menu dostępna dla Admin**

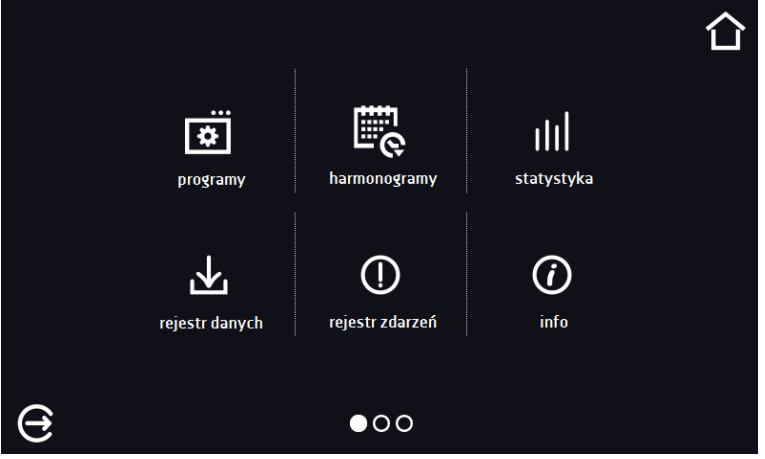

#### **Konto typu Użytkownik:**

- posiada dostęp do **menu programy** , gdzie może uruchamiać udostępnione mu **programy**, sprawdzać ich statystyki (**statystyka**, **rejestr danych**), sprawdzać historię zdarzeń urządzenia (**rejestr zdarzeń**) oraz informację o systemie (**info**),
- nie może tworzyć własnych programów i harmonogramów, a tylko uruchamiać te które zostały mu udostępnione przez innych, wyższych rangą użytkowników,
- nie może zatrzymywać oraz edytować programów i harmonogramów, których sam nie uruchomił,
- nie ma dostępu do tworzenia i edycji harmonogramów,
- program uruchomiony przez użytkownika może zostać zatrzymany przez użytkownika z uprawnieniami Super Admin.

Inne uprawnienia i ograniczenia konta typu Użytkownik zgodnie z *tabelą 1*.

#### **Rys. 74. Punkty menu dostępna dla użytkownika**

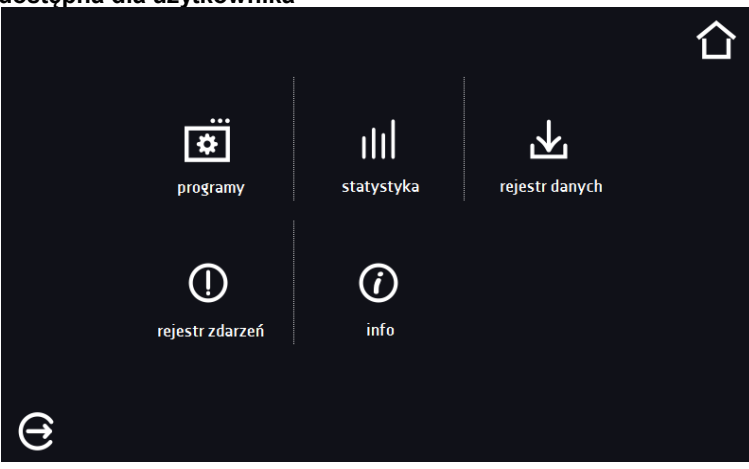

## *6.16. Panel ustawień użytkownika (język, podświetlenie ekranu, itp.)* Nacisnąć ikonę menu głównego  $\Xi$ , a następnie nacisnąć  $\Xi$ . W tym oknie można: п Zmienić nazwę urządzenia – domyślnie wpisany jest numer seryjny urządzenia. English Zmienić język menu w urządzeniu. Ustawić czas, po którym ekran zostanie przyciemniony. D Włączyć/wyłączyć dźwięk, przy czym dźwięki dla alarmów krytycznych nadal będą emitowane. Ustawić czas, po którym nastąpi automatyczne wylogowanie użytkownika. Dostępne ustawienia: A wyłączone, 1 min, 3 min, 5 min, 10 min. Ustawienie fabryczne: włączone. Ustawić czas, po którym nastąpi powrót do okna głównego. Dostępne ustawienia: wyłączone, ♤ 1 min, 3 min, 5 min, 10 min. Ustawić automatyczne blokowanie ekranu. Dostępne ustawienia: wyłączone, 5min, 15min, 30min, ⊕ 60min. Ustawienie fabryczne: wyłączone. Włączyć/wyłączyć rejestrację danych na pendrive (podłączony do gniazdka USB z przodu urządze-菌 nia).

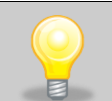

Jednocześnie może być włączone tylko jedna funkcja: automatyczne wylogowanie lub automatyczne blokowanie ekranu.

#### **Rys. 75. Panel**

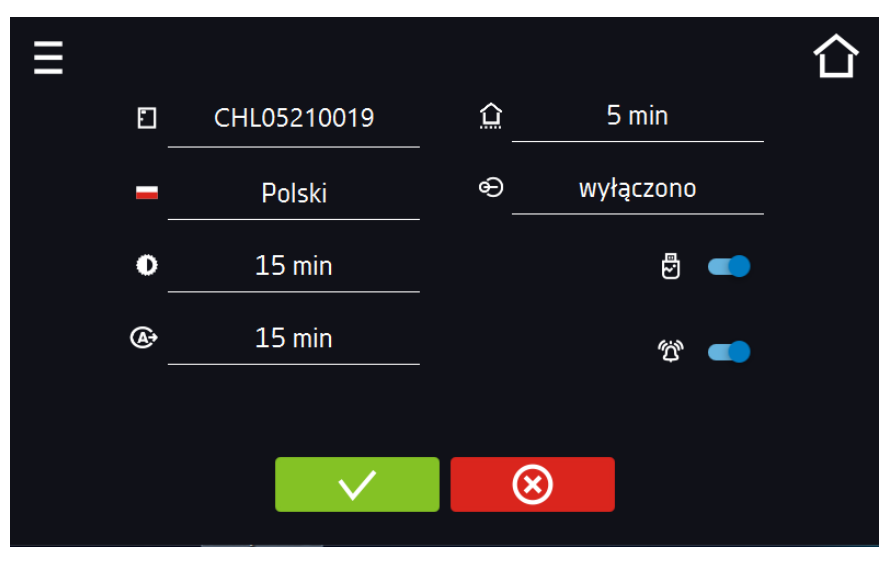

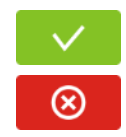

Zatwierdzić zmiany.

Anulować wprowadzone zmiany.

# *6.16.1. Odblokowanie ekranu dotykowego*

W przypadku włączonej funkcji automatycznego blokowania ekranu dotykowego *(Rozdział 6.16),* aby odblokować ekran należy przesunąć niebieskie kółko w biały okrąg.

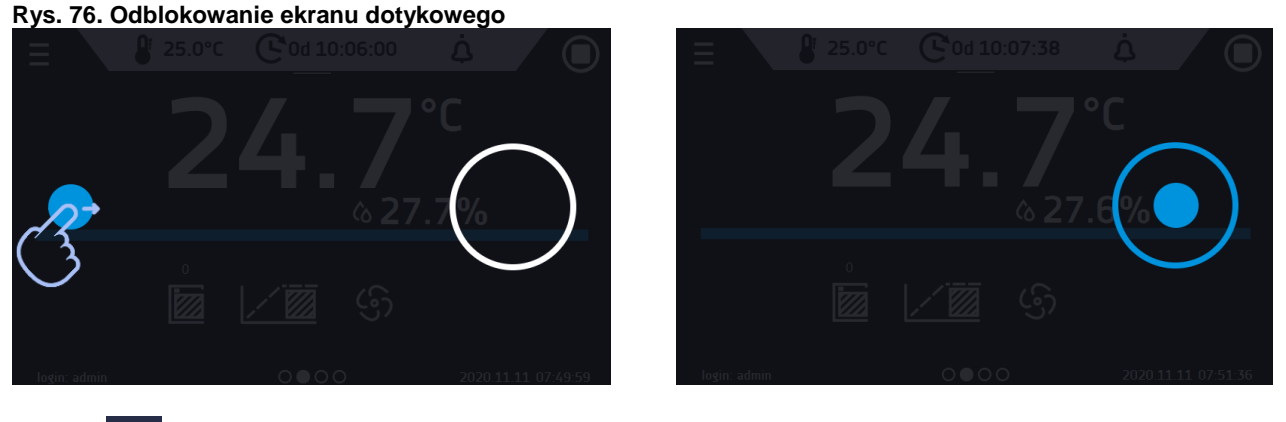

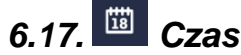

Nacisnąć ikonę menu głównego  $\Xi$ , a następnie nacisnąć  $\Xi$ . W tym oknie można zmienić datę i czas systemowy oraz strefę czasową.

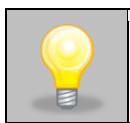

Przy pierwszym uruchomieniu należy poprawnie ustawić czas i strefę czasową.

#### Zmiana daty / czasu systemowego

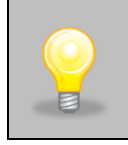

Jeżeli data/czas systemowy zostaną zmienione na późniejsze w stosunku do daty/czasu z jakimi są zapisane w pamięci dane i zdarzenia, pozostaną one w rejestrze. Jeżeli data/czas systemowy zostaną zmienione na wcześniejsze w stosunku do daty/czasu z jakimi są zapisane w pamięci dane i zdarzenia, zostaną one przeniesione do archiwum

Po zmianie daty/czasu systemowego następuję restart urządzenia.

Aby zmienić datę lub czas systemowy należy w oknie nacisnąć przycisk  $\bullet$ . Zostanie wyświetlone okno pozwalające na dokonanie zmian.

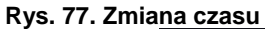

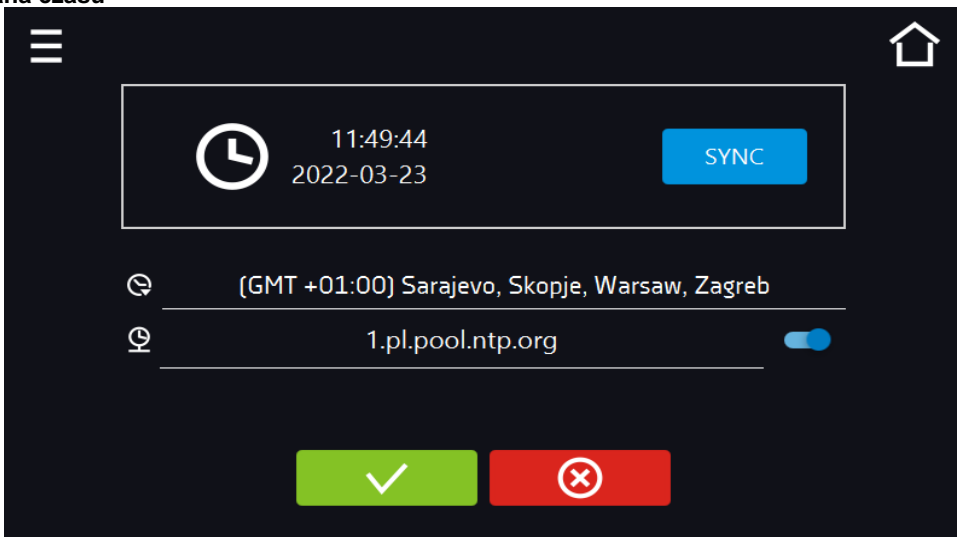

Jeżeli urządzenie jest na stałe podłączone do internetu nastąpi synchronizacja czasu z serwerem czasu. Synchronizacja czasu jest wykonywana:

- manualnie za pomocą przycisku
- przy włączeniu opcji automatycznej synchronizacji, następnie co 12 godzin ( $\boxed{\mathcal{Q}}$ )
- po uruchomieniu urządzenia, następnie co 12 godzin.

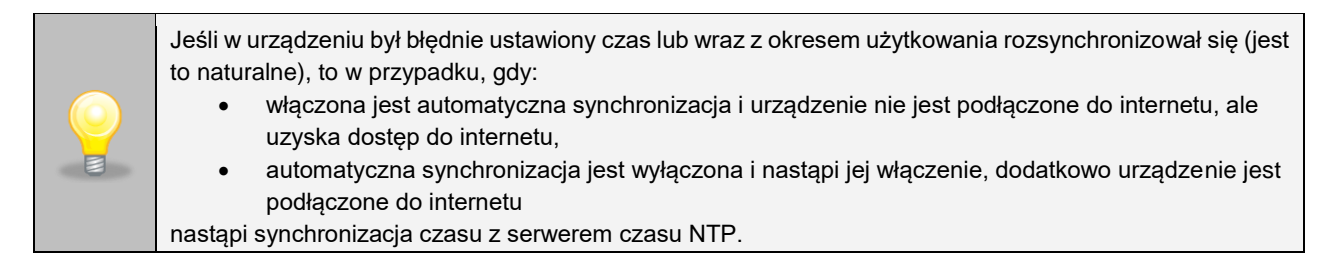

**Rys. 78. Zmiana daty / czasu**

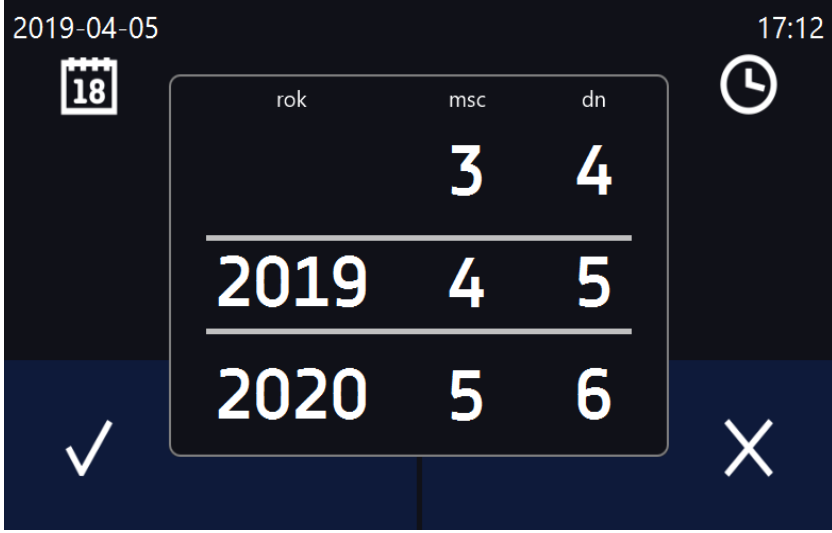

#### Zmiana strefy czasowej

Zmiana strefy czasowej nie powoduje zmiany daty/godziny w danych i zdarzeniach dotychczas zapisanych.

Aby zmienić strefę czasową należy w oknie *Rys.77* nacisnąć przycisk . Z rozwijanej listy wybrać strefę czasową. Po zmianie tylko strefy czasowej nie jest wykonywany restart urządzenia. Następnie zatwierdzić lub anulować zmiany.

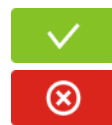

Zatwierdzić zmiany.

Anulować wprowadzone zmiany.

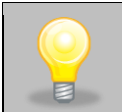

Do poprawnego działania programów na urządzeniu i na komputerze wymagane są takie same strefy czasowe.

# *6.18. Alarmy*

# *6.18.1. Alarmy przekroczenia zadanych parametrów*

Nacisnąć ikonę menu głównego  $\Xi$ , a następnie nacisnąć  $\Xi$ . Tutaj można ustawić parametry związane z alarmami.

- **alarm dolny** włączy się, jeśli temperatura spadnie poniżej zadanej o podaną w tym polu wartość,
- **alarm górny** włączy się, jeśli temperatura wzrośnie powyżej zadanej o podaną w tym polu wartość.

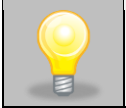

W polu "alarm dolny" można wpisać wartość z zakresu zakres -0,5°C do -5°C, a w polu "alarm górny" z zakresu 0,5°C do 5°C.

#### **Rys. 79. Alarmy przekroczenia parametrów**

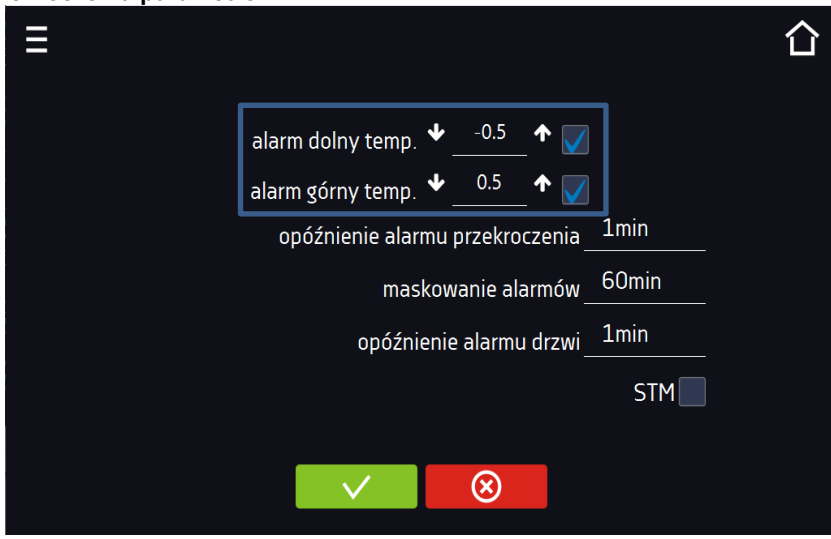

Alarm górny i dolny mogą zostać wygenerowane dopiero po osiągnięciu temperatury zadanej.

• **opóźnienie alarmu temperatury**: alarm zostanie uruchomiony z opóźnieniem (1 min, 2 min, 5 min, 10 min, 15 min) po przekroczeniu temperatury dozwolonej.
### *6.18.1.1. Maskowanie alarmów przekroczenia parametrów*

Maskowanie alarmów przekroczenia zadanych parametrów może być wykorzystane w przypadku, gdy do komory wkładane są nowe próbki lub próbki są dokładane do już inkubowanych. Podczas tych czynności może dojść do przekroczenia zadanych parametrów tj. temperatury i uaktywnienia alarmów - alarmy przekroczenia parametrów są ustawione przy założeniu, że w komorze panują stabilne warunki (temperatura) i drzwi są zamknięte. Po otwarciu drzwi i umieszczeniu w komorze próbek potrzebny jest czas na ustabilizowane parametrów - funkcja maskowania alarmów pozwala na opóźnienie alarmów przekroczenia parametrów. Alarm przekroczenia parametrów zostanie uruchomiony z opóźnieniem (15 min, 30 min, 45 min, 60 min, 120 min, 150 min, 180 min) po włożeniu nowych próbek. Czas jest odliczany od ostatniego otwarcia drzwi. Ustawienie 0 s oznacza wyłączone maskowanie.

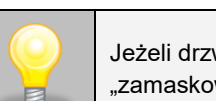

Jeżeli drzwi zostaną otwarte podczas trwania alarmu przekroczenia parametrów, trwający alarm nie zostanie "zamaskowany". Dopiero kolejny alarm można zamaskować.

#### **Rys. 80. Maskowanie alarmów**

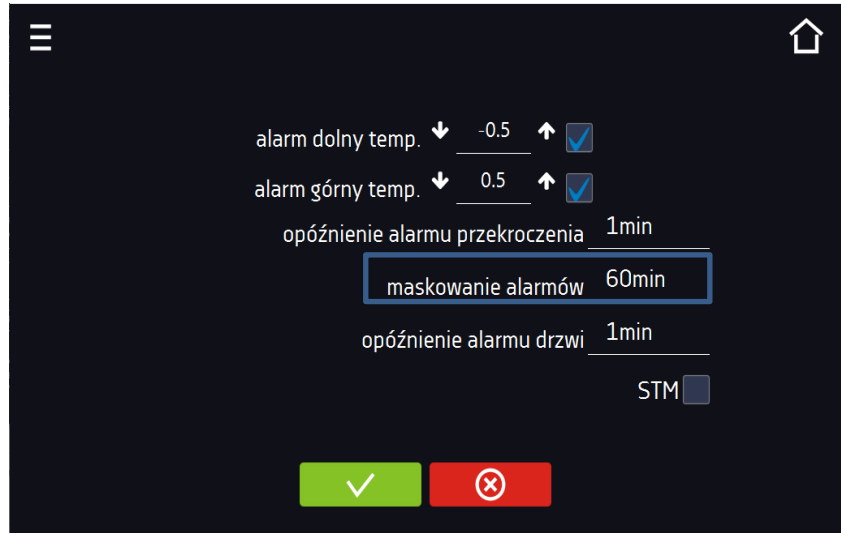

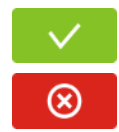

Zatwierdzić zmiany.

Anulować wprowadzone zmiany.

**Rys. 81. Włączone maskowanie alarmów**

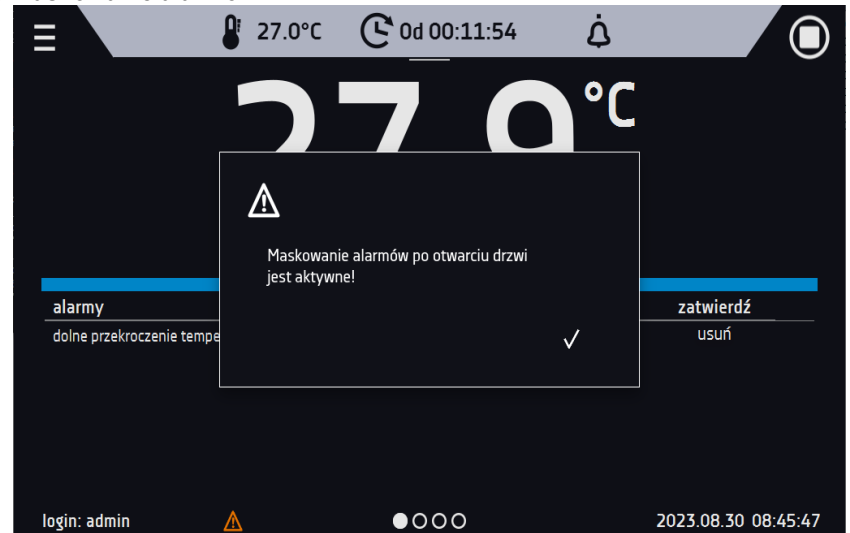

### *6.18.2. Alarm otwartych drzwi*

Wszystkie urządzenia zostały wyposażone w czujnik otwartych drzwi. Jeżeli drzwi pozostaną otwarte dłużej niż ustawiony przez użytkownika czas pojawi się sygnał dźwiękowy, czerwony pulsujący pasek alarmowy oraz alarm "otwarte drzwi" ze statusem "aktywny".

• **opóźnienie alarmu otwartych drzwi**: alarm uruchomi się z opóźnieniem ustawionym przez użytkownika czas (30 s, 1 min, 2 min, 5 min, 10 min).

**Rys. 82. Opóźnienie alarmu otwartych drzwi**

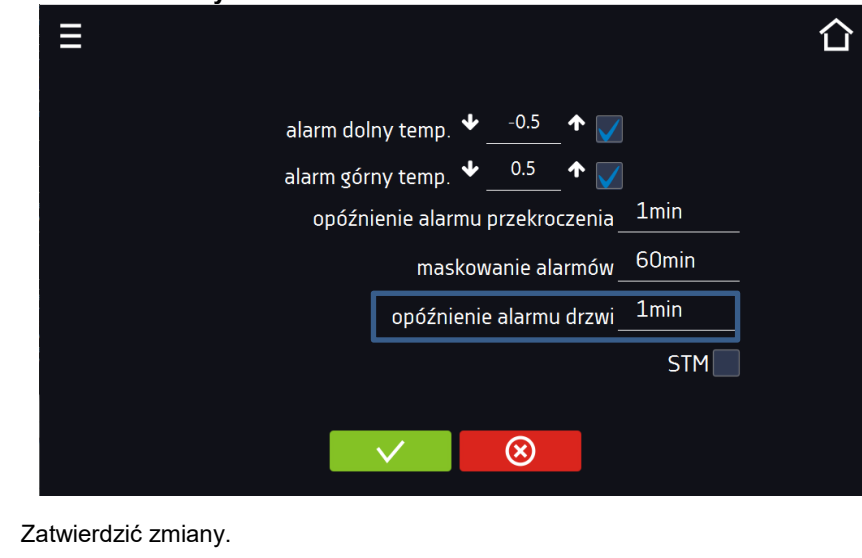

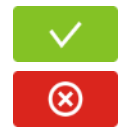

Anulować wprowadzone zmiany.

### *6.18.3. Funkcja STM*

Funkcja STM (Smart Temperature Monitor) informuje użytkownika o problemie osiągania lub utrzymywania temperatury zadanej. Użytkownik ma możliwość włączenia/wyłączenia funkcji. Jeżeli funkcja STM jest włączona na ekranie obok temperatury głównego czujnika pojawi się symbol STM.

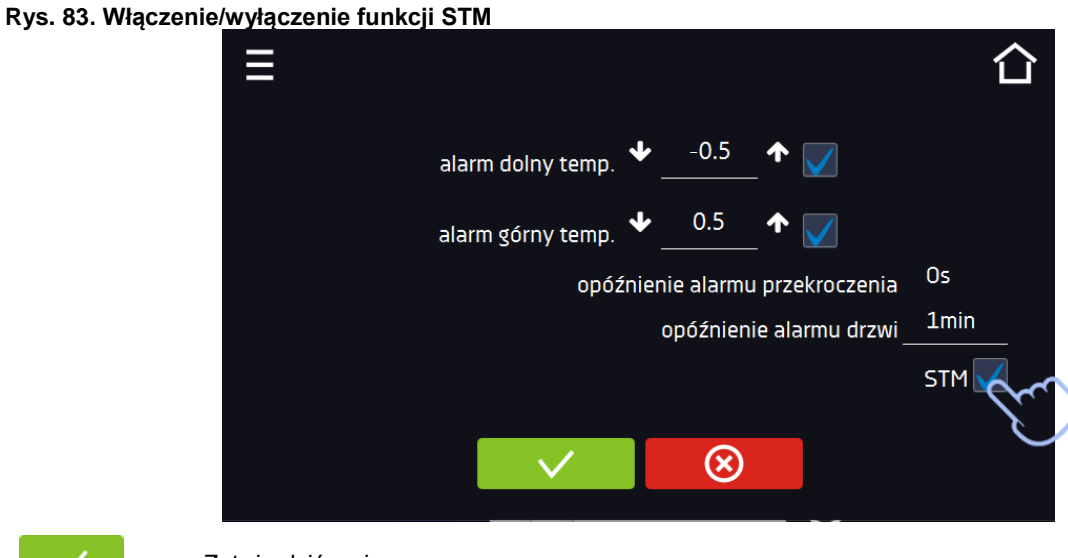

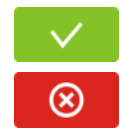

Zatwierdzić zmiany.

Anulować wprowadzone zmiany.

Status funkcji jest sygnalizowany kolorem:

**Rys. 84.**

**Rys. 85.**

**Rys. 86.**

- brak napisu opcja wyłączona,
- kolor biały opcja włączona, program jest zatrzymany*,*
- kolor niebieski opcja włączona (monitorowanie temperatury), program uruchomiony*,*
- kolor czerwony opcja włączona, ostrzeżenie o problemach z osiąganiem / utrzymaniem temperatury*.*

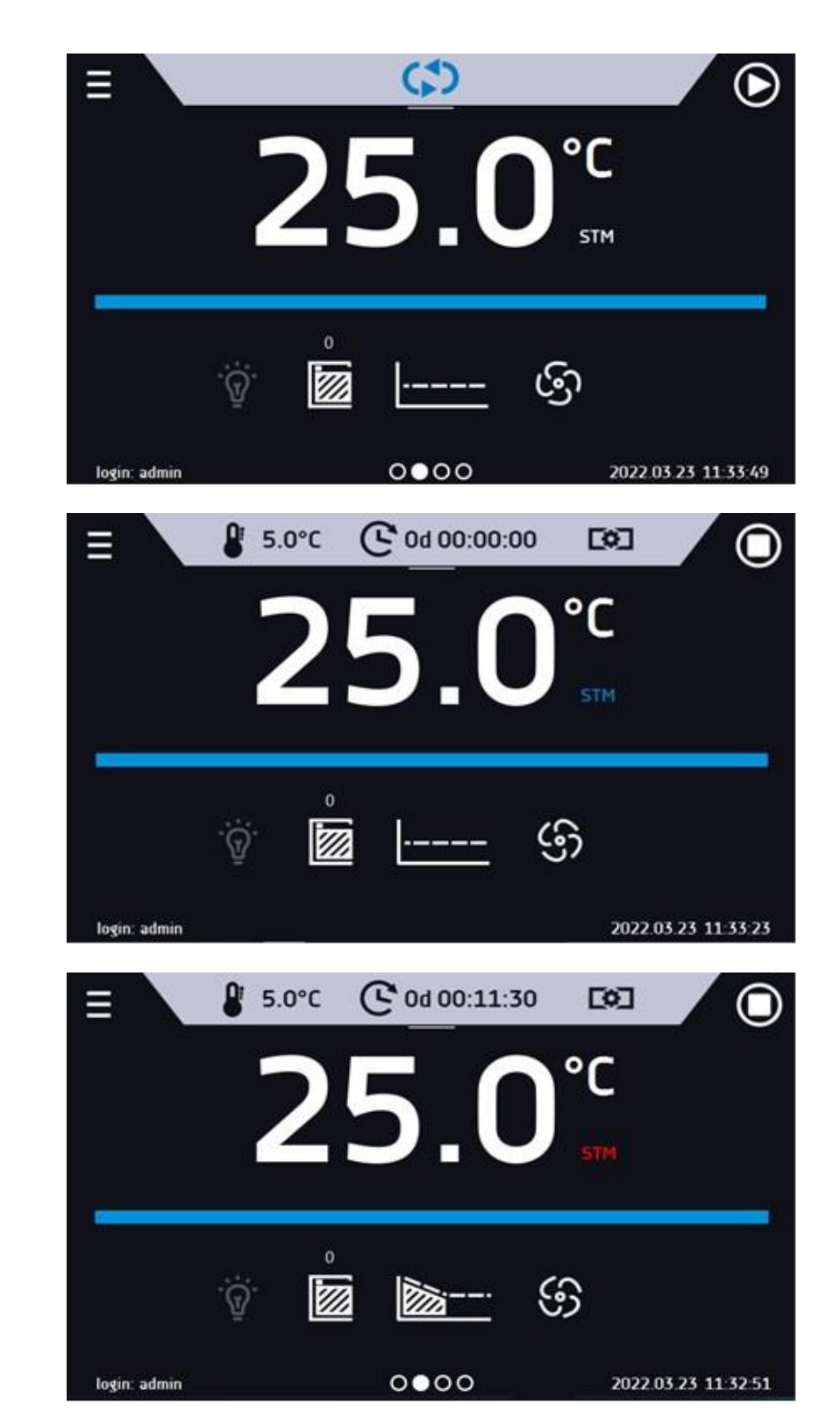

Możliwe przyczyny zadziałania:

- 1. uszkodzona grzałka,
- 2. wkład włożony do komory pochłania / oddaje zbyt dużo energii.

Jeżeli przed otwarciem drzwi kolor był czerwony, to po otwarciu drzwi kolor zmienia się na niebieski. W przypadku zadziałania funkcji (wykrycie problemów z osiąganiem/utrzymywaniem temperatury):

- w rejestrze zdarzeń pojawia się ostrzeżenie 4.00.0.1.009….
- kolor napisu STM zmienia się na czerwony i pozostaje przez cały czas wystąpienia zakłócenia, zmiany segmentu, wyłączenia programu
- przy zmianie stanu z czerwonego na niebieski w rejestrze zdarzeń pojawia się wpisu o zakończeniu działania funkcji 4.00.0.1.010

### *6.18.4. Czasowe wyłączenie dźwięku alarmów (wyciszanie)*

Przycisk  $\ket{\mathbf{u}}$  znajdujący się na górnej belce panelu głównego pozwala na czasowe wyciszenie dźwięku alarmów otwartych drzwi i przekroczenia zakresu temperatury (np. aby uniknąć alarmu otwartych drzwi podczas planowanego zała-

dunku wsadu do komory). Aby ustawić czas wyciszenia alarmu należy nacisnąć ikonę **in wybrać: 5 min lub 10** min lub 15 min, przy czym dźwięki alarmów krytycznych (np. uszkodzenia czujnika temperatury, zabezpieczenie nad- i podtemperaturowe) nadal będą emitowane.

#### **Rys. 87. Ustawienie czasu wyciszenia dźwięku alarmów**

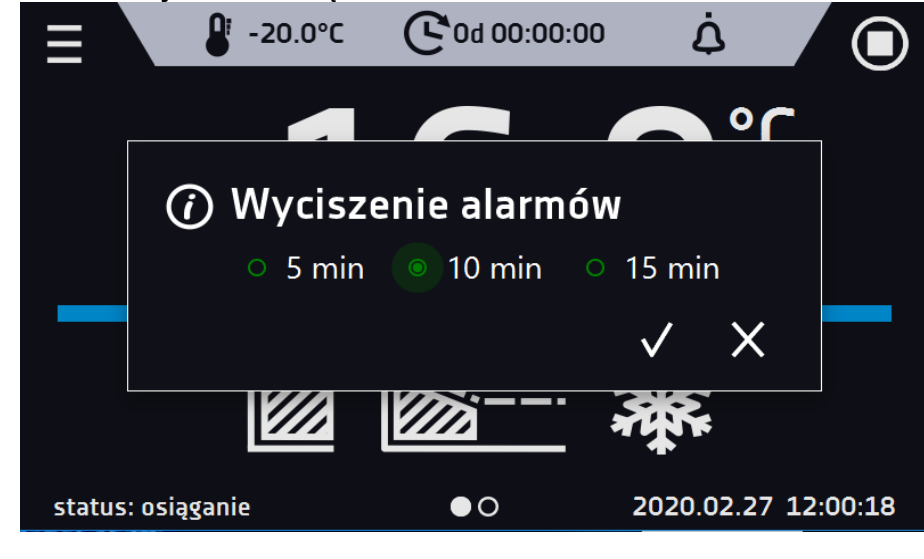

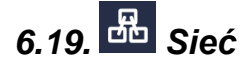

Nacisnąć ikonę menu głównego  $\Xi$ , a następnie nacisnąć  $\overline{ab}$ . W tym panelu można zmienić ustawienia dla sieci LAN lub WiFi. Przełączyć między rodzajem sieci LAN / WiFi poprzez naciśnięcie 21 lub ...

#### Ustawienia sieci LAN:

- **IP** adres IP urządzenia,
- **Maska** maska sieci Ethernet, do której jest podłączone urządzenie,
- **Brama** adres IP serwera lub routera zarządzającego siecią Ethernet,
- **DNS** adres IP systemu nazw domenowych,
- **MAC** fizyczny adres karty sieciowej, tylko do odczytu,
- **DHCP** można zaznaczyć jeśli w sieci lokalnej działa serwer przydzielający adresy IP. Można wtedy pominąć ustawianie IP, Maski, Bramy.

Status połączenia jest symbolizowany za pomocą ikon:

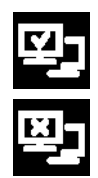

urządzenie podłączone do sieci,

urządzenie odłączone od sieci.

### **Rys. 88. Ustawienia sieci LAN**

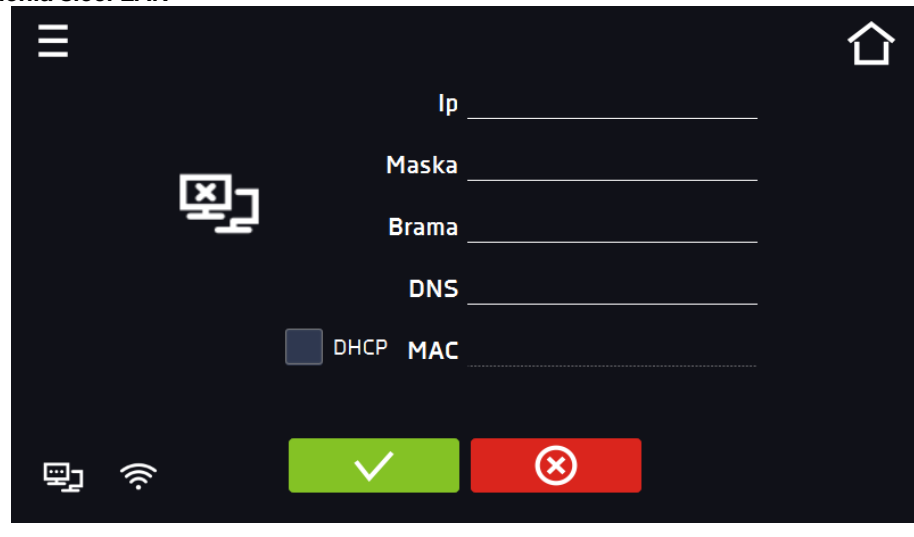

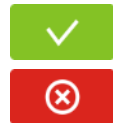

Zatwierdzić zmiany.

Anulować wprowadzone zmiany.

### Ustawienia sieci WiFi

- <sup>66</sup> naciśnij aby odświeżyć listę sieci,
- **SSID** naciśnij aby wybrać sieć z rozwijanej listy,
- **KRAJ**  wybrać kraj
- **PSK** hasło sieci,
- **IP**, **Maska**, **Brama**, **DNS** pola wypełniane automatycznie po poprawnym połączeniu z siecią,
- **MAC** fizyczny adres karty sieciowej, tylko do odczytu.

#### **Rys. 89. Ustawienia sieci WiFi**

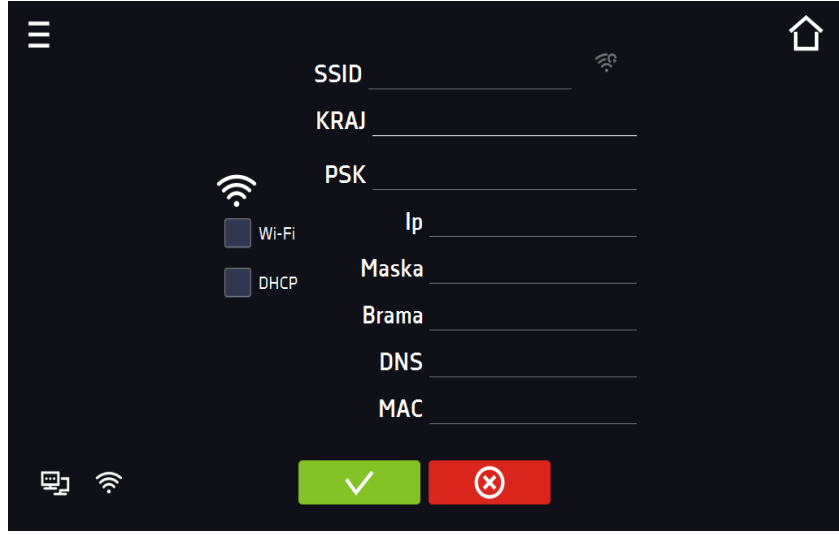

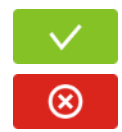

Zatwierdzić zmiany.

Anulować wprowadzone zmiany.

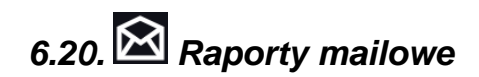

Nacisnąć ikonę menu głównego  $\Xi$ , a następnie nacisnąć  $\Xi$ . W tym oknie można ustawić parametry potrzebne do uaktywnienia powiadomień przez wiadomość e-mail.

W panelu znajdują się trzy okna:

m Wybór typów zdarzeń dla których mają być wysyłane powiadomienia

- **Aktywuj** włączenie lub wyłączenie powiadomień e-mail,
- **Alarmy drzwi** alarmy wywołane przez niedomknięte drzwi,
- **Alarmy krytyczne** alarmy krytyczne (np. uszkodzenia czujników),
- **Alarmy temperaturowe** alarmy wywołane zbyt wysoką lub zbyt niską temperaturą,
- **Zdarzenia programów** zdarzenia związane z programami (np. dodanie, edycja, usunięcie programu),
- **Zdarzenia użytkowników** zdarzenia związane ze edycją ustawień użytkowników (np. dodanie, edycja, usunięcie użytkownika).

**Rys. 90. E-mail: zdarzenia**

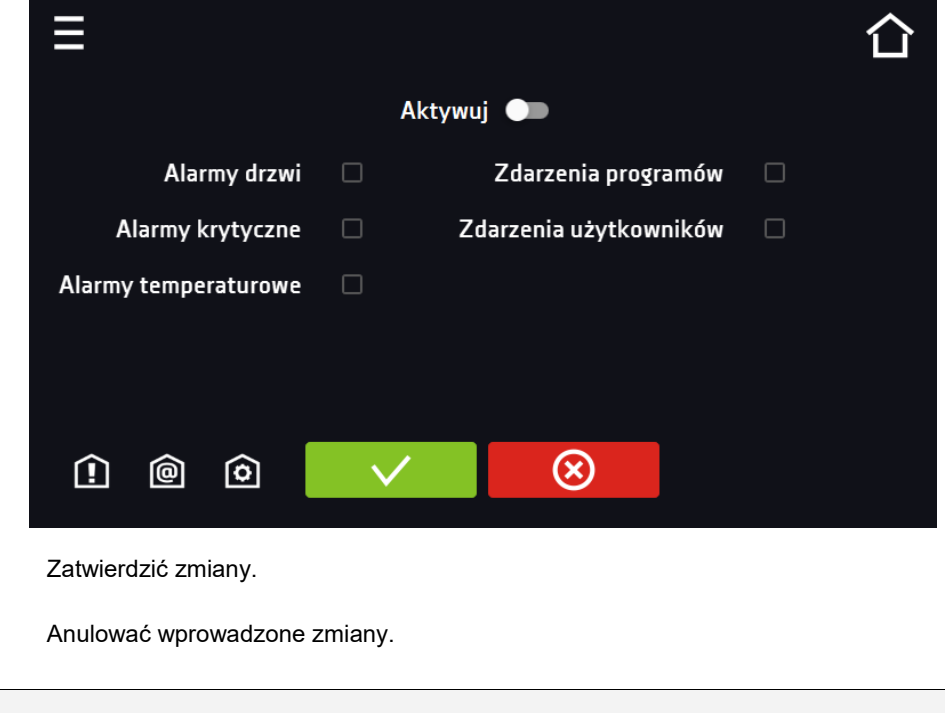

Jeśli opcja "aktywuj" w górnej części panelu nie będzie włączona, e-maile nie będą wysyłane!

#### ◎ Nadawca i odbiorcy

- **Nadawca** adres e-mail nadawcy
- **Odbiorcy** adresy e-mail odbiorcy, maksymalnie 3

#### **Rys. 91. E-mail: Nadawca - Odbiorca**

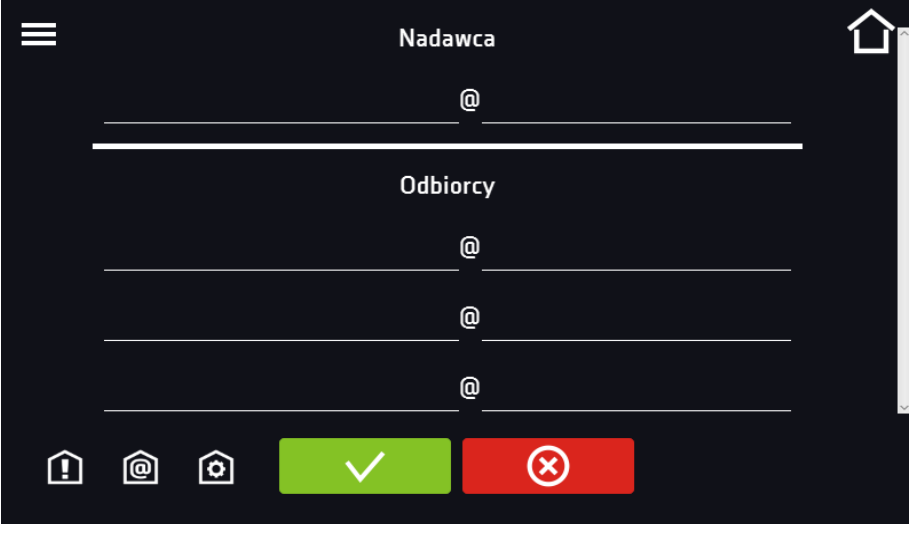

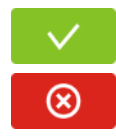

Zatwierdzić zmiany.

Anulować wprowadzone zmiany.

### ७ Konfiguracja konta pocztowego nadawcy

W tym oknie należy podać dane swojego konta pocztowego:

- Server ID SMTP
- Hasło serwera SMTP
- Host serwera SMTP
- Port serwera SMTP

Można również wybrać sposób szyfrowania **TLS** lub **SSL** (informacje można uzyskać od dostawcy konta pocztowego).

### **Rys. 92. E-mail: konfiguracja konta pocztowego**

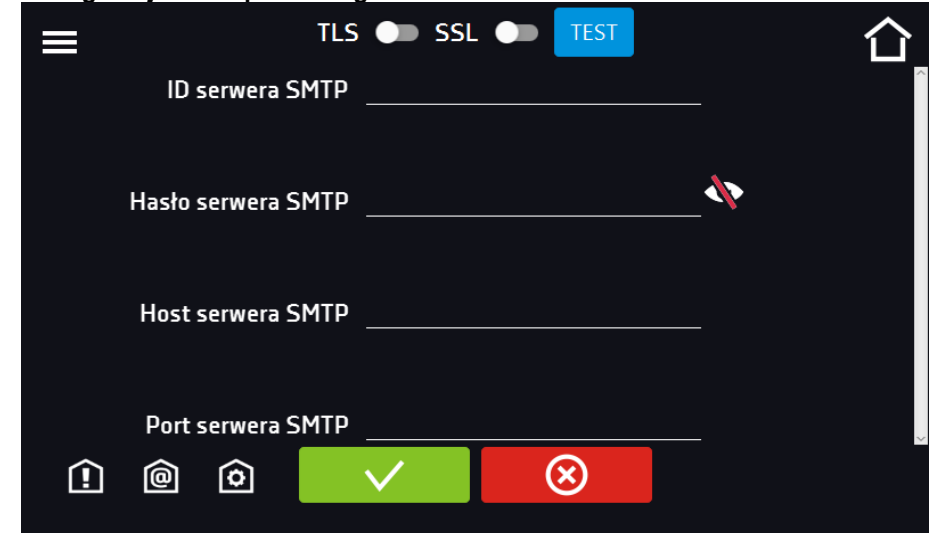

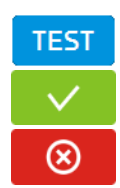

Test połączenia

Zatwierdzić zmiany

Anulować wprowadzone zmiany

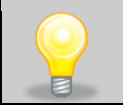

Przed rozpoczęciem testowania połączenia należy upewnić się, że urządzenie jest podłączone do sieci i ma poprawnie skonfigurowane połączenie sieciowe, *patrz Rozdział 6.19.*

## *6.21. Funkcja automatycznego odszraniania (opcja dla ST 1-6, ST 500- 1450, CHL 1-6, CHL 500-1450, ILW, standard w ST 500 M-1450 M i CHL 500 M-1450 M)*

\* Wszystkie modele z funkcją automatycznego odszraniania (ST/CHL PLUS) nie posiadają standardowej funkcji rozmrażania.

Funkcja automatycznego odszraniania jako opcja (zalecana) jest dostępna dla szaf termostatycznych ST, modele od ST 1 do ST 6 i ST od 500 do 1450, chłodziarek laboratoryjnych CHL modele od CHL 1 do CHL 6 i CHL od 500 do 1450 oraz inkubatorów laboratoryjnych ILW. Szafy termostatyczne ST modele od ST 500 M do ST 1450 M oraz chłodziarki laboratoryjne CHL modele od CHL 500 M do CHL 1450 M posiadają funkcję automatycznego oszraniania w standardzie (urządzenia posiadają układ chłodzenia w postaci monobloku, który się nie lodzi (no Frost)). Należy pamiętać, że podobnie jak w przypadku funkcji automatycznego odszraniania w urządzeniach ST 1-6, ST 500-1450 i CHL 1-6, CHL 500-1450, parametry odszraniania w urządzeniach z monoblokiem należy zdefiniować w programie jak to opisano poniżej.

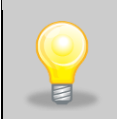

Ustawienie fabryczne: odszranianie co 2 h trwające 2 min. Podczas odszraniania następuje chwilowy wzrost temperatury w komorze. Parametry odszraniania mogą być zmienione przez Użytkownika w zależności od aplikacji - rodzaju próby (mokra/sucha), częstotliwości otwierania drzwi, temperatury otoczenia, itp.

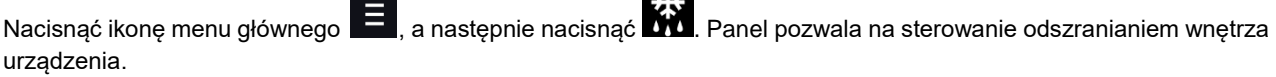

大久

Funkcja automatycznego odszraniania jest aktywna, gdy zaznaczone jest pole "włączone" (**Natalianalista aktyw**), w przeciwnym wypadku funkcja nie będzie działać (również ustawienia fabryczne).

Można ustawić:

- **okres [h]** jest to interwał co jaki czas jest włączane odszranianie dla zadanej temperatury  $\leq 5^{\circ}$ C.
- **czas [s]** czas trwania odszraniania,
- **opóźnienie [min]** czas po zakończeniu odszraniania, w którym nie są generowane alarmy temperaturowe, określane w minutach.

Naciśnięcie przycisku Ustawienia fabryczne – przywraca ustawienia fabryczne odszraniania (okres [h]: 2, czas [s]: 120,

opóźnienie [m]: 0). UWAGA: zaznaczona musi być opcja "włączone" . włączone Z

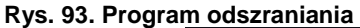

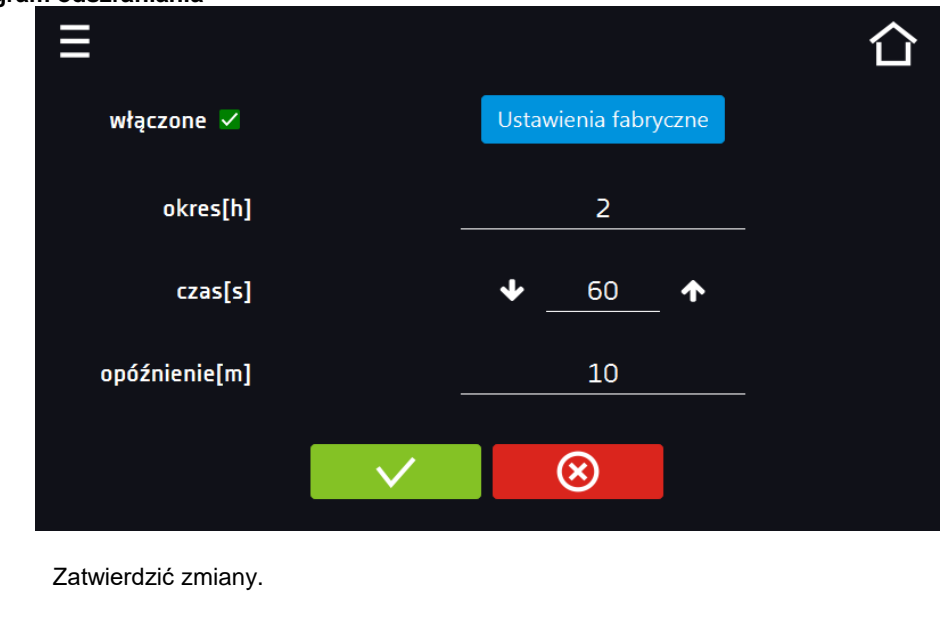

# *6.22. Temperatura – dodatkowy czujnik temperatury Pt 100 (opcja)*

Nacisnąć ikonę menu głównego  $\blacksquare$ , a następnie nacisnąć  $\blacksquare$ . W tym panelu można ustawić parametry związane z pomiarem temperatury w urządzeniu za pomocą dodatkowego czujnika temperatury.

#### *Czujnik dodatkowy*

Względem dodatkowego czujnika temperatury można ustawić następujące parametry:

Anulować wprowadzone zmiany.

- **tryb pracy** tryb pracy czujnika:
	- **wyłączony** czujnik wyłączony,
	- **pomiar** wyświetlanie w oknie głównym i rejestracja temperatury z dodatkowego czujnika temperatury
- **kompensacja** wyświetlanie w oknie głównym i rejestracja temperatury z dodatkowego czujnika temperatury + kompensacja,
- **szybkość [C°/min]** określa jak szybko urządzenie ma reagować na różnice wskazań temperatury między dodatkowym czujnikiem temperatury a czujnikiem głównym (większa wartość = szybsza reakcja urządzenia, może mieć wpływ na stabilność utrzymywania temperatury),
- **limit**  parametr, który określa dopuszczalną różnicę temperatury podczas działania kompensacji; zakres limitu wynosi od 2°C do 8°C.

#### **Kompensacja**

Wartość kompensacji jest to korekcja dla regulacji z czujnika głównego tak, aby uzyskać temperaturę zadaną w miejscu pomiaru przez czujnik dodatkowy. W przypadku sterowania urządzeniem względem wskazań dodatkowego czujnika temperatury należy wybrać tryb pracy "kompensacja". Dodatkowy czujnik temperatury może być stosowany do sterowania temperaturą w komorze względem np. temperatury próbki.

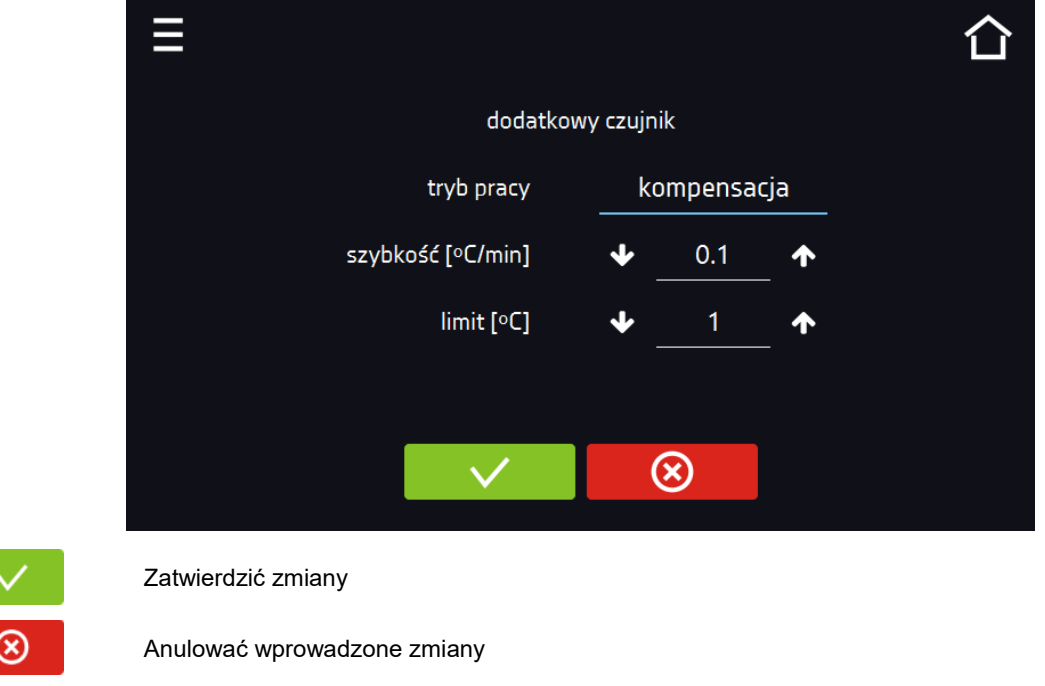

**Rys. 94. Ustawienia pomiaru temperatury za pomocą dodatkowego czujnika**

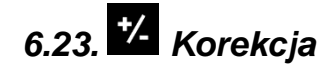

Nacisnąć ikonę menu głównego  $\Xi$ , a następnie nacisnąć  $\mathcal{V}_\bullet$ . W tym oknie można można skorygować wartość temperatury wskazywanej na wyświetlaczu, poprzez dodanie do niej wartości korekcji. Ustawiona wartość korekcji jest przyjmowana w całym temperaturowym zakresie pracy urządzenia. Na przykład: jeżeli średnia temperatura wskazywana przez urządzenie to 20°C, a średnia temperatura mierzona przez niezależny zewnętrzny czujnik temperatury to 20,5°C, wówczas należy ustawić korekcję na +0,5°C. Temperaturę średnią należy wyliczyć z pewnego odcinka czasowego np. z 30 min. Zakres korekcji wynosi od -5°C do 5°C.

Urządzenie zostało skalibrowane u producenta zgodnie z obowiązującymi normami. Temperatura wyświetlana na urządzeniu odpowiada z dużą dokładnością temperaturze w środku geometrycznym komory. Dla poprawnej pracy urządzenia nie jest konieczne stosowanie kalibracji Użytkownika. Użytkownik przeprowadza kalibrację urządzenia **na własną odpowiedzialność** i musi być świadomy konsekwencji wynikających ze zmiany parametrów fabrycznych urządzenia. Jeżeli urządzenie było wywzorcowane, po wprowadzeniu korekcji świadectwo wzorcowania **traci ważność**.

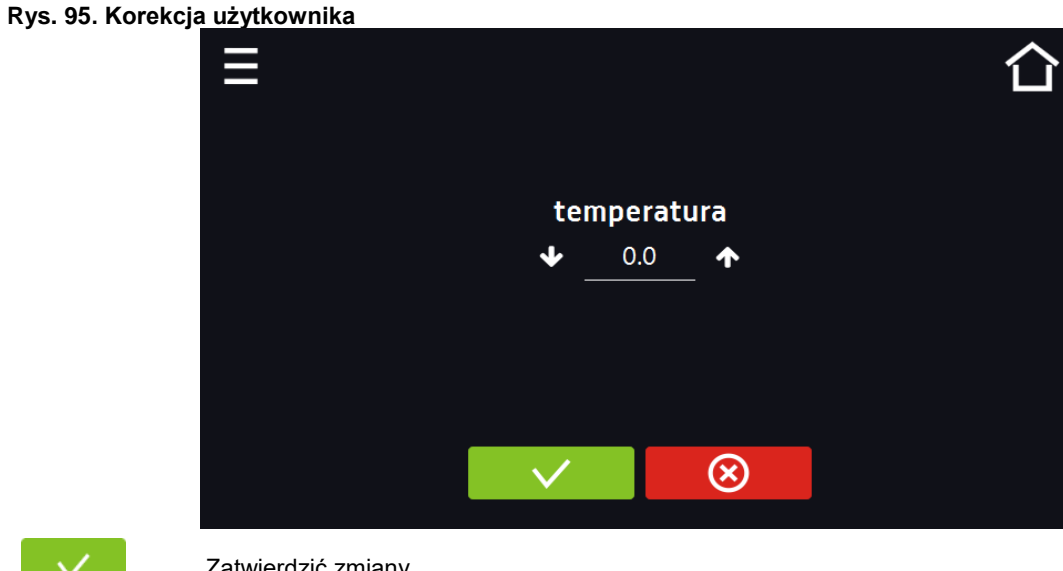

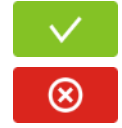

Zatwierdzić zmiany

Anulować wprowadzone zmiany

## **7. INTERFEJS**

### *7.1. MODBUS TCP*

Urządzenie umożliwia monitorowanie stanu przy wykorzystaniu interfejsu komunikacyjnego MODBUS TCP. Parametry połączenia:

- Adres IP: taki sam jak urządzenia (ustawiany w panelu patrz *Rozdział 6.19.*
- port: 502

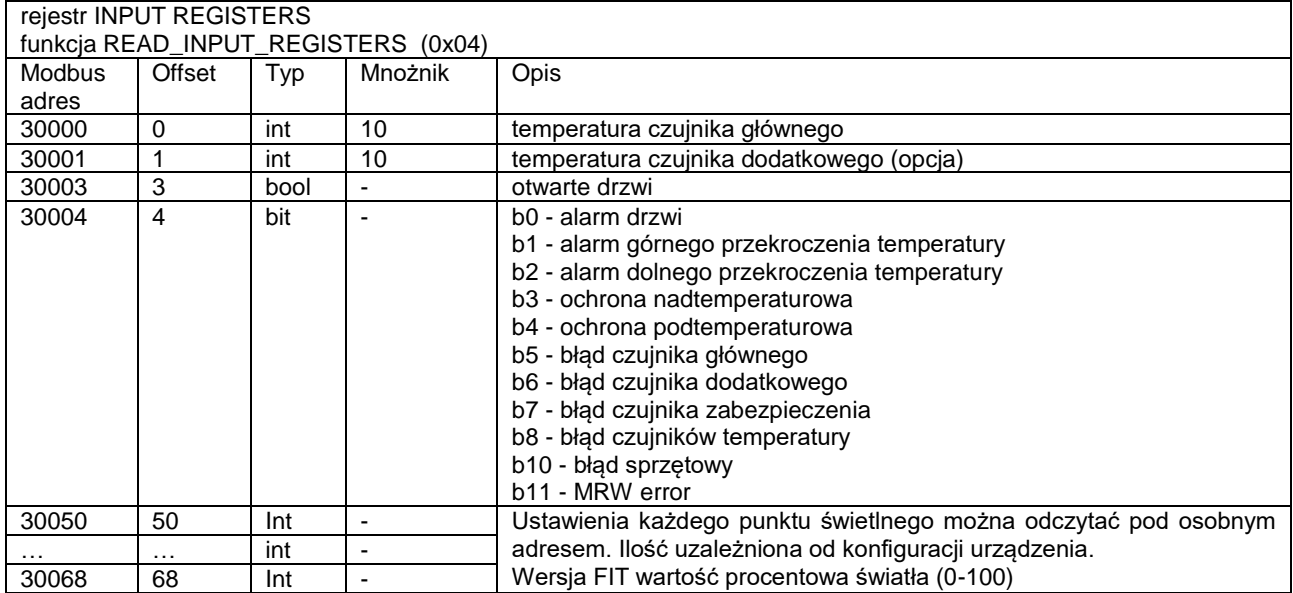

### **8. ZABEZPIECZENIE TEMPERATUROWE**

Urządzenie fabrycznie jest wyposażone w ochronę wkładu – zabezpieczenie temperaturowe. Jeśli uszkodzeniu ulegnie któraś z części odpowiedzialna za utrzymywanie zadanej temperatury lub nastąpi nieświadoma zmiana ustawień temperatury pracy przez Użytkownika, zadziała ustawione zabezpieczenie.

### *8.1. Klasa zabezpieczenia*

Standardowo w urządzeniach ST i ILW ze sterownikiem SMART PRO zastosowano zabezpieczenie klasy 3.3 zg. DIN 12880, natomiast w CHL - zabezpieczenie klasy 3.2 zg. z DIN 12880. Użytkownik sam programuje wartość temperatury zabezpieczenia dolną/górną. W momencie, gdy zadana temperatura zostanie przekroczona, zasilanie układu chłodzenia lub grzania zostanie wyłączone. Kiedy temperatura powróci do dozwolonego zakresu, urządzenie wznowi pracę. Poniżej na rysunku przedstawiono zasadę działania zabezpieczeń.

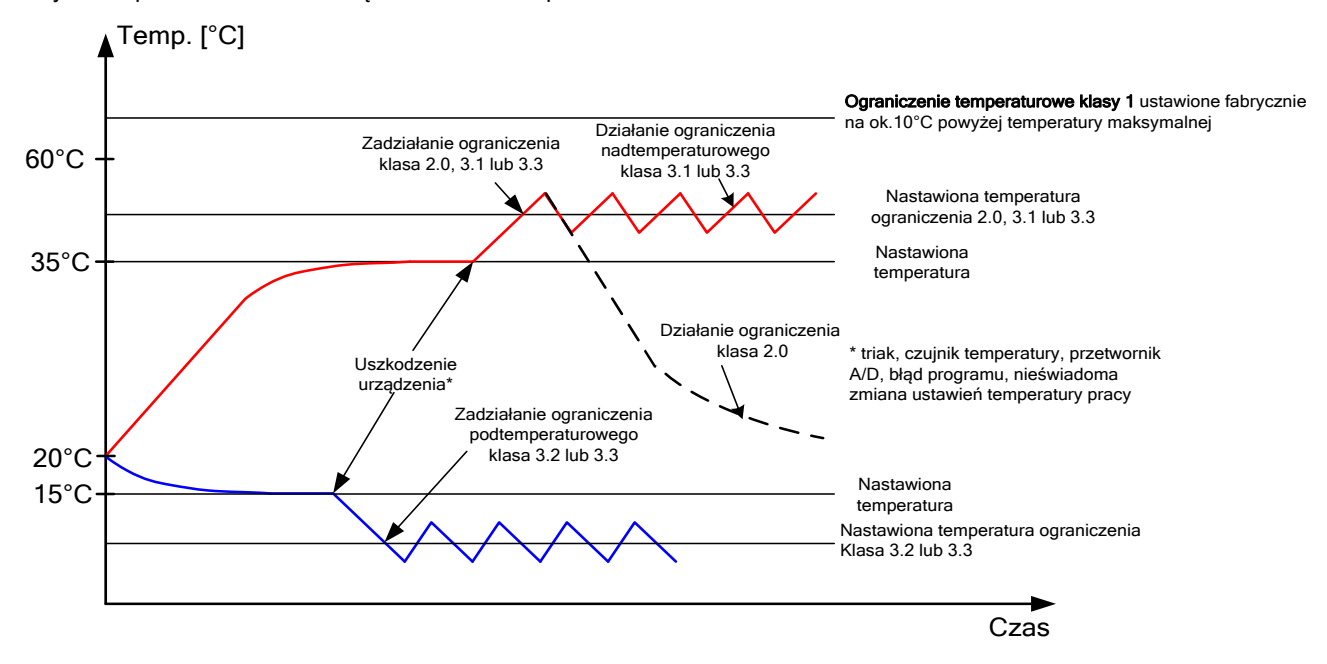

## **9. PODŁĄCZENIE URZĄDZENIA DO KOMPUTERA**

Każde urządzenie w wersji SMART PRO może zostać podłączone do sieci Ethernet lub bezpośrednio do komputera za pomocą kabla LAN (wyposażenie standardowe). Za pomocą programu Lab Desk (wyposażenie standardowe) można programować i monitorować pracę wielu urządzeń ze sterownikiem SMART PRO. Dokładne informacje na programu Lab Desk znajdują się w oddzielnej instrukcji obsługi.

## **10. DZIAŁANIE UKŁADU CHŁODZENIA**

W szafach termostatycznych ST w modelach: ST 1, ST 2, ST 3, ST 4, ST 5, ST 6, ST 500, ST 700, ST 1200, ST 1450, chłodziarkach laboratoryjnych CHL w modelach: CHL 1, CHL 2, CHL 3, CHL 4, CHL 5, CHL 6, CHL 500, CHL 700, CHL 1200, CHL 1450 oraz inkubatorach laboratoryjnych ILW w niskich temperaturach pracy urządzenia może dochodzić do oblodzenia parownika. Sygnałem zbyt dużej ilości lodu na parowniku jest niższa sprawność chłodzenia urządzenia.

W przypadku szaf termostatycznych ST w modelach: ST 500 M, ST 700 M, ST 1200 M i ST 1450 M i chłodziarek laboratoryjnych CHL w modelach: CHL 500 M, CHL 700 M, CHL 1200 M i CHL 1450 M układ chłodzenia jest oparty na monobloku, w którym parownik jest odszraniany za pomocą ciepłych gazów, co zapobiega jego zaladzaniu. w zależności od przechowywanego materiału należy empirycznie zdefiniować parametry odszraniania *(patrz Rozdział 6.21).*

Aby zapewnić prawidłowe działanie urządzenia, należy przestrzegać następujących zasad:

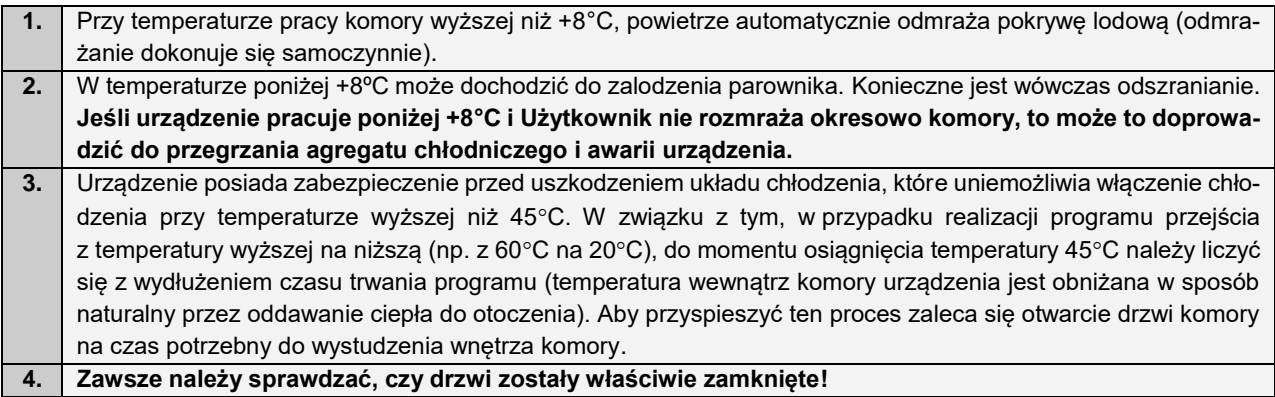

### **11. CZYSZCZENIE I KONSERWACJA URZĄDZENIA**

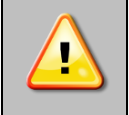

**Przed przystąpieniem do jakiejkolwiek czynności związanej z czyszczeniem, należy odłączyć urządzenie od sieci zasilającej! Jeżeli urządzenie jest wyposażone w bateryjne podtrzymanie pracy wyświetlacza (opcja) również należy je wyłączyć.**

Na wewnętrznych ściankach urządzenia (w szczególności nowego), wykonanych ze stali nierdzewnej, mogą pojawiać się przebarwienia (plamy) – które nie są spowodowane wadami fabrycznymi, a jedynie procesem produkcyjnym stali. Można je wyczyścić przy użyciu benzyny ekstrakcyjnej.

W urządzeniach produkowanych ze stali nierdzewnej ich użytkowanie w standardowych warunkach laboratoryjnych nie powoduje rdzewienia. Istnieje jednak możliwość pojawienia się na ich powierzchni nalotu wyglądem przypominającego rdzę (związanego np. z rodzajem przechowywanych / inkubowanych prób). Wówczas zaleca się wyczyszczenie zabrudzonych powierzchni przy pomocy specjalnego preparatu, np. Pelox.

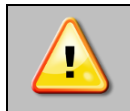

**Podczas czyszczenia urządzenia specjalnymi środkami czyszczącymi należy bezwzględnie przestrzegać wskazówek, zaleceń i środków bezpieczeństwa zapisanych w instrukcji użytkowania lub w karcie charakterystyki stosowanego preparatu.**

### *11.1. Czyszczenie obudowy*

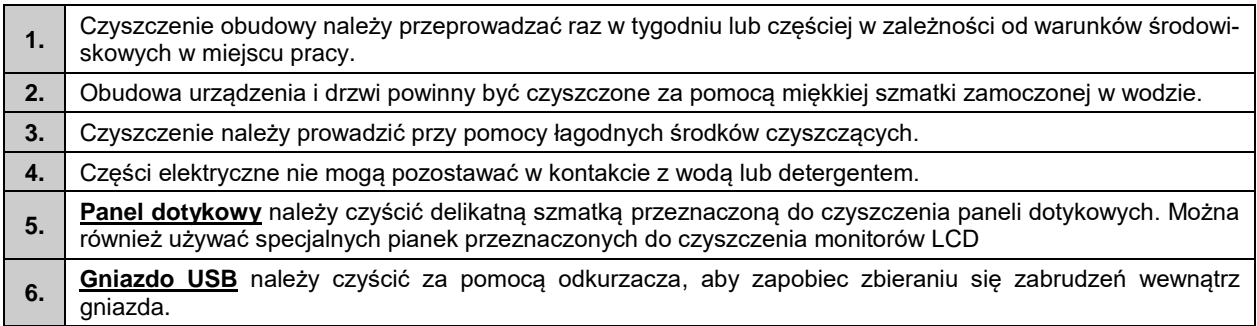

### *11.2. Czyszczenie wnętrza*

Wnętrze inkubatorów oraz szaf termostatycznych i chłodziarek laboratoryjnych w wersji COMFORT i PREMIUM jest wykonane ze stali nierdzewnej 0H18 zg. z DIN 1.4301 lub 0H17 zg. z DIN 1.4016. Stal nierdzewna również ulega korozji. Aby maksymalnie spowolnić proces korozji tego typu stal wymaga regularnej konserwacji oraz czyszczenia. Należy unikać agresywnych środków myjących i preparatów na bazie chloru oraz wybielaczy, nie dopuszczać do kontaktu stali

nierdzewnej ze stalą niestopową, o ile nie mamy do czynienia ze stalą szlifowaną unikać materiałów które mogą zarysować powierzchnię.

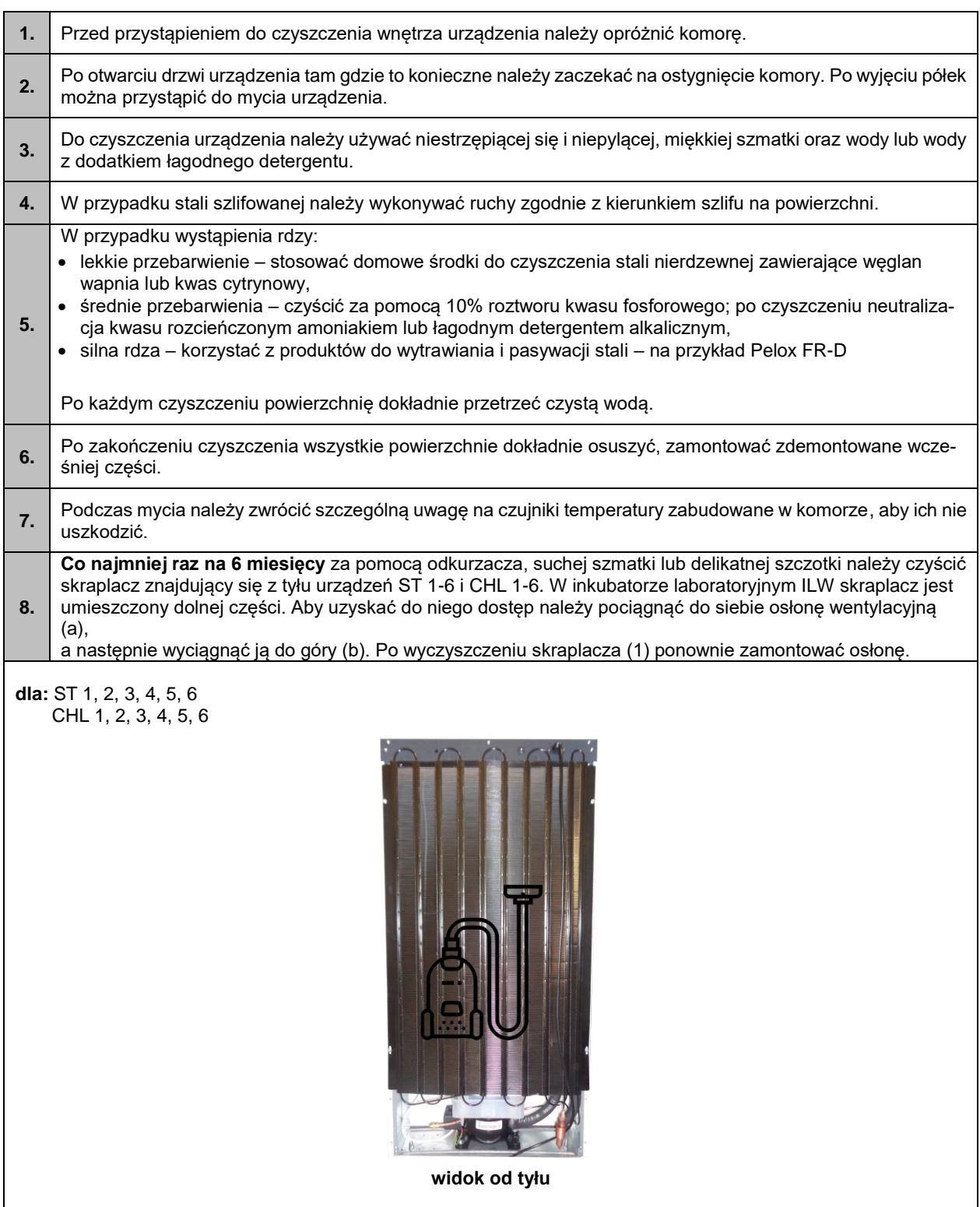

#### **dla: ST 500 M, ST 700 M, ST 1200 M, ST 1450 M CHL 500 M, CHL 700 M, CHL 1200 M, CHL 1450 M**

Przed przystąpieniem do czyszczenia skraplacza z układem monoblok należy wyłączyć urządzenie z sieci. Aby wyczyścić skraplacz nie ma konieczności zdejmowania pokrywy. Czyszczenie skraplacza należy wykonać odkurzaczem lub miękką szczotką. Skraplacz po czyszczeniu powinien być wolny od kurzu i zanieczyszczeń stałych. Czyszczenie należy wykonywać co 6 miesięcy lub kiedy zauważymy że skraplacz jest zanieczyszczony.

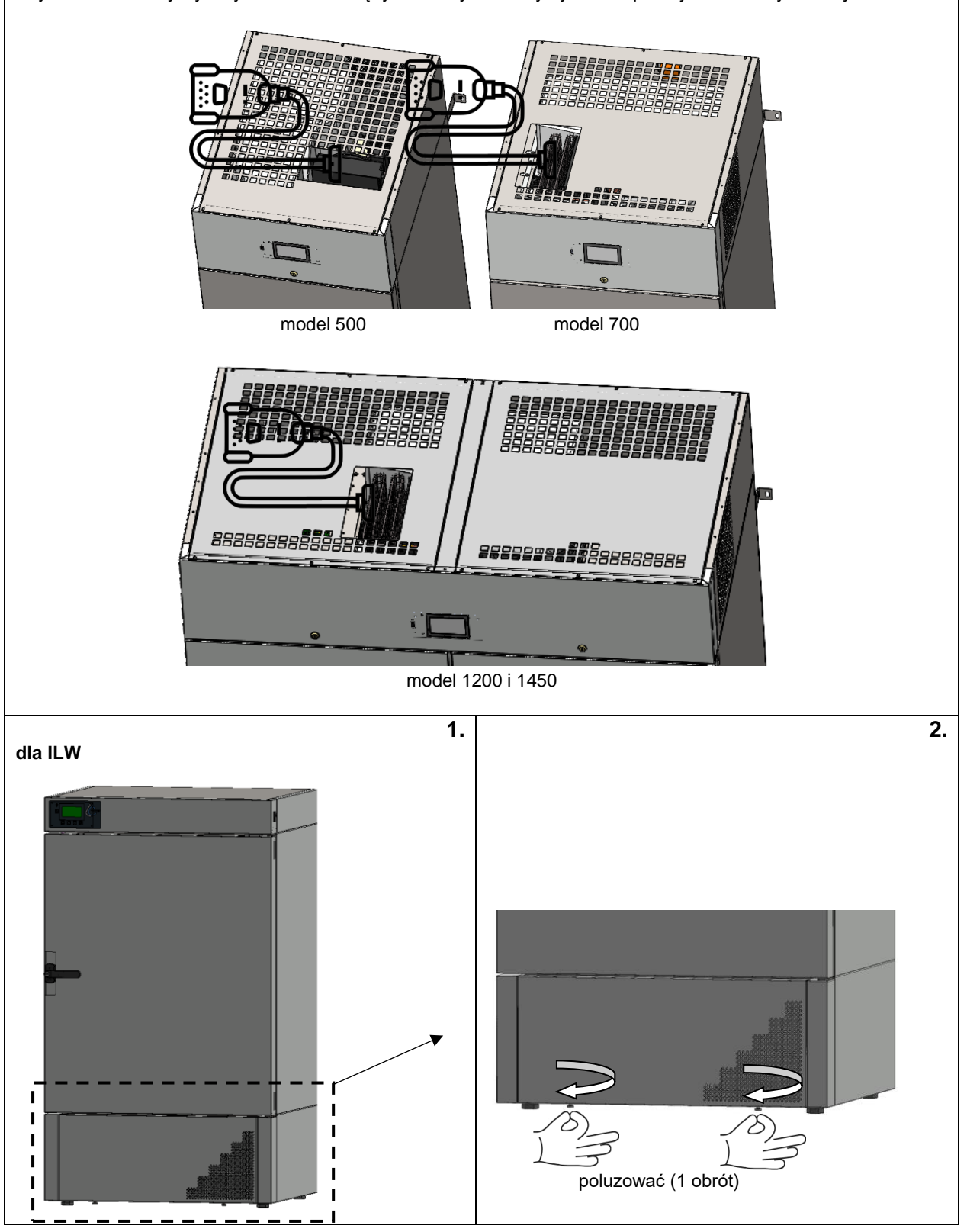

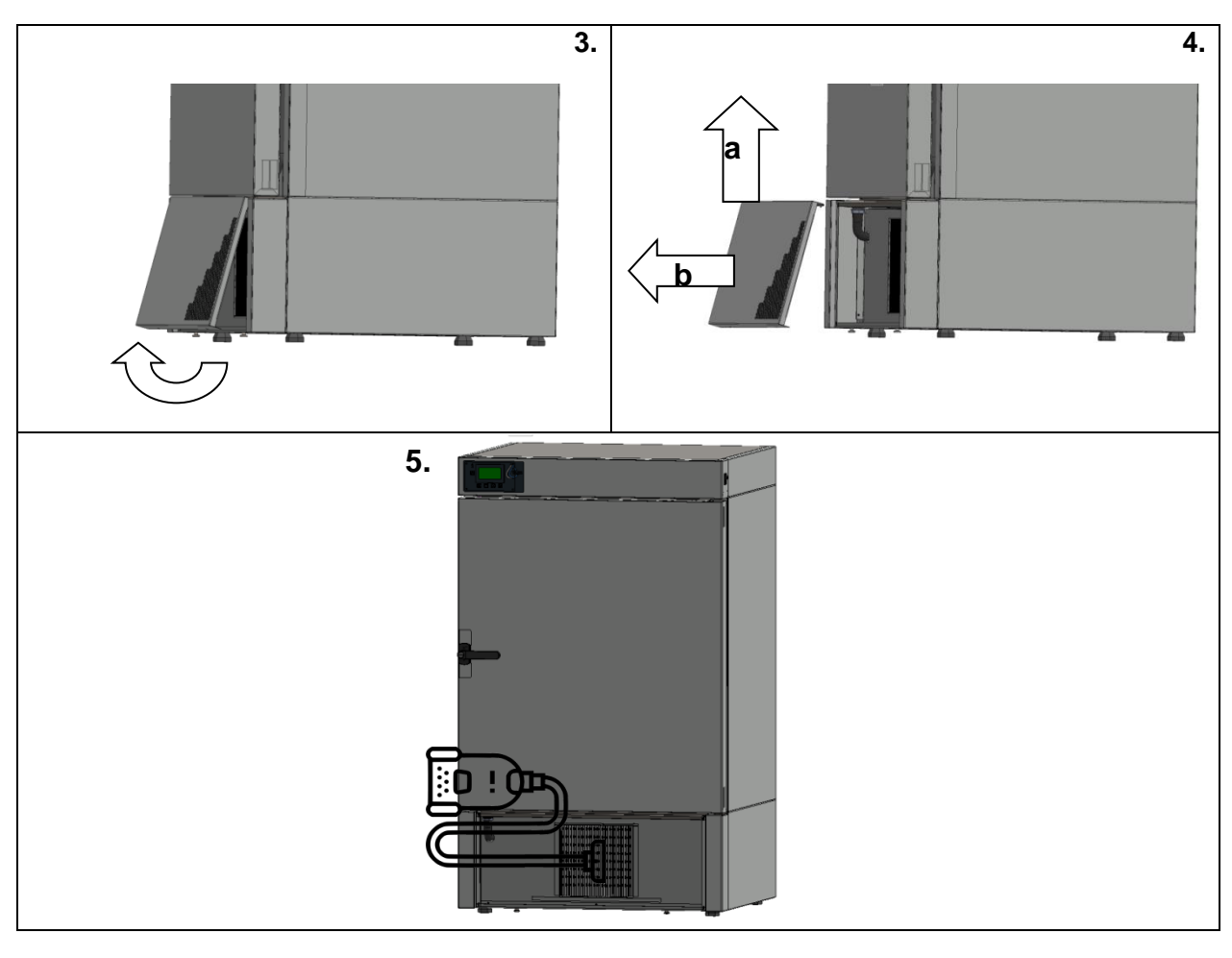

**Brak regularnego czyszczenia może spowodować uszkodzenie sprężarki i utratę gwarancji.**

### *11.3. Czyszczenie ekranu dotykowego*

Ekran dotykowy jest narażony na zabrudzenia, dlatego należy go regularnie czyścić. Do czyszczenia ekranu dotykowego należy używać czystej i suchej ściereczki z mikrofibry. Jest to bardzo delikatny materiał i dobrze zbiera zabrudzenia.

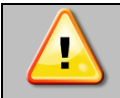

Przed użyciem ściereczki trzeba sprawdzić, czy na jej powierzchni nie znajdowały się żadne okruchy lub drobiny. Podczas czyszczenia mogą one zadziałać jak papier ścierny i porysować powierzchnię ekranu.

Jeśli zabrudzeń nie da się usunąć na sucho, ściereczkę można delikatnie nawilżyć wodą.

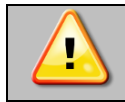

Do czyszczenia ekranu nie wolno używać ręczników papierowych, ponieważ na ekranie mogą powstać mikrouszkodzenia.

Przed rozpoczęciem czyszczenia należy zablokować ekran, poprzez naciśnięcie na rozwiniętej górnej belce*.*

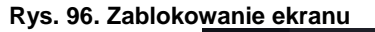

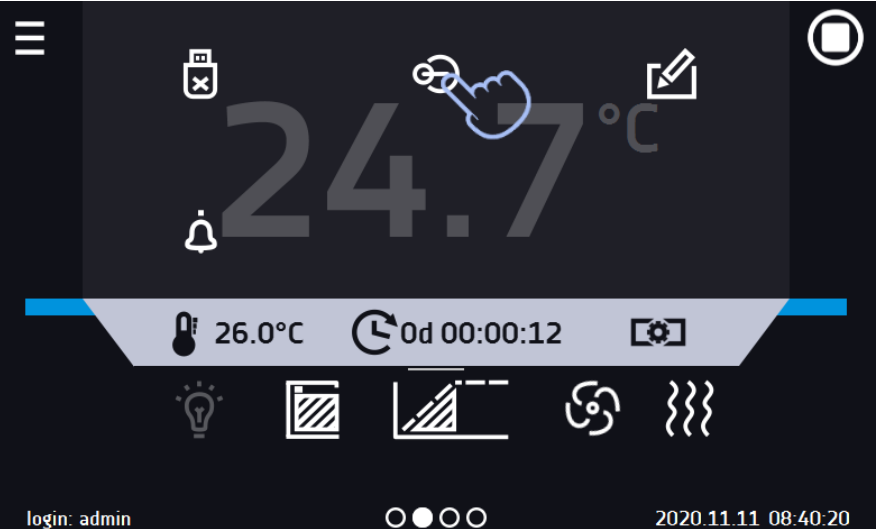

Ekran jest gotowy do czyszczenia.

Aby odblokować ekran dotykowy należy przesunąć niebieskie kółko w biały okrąg*.*

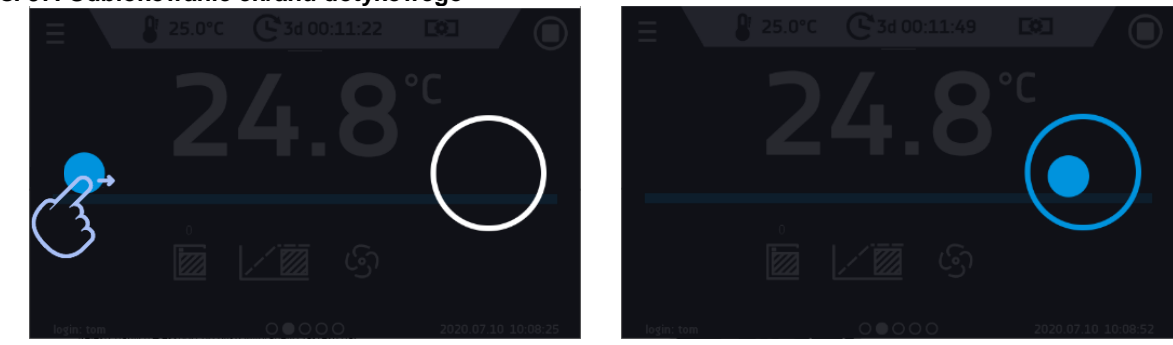

**Rys. 97. Odblokowanie ekranu dotykowego**

### *11.4. Materiały eksploatacyjne*

Części zużywające się podczas eksploatacji:

- silikonowa uszczelka we wszystkich urządzeniach
- wentylator w urządzeniach z wymuszonym obiegiem powietrza, wyposażonych w wentylator
- wewnętrzny punkt świetlny w urządzeniach standardowo (CHL, ST) lub opcjonalnie (ILW) wyposażonych w punkt świetlny
- świetlówki w urządzeniach opcjonalnie wyposażonych w funkcję FIT (fitotron)

Szczegółowe informacje nt. cen można uzyskać w autoryzowanym serwisie.

## **12. POSTĘPOWANIE W PRZYPADKU PRZERWY W UŻYTKOWANIU**

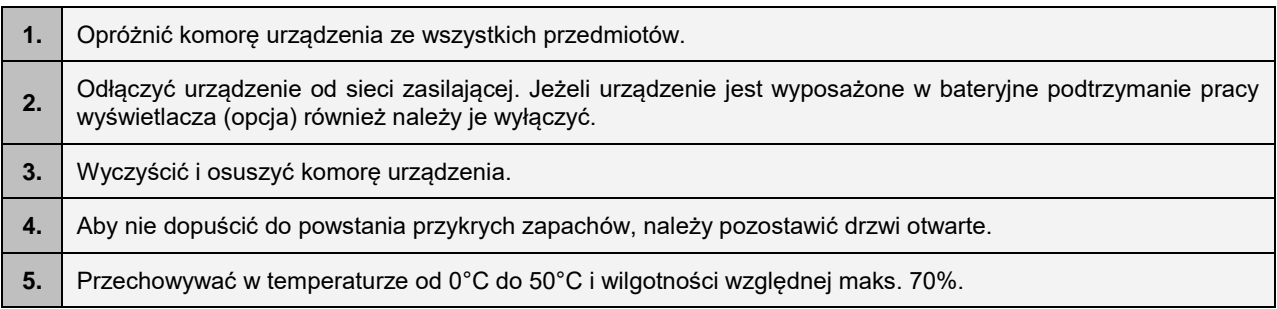

## **13. SYTUACJE PROBLEMOWE**

#### **Zanim zwrócą się Państwo do Serwisu:**

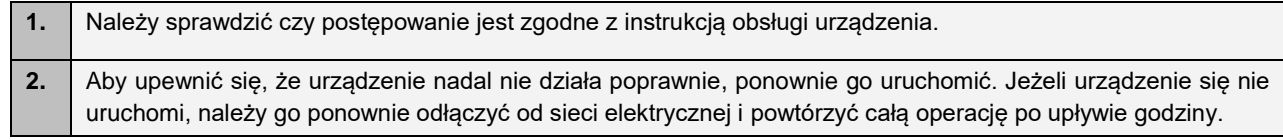

### **Serwis**

Odwiedź stronę POL-EKO sp.k.: [www.pol-eko.com.pl](http://www.pol-eko.com.pl/) aby:

- uzyskać pełne dane kontaktowe serwisu technicznego
- uzyskać dostęp do katalogu on-line POL-EKO sp.k. oraz informacje o dostępnych akcesoriach oraz powiązanych produktach
- uzyskać informacje o produktach oraz ofertach specjalnych

Aby zdobyć informacje na temat urządzeń bądź uzyskać pomoc techniczną, skontaktuj się Działem Serwisu lub odwiedź stronę[: www.pol-eko.com.pl](http://www.pol-eko.com.pl/)

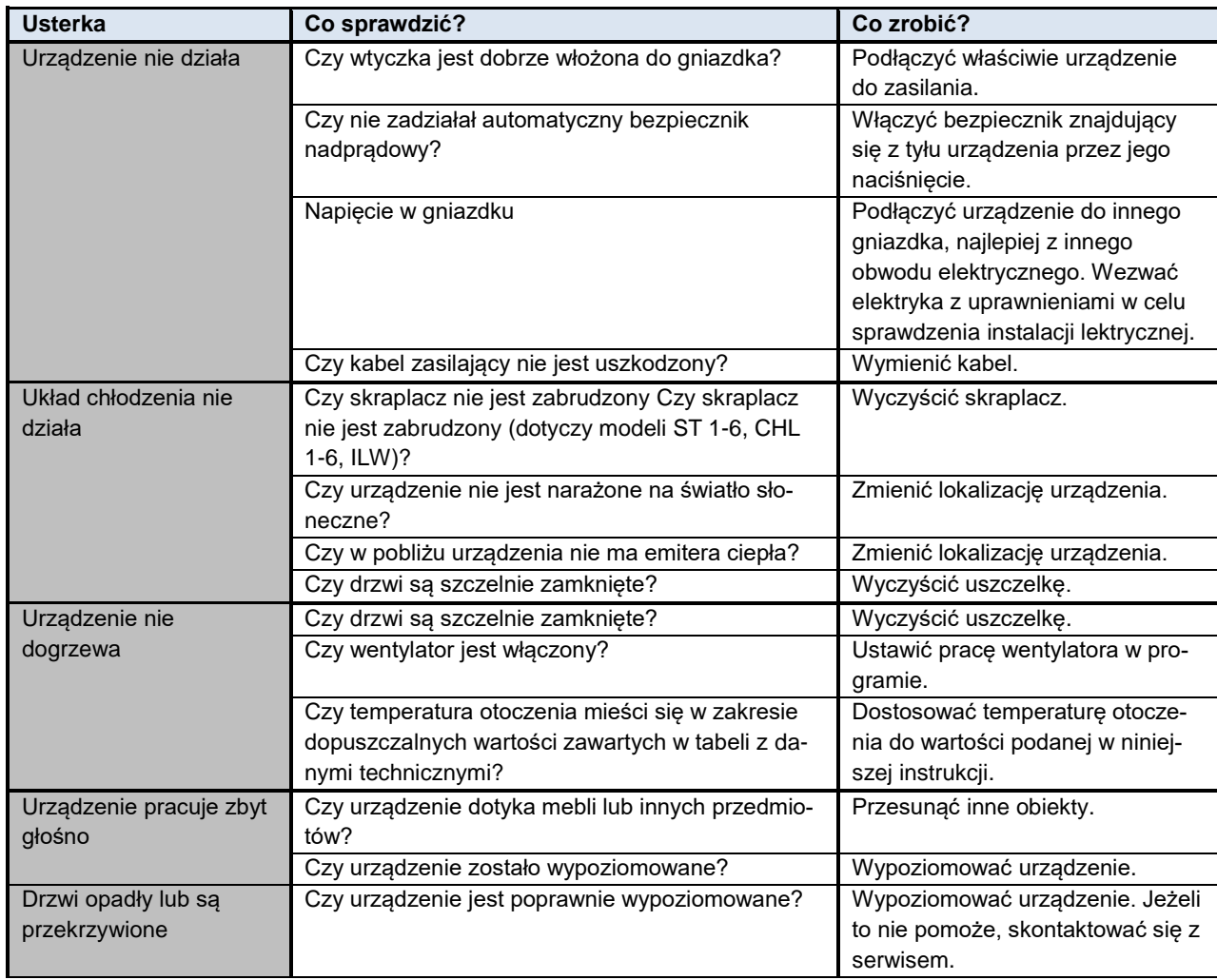

### *13.1. Możliwe usterki*

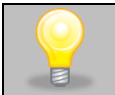

**Dla ILW, ST oraz CHL: bulgotanie, szmer przepływającego płynu chłodniczego pochodzące z obwodu chłodniczego są zjawiskiem normalnym.**

## **14. WARUNKI GWARANCJI**

POL-EKO sp.k. gwarantuje, że zakupiony produkt jest wolny od wszelkich wad materiałowych oraz produkcyinych i został objęty gwarancją przez okres dwóch lat od daty dostarczenia urządzenia. W przypadku wystąpienia usterki, POL-EKO sp.k. na własny koszt dokona naprawy, wymiany lub zwrotu kosztów zakupu produktu, pod warunkiem, że urządzenie zostanie zwrócone w okresie gwarancji. Gwarancja nie obejmuje uszkodzeń wynikających ze złego użytkowania, nadmiernego przeciążenia urządzenia, powstałych z winy Użytkownika. Wszelkie zaniedbania lub używanie urządzenia niezgodnie z przeznaczeniem bądź zaleceniami zawartymi w instrukcji obsługi oraz innych lokalnych rozporządzeniach, powoduje utratę praw gwarancyjnych.

Urządzenie, które jest zwracane musi być ubezpieczone przez Klienta na wypadek ewentualnego uszkodzenia lub zagubienia. Gwarancja będzie ograniczać się wyłącznie do sytuacji wymienionych wyżej. NINIEJSZA KLAUZULA GWA-RANCYJNA W SPOSÓB WYRAŹNY WYŁĄCZA STOSOWANIE ÓDPOWIEDZIALNOŚCI Z TYTUŁU ZA PRZYDAT-NOŚCI DO CELÓW ZWYKŁYCH ALBO TEŻ DO CELÓW SZCZEGÓLNYCH.

#### **Wszelkie reklamacje należy zgłaszać za pomocą formularza znajdującego się na stronie [https://www.pol](https://www.pol-eko.com.pl/serwis/)[eko.com.pl/serwis/](https://www.pol-eko.com.pl/serwis/) W godzinach od 8.00 do 15.30 dostępna jest również infolinia serwisowa: 32 500 52 00.**

#### **Zgodność z lokalnym prawem i rozporządzeniami**

Użytkownik jest odpowiedzialny za uzyskanie wszelkich zezwoleń lub autoryzacji wymaganych do uruchomienia i korzystania z produktu. POL-EKO sp.k. nie ponosi odpowiedzialności za jakiekolwiek zaniedbania w w/w kwestii z wyjątkiem sytuacji, kiedy odmowa w uzyskaniu zezwolenia lub autoryzacji jest spowodowana usterką produktu.

### **15. TABLICZKA ZNAMIONOWA**

Tabliczka znamionowa znajduje się na lewej ściance, w lewym górnym rogu. Poniżej przykład tabliczki:

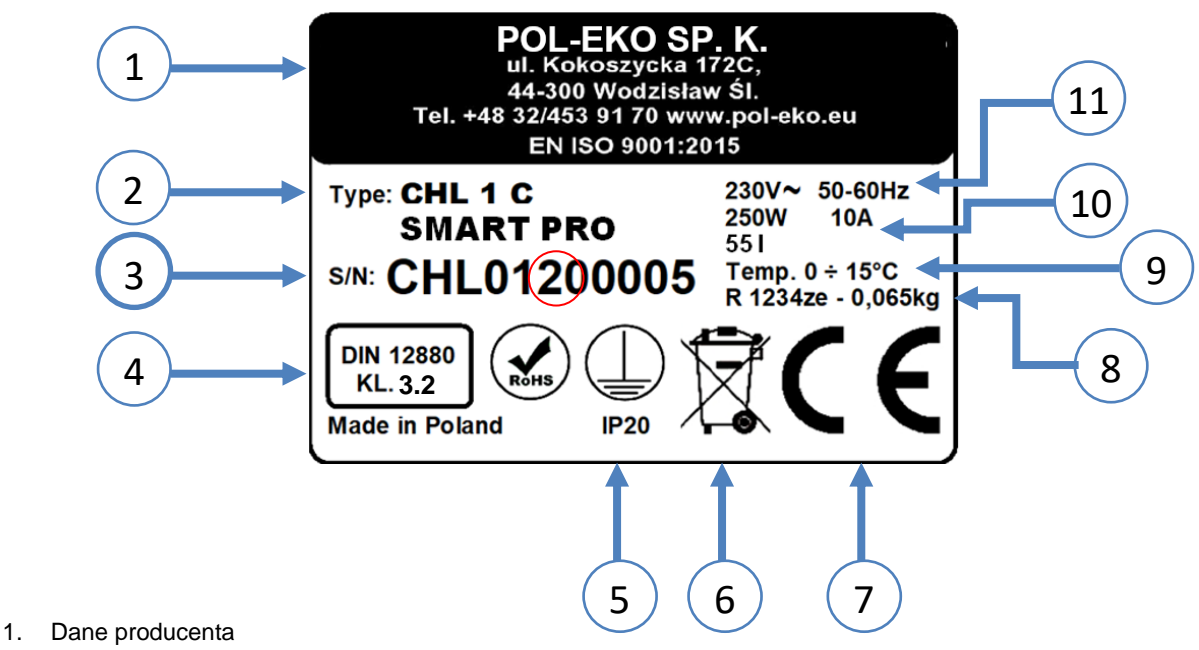

- 2. Typ urządzenia
- 3. Nr seryjny (zaznaczone dwie cyfry stanowią datę produkcji urządzenia)
- 4. Klasa zabezpieczenia termicznego wkładu wg DIN 12880
- 5. Stopień ochrony przeciwporażeniowej (klasa I: ochrona przed dotykiem pośrednim) i stopień ochrony obudowy IP
- 6. Oznaczenie postępowania z urządzeniem zużytym wg dyrektywy WEE2
- 7. Oznaczenie CE, jako potwierdzenie zgodności z dyrektywami
- 8. Dane dotyczące układu chłodzenia urządzenia (rodzaj i ilość gazu)
- 9. Zakres temperatury pracy.
- 10. Dane dotyczące urządzenia (moc maksymalna, pojemność komory)
- 11. Dopuszczalny zakres wartości napięcia zasilania i częstotliwości

## **16. DANE TECHNICZNE**

Dane techniczne podano z tolerancją ± 5%, pojemność użytkowa komory jest zawsze mniejsza. Poniższe parametry dotyczą urządzeń standardowych (bez wyposażenia opcjonalnego).

### *16.1. Urządzenia serii ST, CHL*

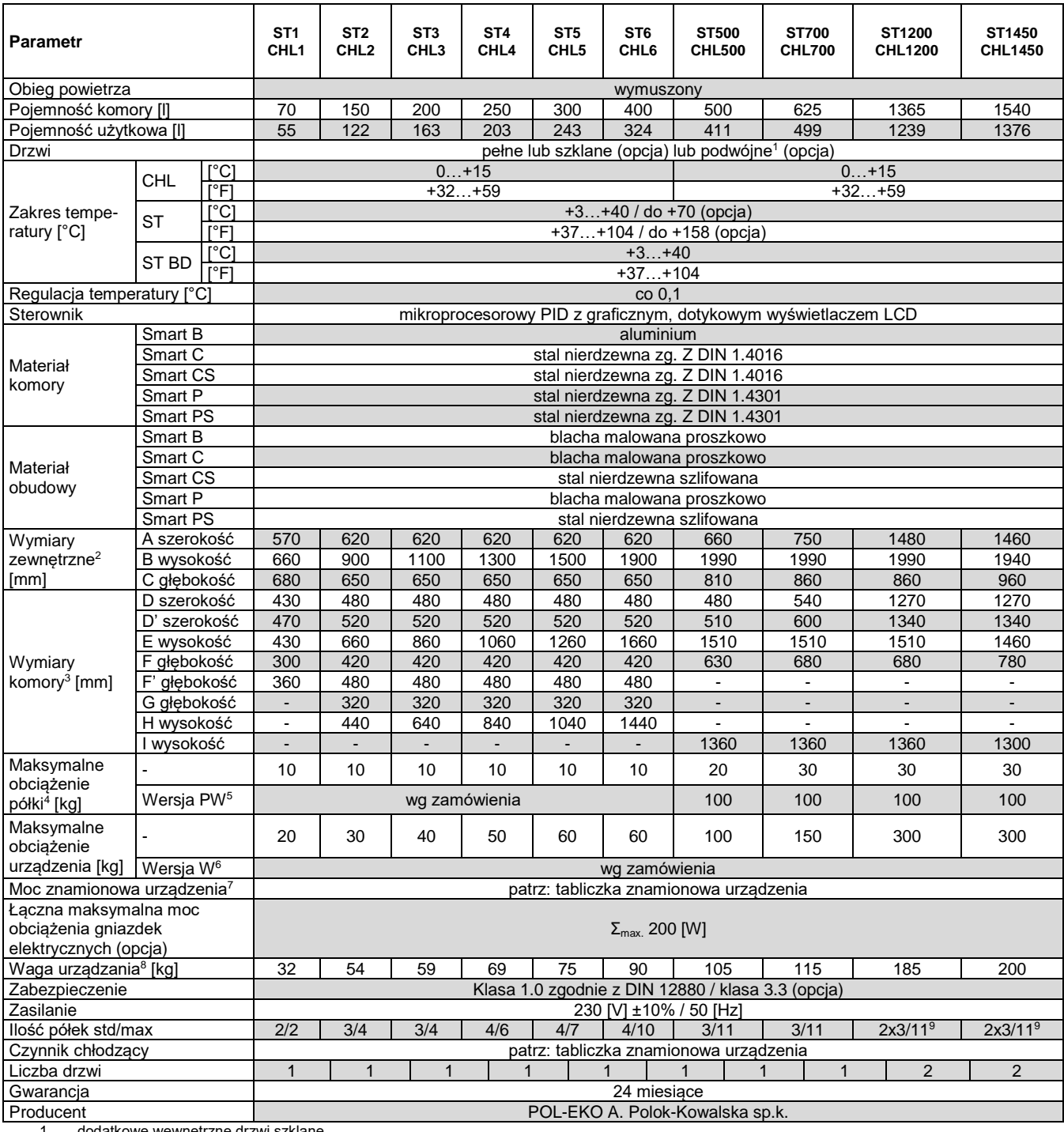

1. dodatkowe wewnętrzne drzwi szklane<br>
2. głębokość nie obejmuje przyłącza kab<br>
3. wymiary w wersji z drzwiami podwójny<br>
4. przy równomiernym obciążeniu całej p<br>
5. półka wzmocniona (opcja dodatkowo<br>
7. tabliczka znamionow

2. głębokość nie obejmuje przyłącza kabla zasilającego 50mm

wymiary w wersji z drzwiami podwójnym są zawsze mniejsze

4. przy równomiernym obciążeniu całej powierzchni

5. półka wzmocniona

6. wersja wzmocniona (opcja dodatkowo płatna)

7. tabliczka znamionowa umieszczona jest na lewej ściance urządzenia w górnym lewym rogu

### *16.2. Urządzenia serii ST M, CHL M (z monoblokiem)*

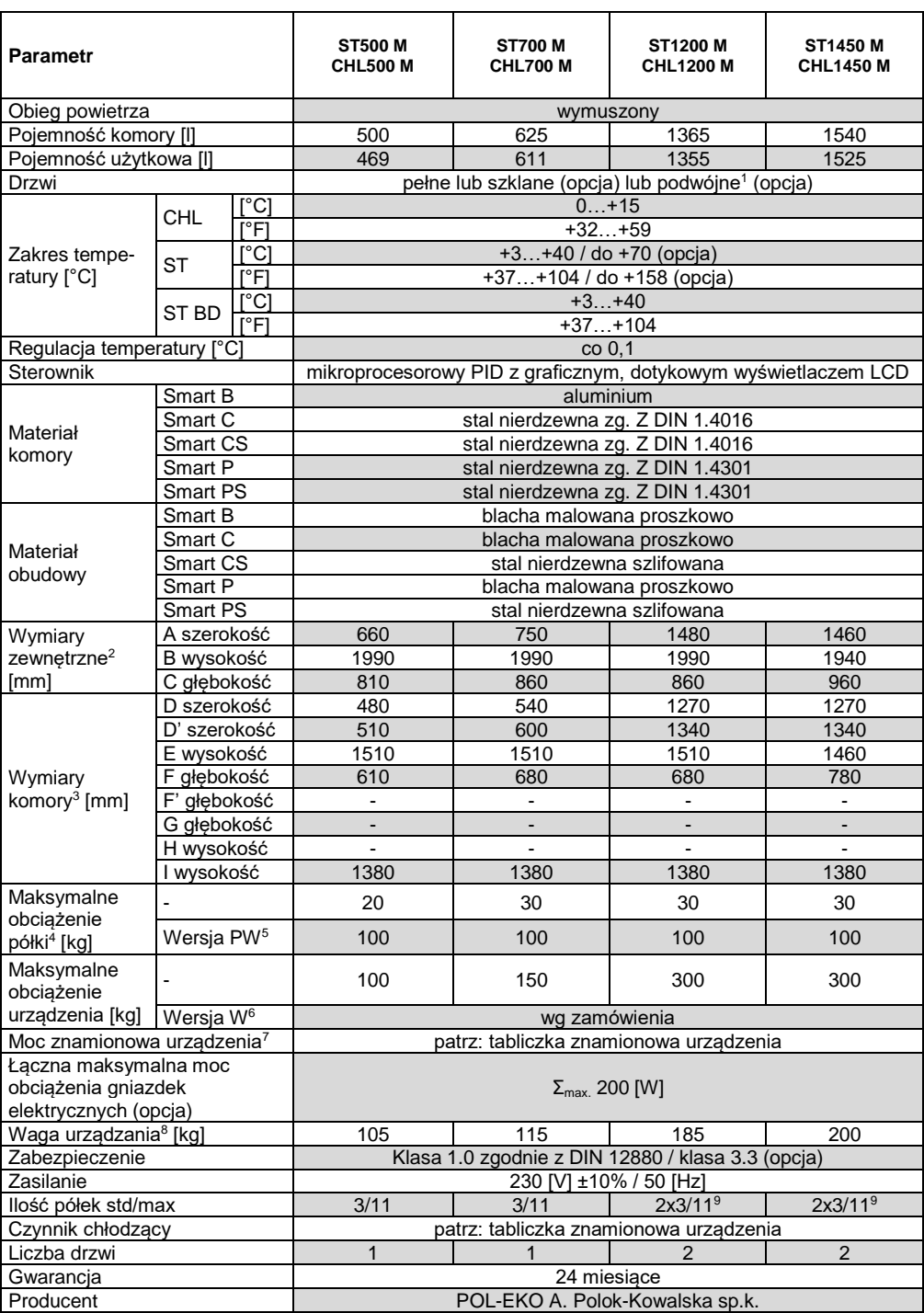

1. dodatkowe wewnętrzne drzwi szklane

2. głębokość nie obejmuje przyłącza kabla zasilającego 50mm

3. wymiary w wersji z drzwiami podwójnym są zawsze mniejsze

4. przy równomiernym obciążeniu całej powierzchni

5. półka wzmocniona

6. wersja wzmocniona (opcja dodatkowo płatna) 7. tabliczka znamionowa umieszczona jest na lewej ściance urządzenia w górnym lewym rogu

8. dla urządzeń z drzwiami pełnymi w wersji SMART

## *16.3. Urządzenia wielokomorowe serii ST, CHL*

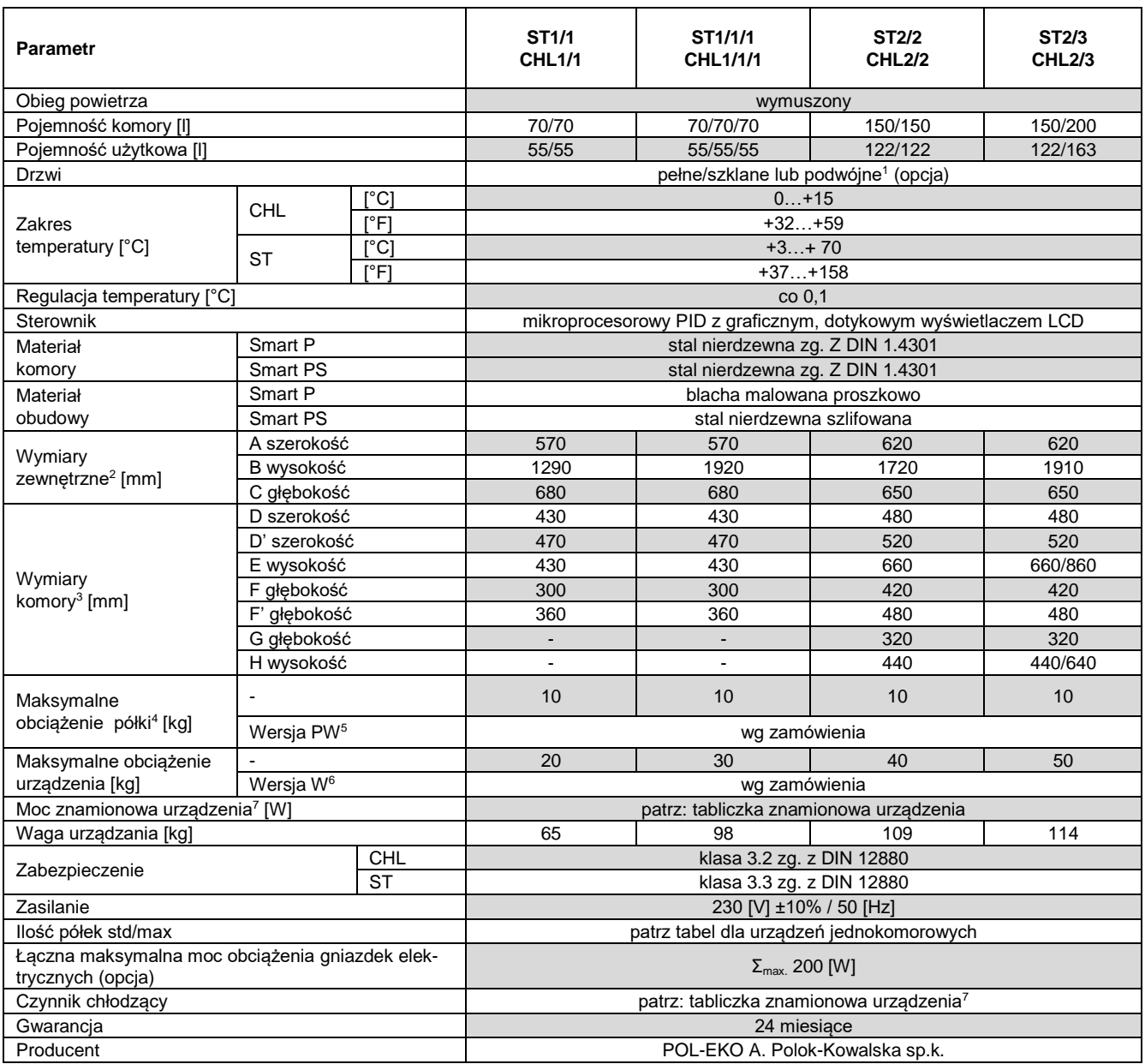

1. dodatkowe wewnętrzne drzwi szklane<br>
2. głębokość nie obejmuje przyłącza kab<br>
3. wymiary w wersji z drzwiami podwójny<br>
4. przy równomiernym obciążeniu całej p<br>
5. półka wzmocniona<br>
6. wersja wzmocniona (opcja dodatkowo<br> 2. głębokość nie obejmuje przyłącza kabla zasilającego 50mm

3. wymiary w wersji z drzwiami podwójnym są zawsze mniejsze

przy równomiernym obciążeniu całej powierzchni

5. półka wzmocniona

6. wersja wzmocniona (opcja dodatkowo płatna)

7. tabliczka znamionowa umieszczona jest na lewej ściance urządzenia w górnym lewym rogu

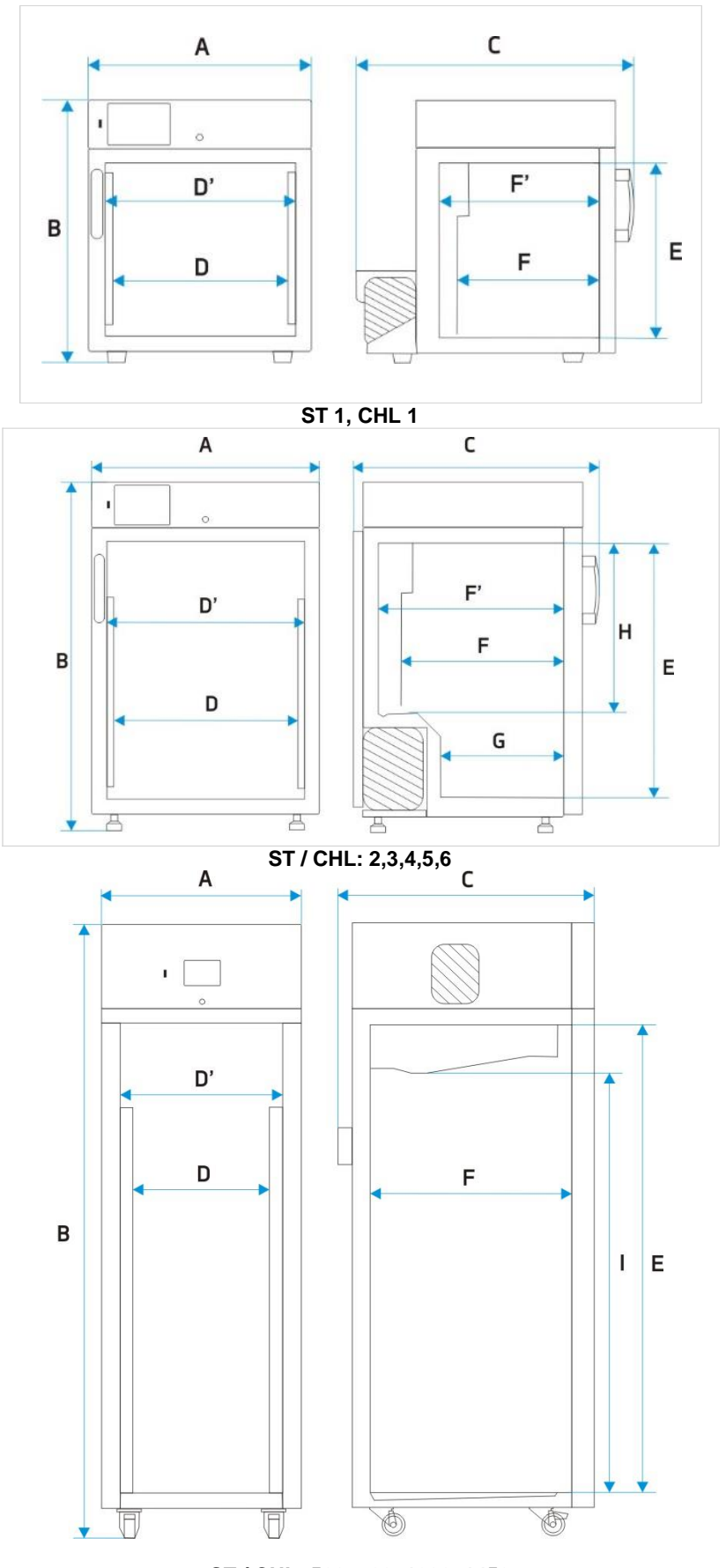

**ST / CHL: 500, 700, 1200, 1450**

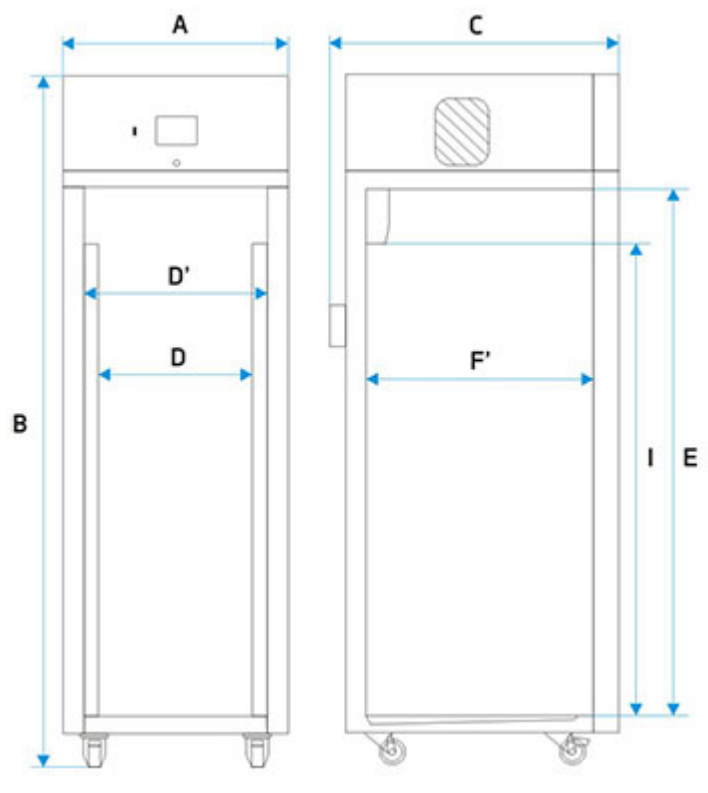

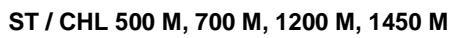

## *16.4. Urządzenia serii ILW*

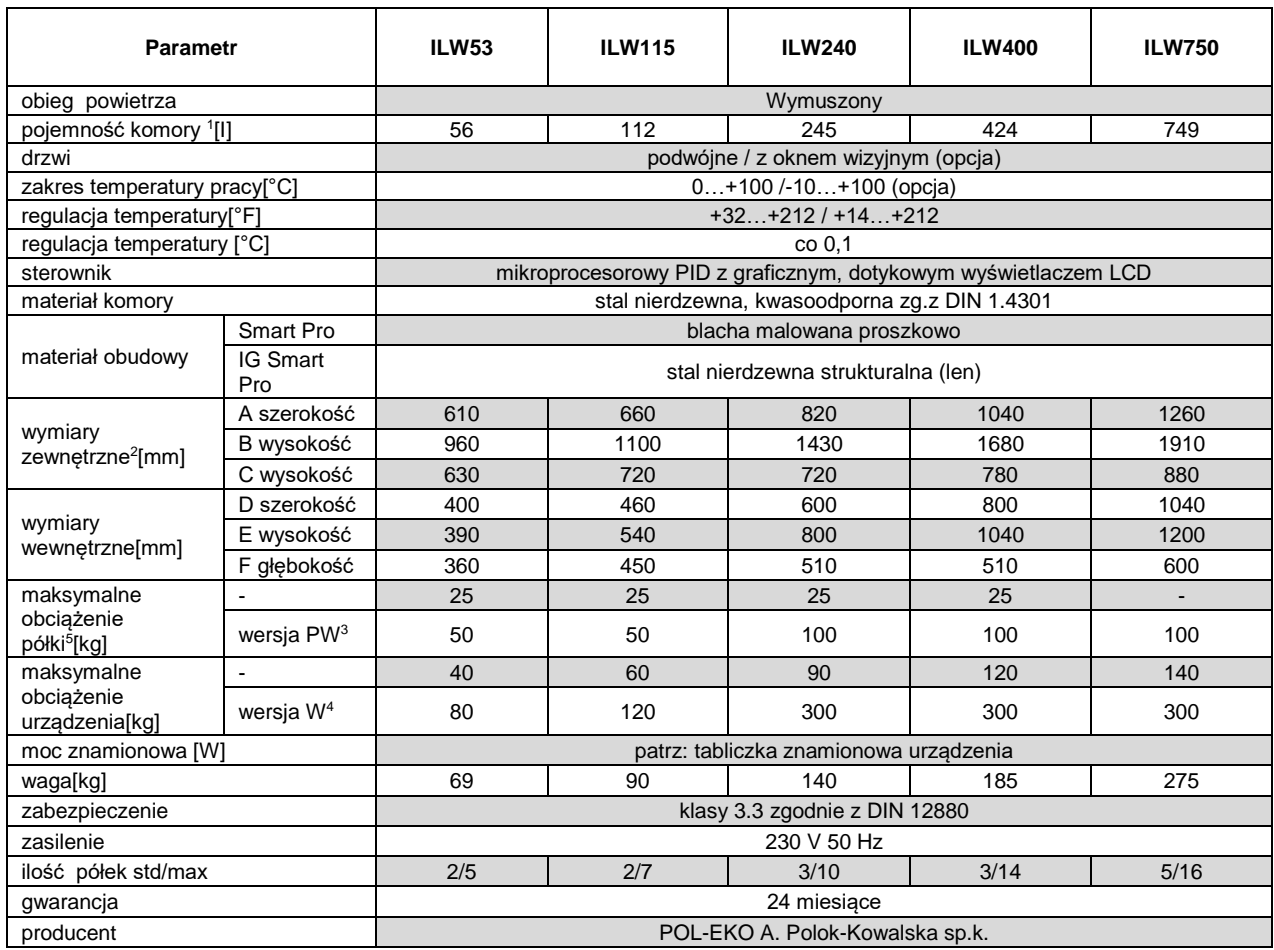

1. wymiary w wersji z drzwiami podwójnym są zawsze mniejsze

2. głębokość nie obejmuje przyłącza kabla zasilającego 50mm

3. półka wzmocniona

4. wersja wzmocniona

5. przy równomiernym obciążeniu całej powierzchni

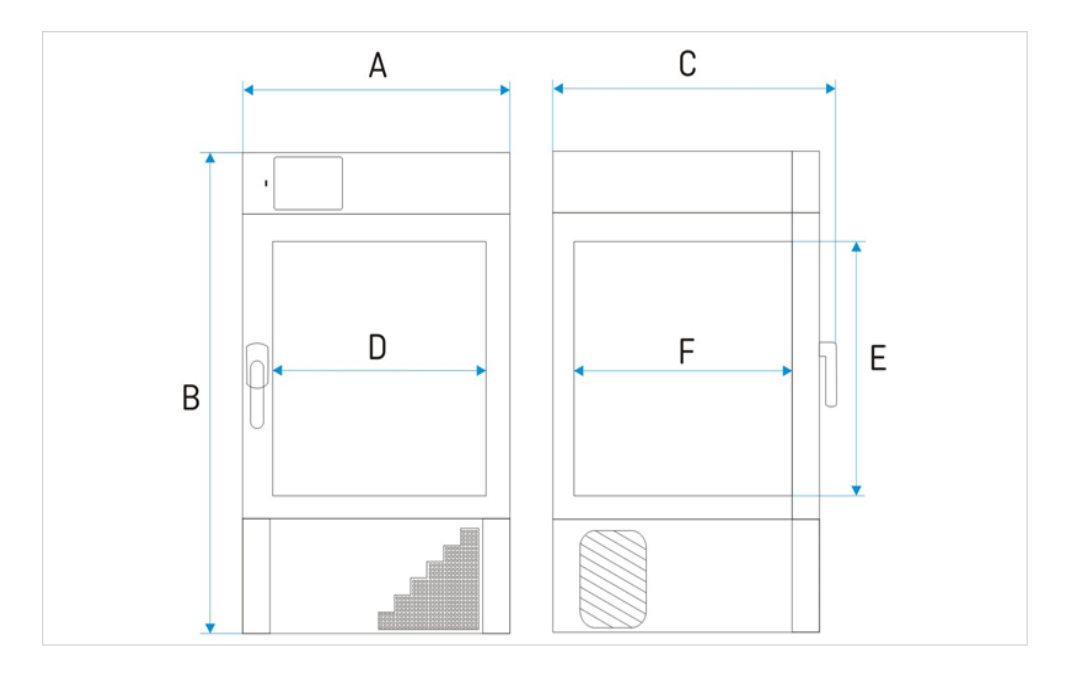

## **17. DEKLARACJE CE**

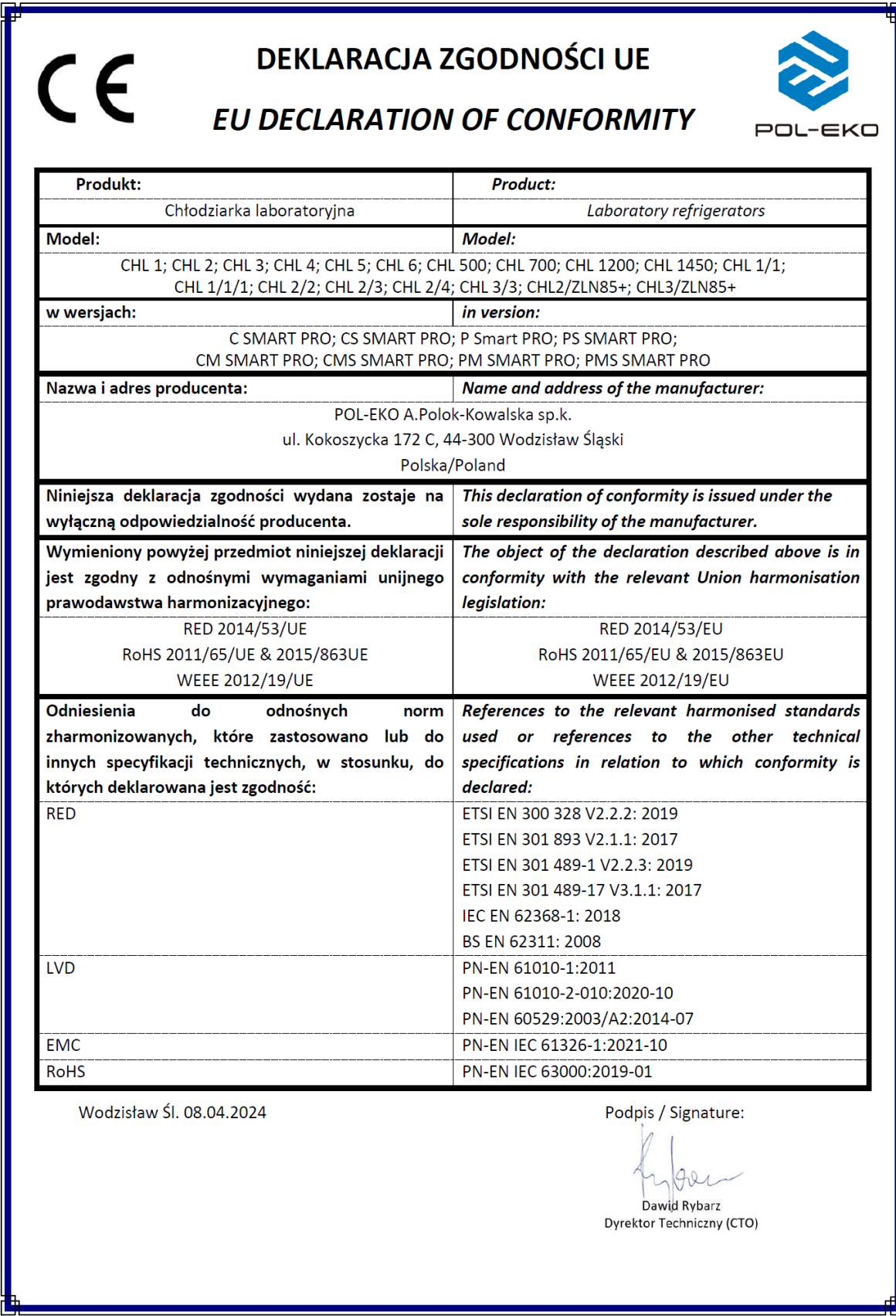

# **DEKLARACJA ZGODNOŚCI UE**

# EU DECLARATION OF CONFORMITY

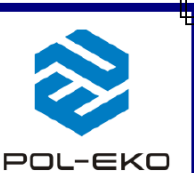

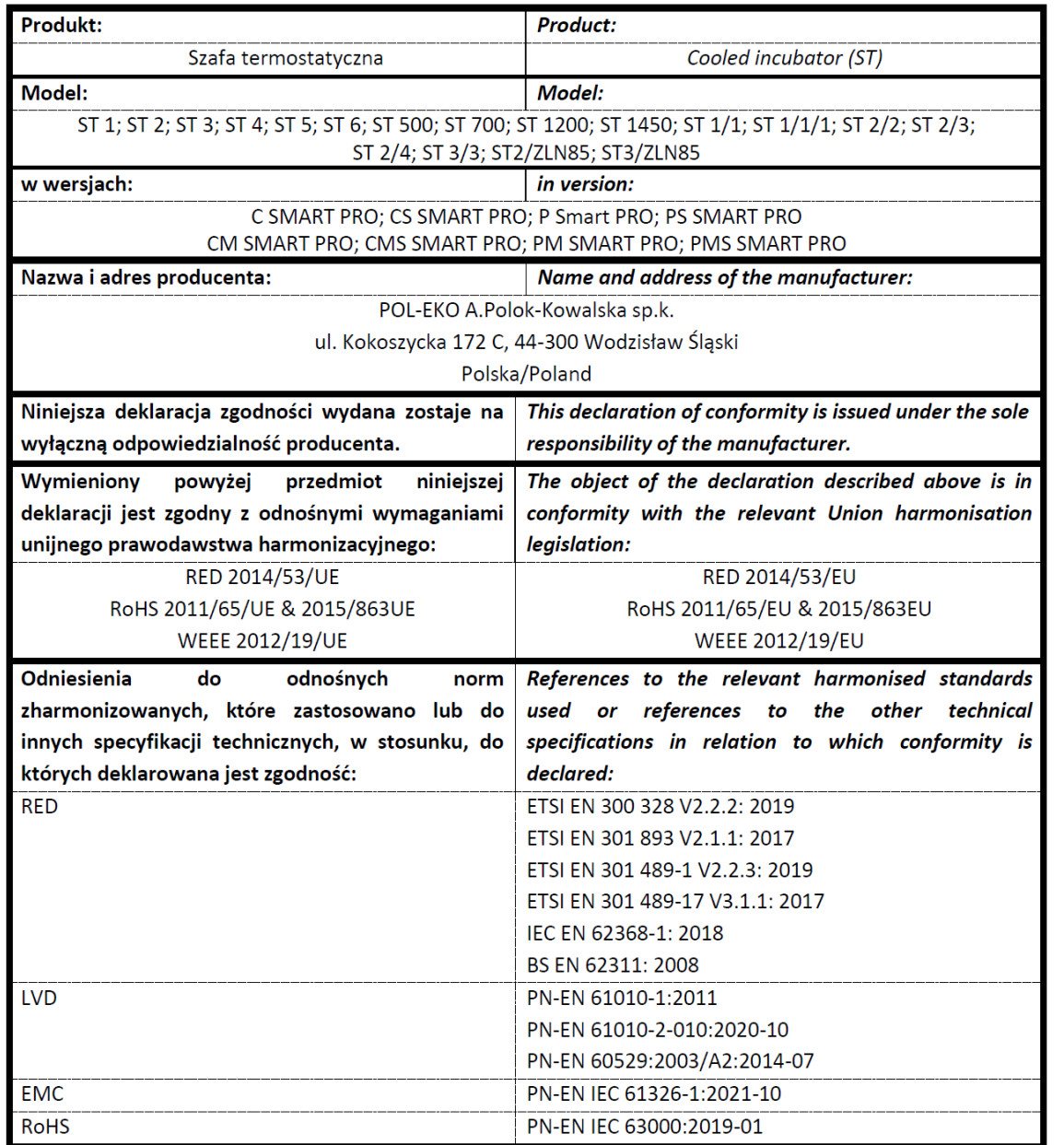

Wodzisław Śl. 08.04.2024

 $C \in$ 

Podpis / Signature:

 $h\nu$ Dawid Rybarz Dyrektor Techniczny (CTO)

Strona **99** / **102**

# **DEKLARACJA ZGODNOŚCI UE**

 $C \in$ 

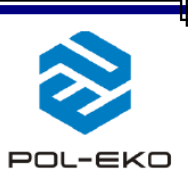

# EU DECLARATION OF CONFORMITY

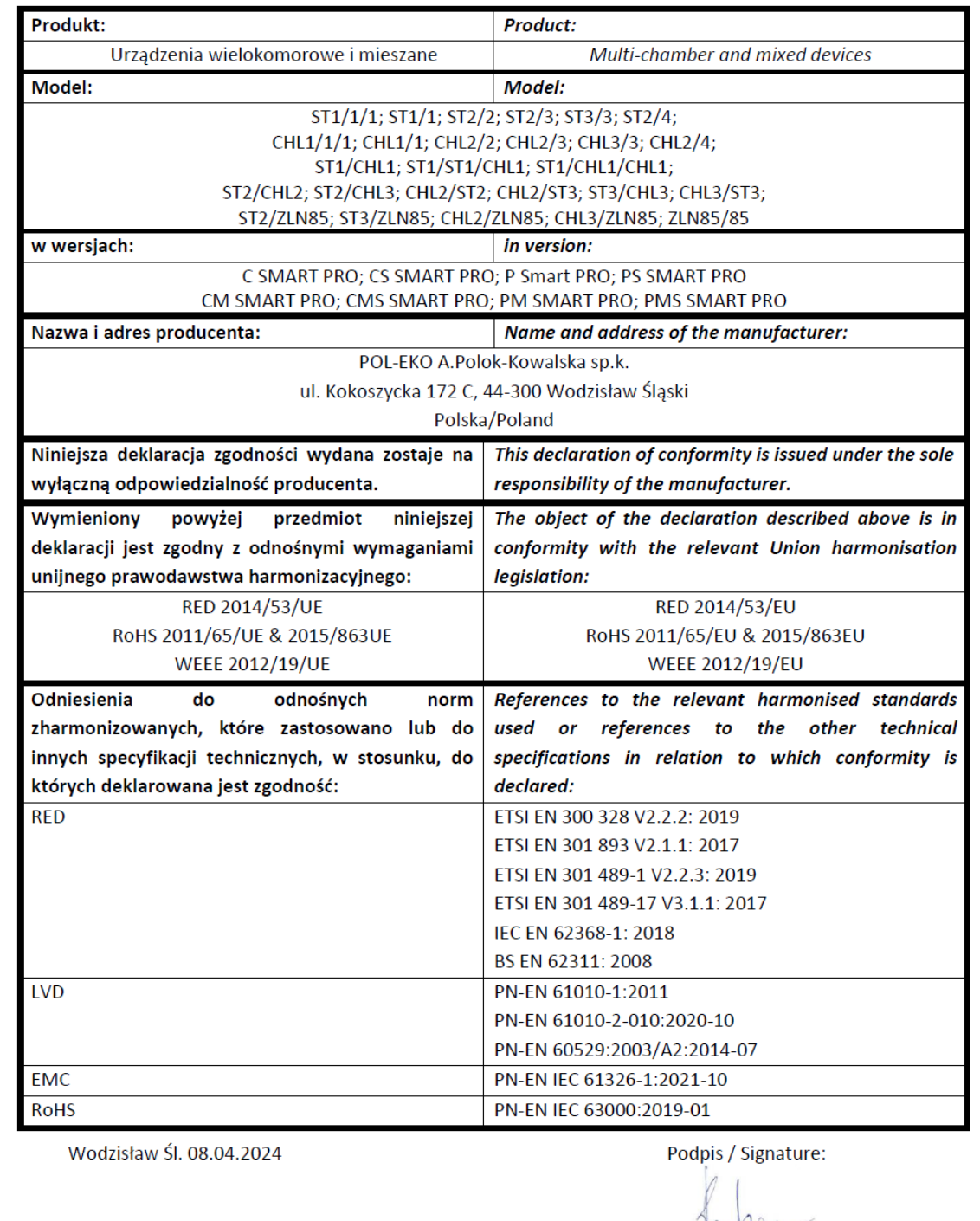

you Dawid Rybarz Dyrektor Techniczny (CTO)

# **DEKLARACJA ZGODNOŚCI UE**

# **EU DECLARATION OF CONFORMITY**

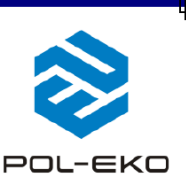

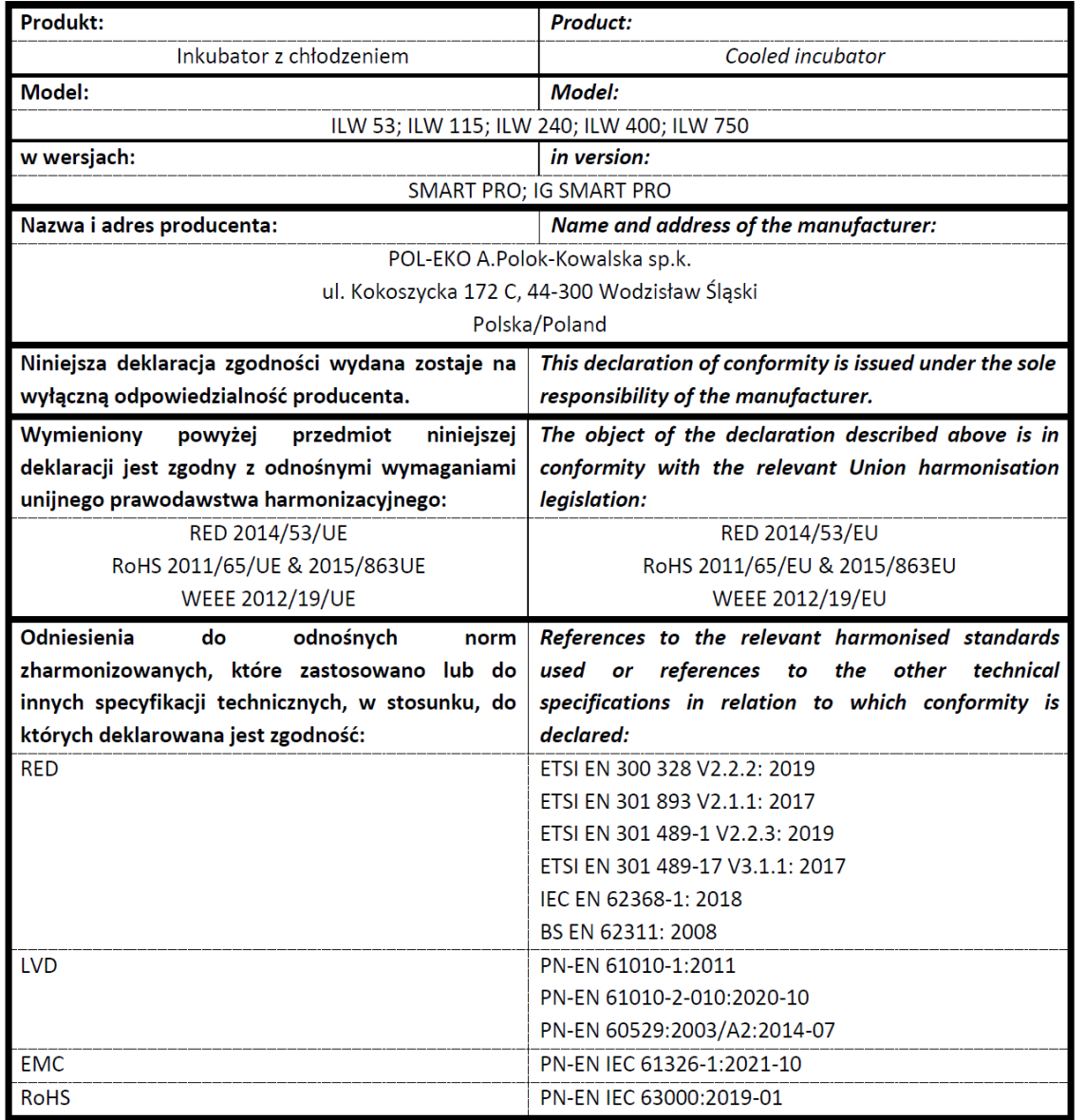

Wodzisław Śl. 08.04.2024

 $C \in$ 

Podpis / Signature:

Dawid Rybarz

Dyrektor Techniczny (CTO)

Producent wyposażenia kontrolno-pomiarowego do badań laboratoryjnych i procesów technologicznych, dystrybutor w Polsce firm: HAMILTON, THERMO SCIENTIFIC, WTW XYLEM

internet: [www.pol-eko.com.pl](http://www.pol-eko.com.pl/) \* [www.cieplarki.pl](http://www.cieplarki.pl/) \* [www.meblelab.com.pl](http://www.meblelab.com.pl/) \* [www.polekolab.pl](http://www.polekolab.pl/)

**Oferujemy urządzenia przenośne,**

 $\Box$  fotometry i spektrofotometry

❑ czujniki konduktometryczne

□ standardy konduktometryczne<br>□ testy fotometryczne

**laboratoryjne i on-line:** ❑ pH-metry ❑ jonometry ❑ tlenomierze  $\Box$  konduktometry<br> $\Box$  fotometry i spe

> □ termoreaktory<br>□ metnościomie □ mętnościomierze<br>□ elektrody pH  $\Box$  elektrody pH<br> $\Box$  czuiniki kond

□ sondy tlenowe<br>□ łaźnie wodne ❑ łaźnie wodne ❑ autoklawy ❑ bufory pH

 $\Box$  testy fotometryczne<br> $\Box$  akcesoria laboratory  $\Box$  akcesoria laboratoryjne ❑ materiały eksploatacyjne

#### **Produkujemy:**

- □ szafy termostatyczne<br>□ chłodziarki laboratory
- $\Box$  chłodziarki laboratoryjne
- $\Box$  cieplarki i inkubatory<br> $\Box$  urzadzenia z fotoper
- ❑ urządzenia z fotoperiodem i fitotronem
- □ suszarki, sterylizatory<br>□ suszarki z przepływen
- □ suszarki z przepływem azotu<br>□ zamrażarki
- 
- ❑ zamrażarki ❑ zamrażarki niskotemperaturowe
- $\Box$  komory klimatyczne<br> $\Box$  komory grzewcze C
- □ komory grzewcze CALDERA<br>□ licznik kolonii bakterii
- 
- ❑ licznik kolonii bakterii
- ❑ wytrząsarki laboratoryjne □ aparaty do pobierania próbek<br>□ hydromaty
- 
- ❑ hydromaty
- □ stacje Eurodrop<br>□ stacie zlewne F
- $\Box$  stacje zlewne FEKO
- $\Box$  przetworniki do pomiarów on-line certyfikowane, metalowe i laminowane meble laboratoryjne
- ❑ dygestoria

### **Organizujemy:**<br>**D** szkole

- $\Box$  szkolenia regionalne
- $\Box$  szkolenia indywidualne
- seminaria

#### **Zapewniamy:**

- $\square$  serwis gwarancyjny i pogwarancyjny<br> $\square$  szeroko pojete doradztwo w zakre
- ❑ **szeroko pojęte doradztwo w zakresie doboru, konserwacji i eksploatacji wyposażenia laboratorium**

#### **Firma POL-EKO LABORATORIUM POMIAROWE Sp. z o. o. posiada akredytację Polskiego Centrum Akredytacji w zakresie wzorcowania:**

- ❑ komór termostatycznych i klimatycznych (cieplarki, suszarki,
- szafy termostatyczne, inkubatory, komory klimatyczne, zamrażarki) ❑ łaźni laboratoryjnych oraz termoreaktorów
- ❑ komór do sterylizacji parowej (autoklawów)
- ❑ termometrów elektrycznych i elektronicznych
- ❑ rejestratorów temperatury
- ❑ wysokotemperaturowych pieców laboratoryjnych
- 
- **□** termohigrometrów<br>□ sit laboratoryinych sit laboratoryjnych

#### Wzorcowanie potwierdzane jest wystawieniem "Świadectwa wzorcowania".

#### **Usługi poza zakresem akredytacji:**

- ❑ sprawdzanie wyposażenia do pomiarów fizykochemicznych (mierników i sond pomiarowych),
- ❑ przeprowadzanie procedur kwalifikacyjnych IQ, OQ, PQ,
- ❑ mapowanie temperatury i wilgotności w pomieszczeniach

#### **Dodatkowe informacje nt. usług POL-EKO LABORATORIUM POMIAROWE znajdują się na stronie** [www.pole](http://www.polekolab.pl/)[kolab.pl](http://www.polekolab.pl/) oraz pod nr tel. 32 453 91 97.

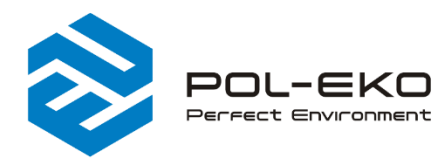

6 (+48) 32 453 91 70 info@pol-eko.com.pl www.pol-eko.com.pl <sup>©</sup> POL-EKO A. Polok - Kowalska sp.k. 44-300 Wodzisław Śląski ul. Kokoszycka 172 C

OL-EKO PCA **POLSKIE CENT**<br>Akrenytac  $>$ n $<$ **WZORCOWANI** AP 115